# **E-rate Form 471 Category 2 Filing Guide FY 2023**

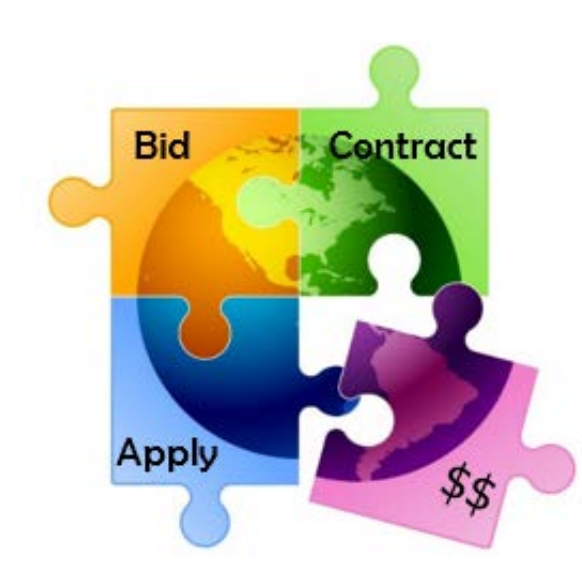

Presented by Julie Tritt Schell PA E-rate Coordinator for the Pennsylvania Department of Education February 2023

### You are **here** in the E-rate process:

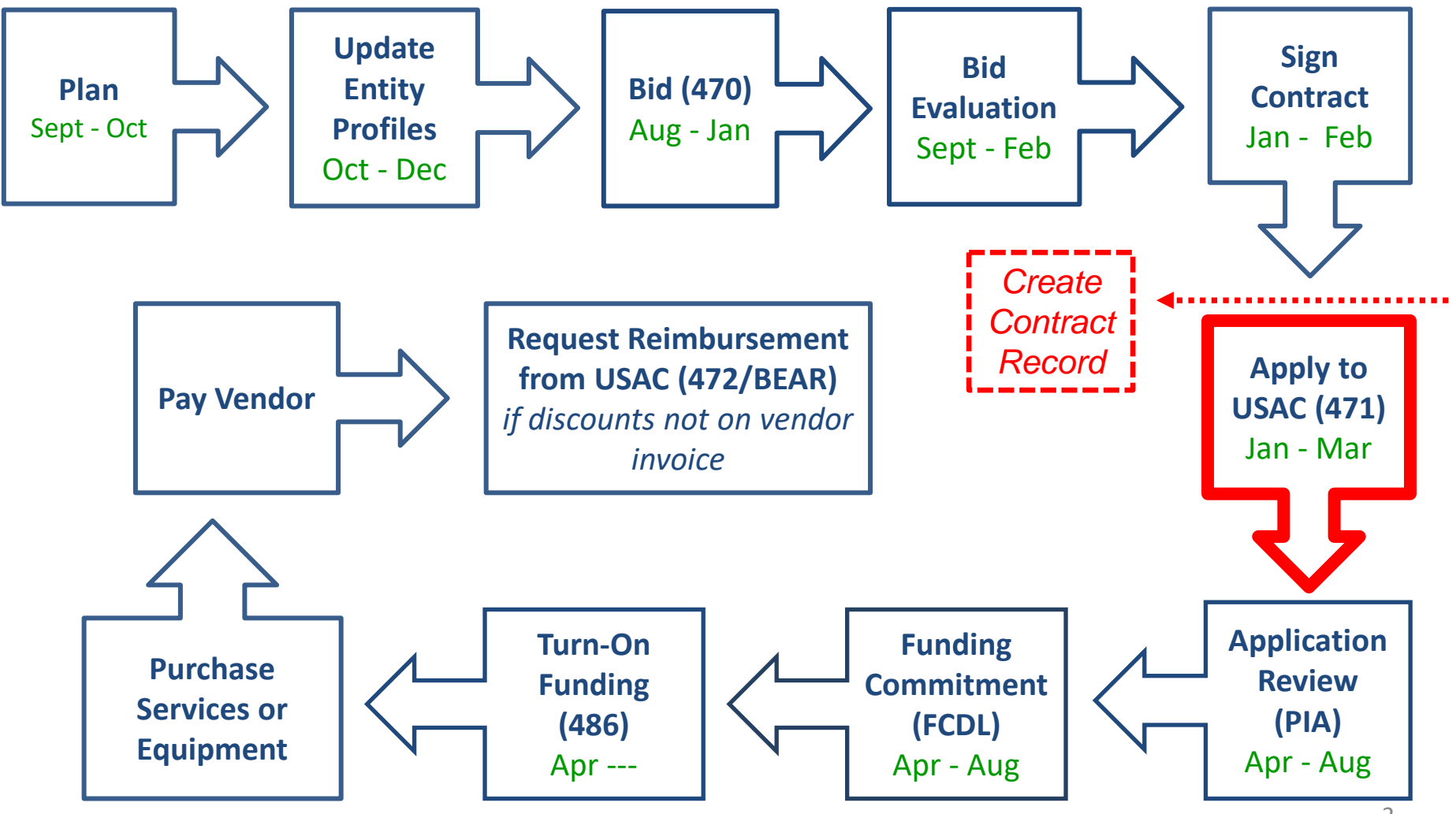

## FY 2023 Form 471 Filing Dates

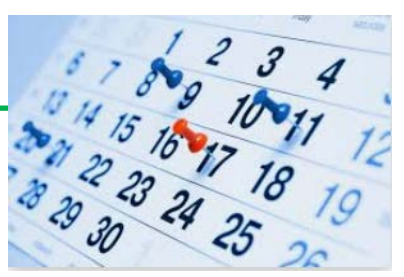

- Form 471 deadline is March 28, 2023
	- Last possible day to post a 470, and file a Form 471 is February 28
- PIA reviews begin quickly for early-submitted!
	- Applicants that have made mistakes find that they still have time to rebid and/or refile
- Wave 1 of funding commitment letters should be issued in mid-late April

## What's New on the FY 2023 Form 471?

Nothing! The FY 2023 Form 471 is the same as FY 2022, but if you haven't submitted a C2 Form 471 in a few years, here are the major improvements that were made starting in FY 2021:

- BIG! No longer required to identify which buildings will receive equipment or associated per building costs
- BIG! Category 2 Budget Tool works, showing up-to-date data
- Easier navigation from FRN to FRN Line Items (previously it wasn't intuitive that you had to click on the FRN Number to get to the FRN Line Item page)
- Ability to easily access Narrative Text Box while creating FRN Line Items
	- Found below Type of Connection
	- Still no separate FRN Line Item narrative boxes
- Better descriptions on how to create draft PDF

## Reminders…

- Service Start Date Always list 7/1/2023
	- Even if you will be purchasing equipment on or after 4/1/2023
		- Vendor invoices to the applicant can be dated on or after 4/1/2023
		- FY 2023 BEARs/SPIs cannot be submitted to USAC until 7/1/2023
- Service Start Date is NOT the same as the Contract Award Date
	- Contract Award Date should either be the date the contract was signed (preferred) or the date the vendor was awarded the contract (allowed, but more difficult to prove)
- If you missed the Admin Window to update enrollment/NSLP data
	- After filing the Form 471, immediately submit RAL Modification to indicate accurate data
	- PIA will review this request during application review

### Additional Types of Internal Connections

- USAC has added 3 additional "Types" of Internal **Connections** 
	- **License**
		- For example, for a wireless license, use the "License" drop down instead of the "Wireless" drop down
		- The models #'s for licenses often begin with LIC-
	- **Transceiver**
		- If the pricing of the components are separate and identifiable then apply separately for the switch and any components utilizing the corresponding drop downs. If the pricing is represented by just one bundled price where they components cannot be separated from the overall price, then apply for the switch
	- **Module**
		- Networking modules are hardware devices that are portable and usually installed in a switch or router to add interfaces to an existing network system (e.g. optical modules). If an applicant is adding portable interfaces to existing networking equipment, they should utilize the "Module" drop down, if applicable

*Don't worry if you forget to use these – PIA will identify the proper classification and tell you they're modifying*

#### Equipment Transfer and NIF Rules

- **Starting July 1, 2021, all E-rate funded equipment may be transferred between buildings**
	- **Even equipment funded prior to FY 2021!**
	- If equipment is transferred between buildings within 5 years from date of purchase, must record reason and date of transfer and update asset inventory
		- No notice to USAC is required
	- Asset inventory must be updated and retained for 10 years from date of purchase
	- Equipment may be disposed of, sold, transferred, etc. from 5 years from the date of installation
		- No notice to USAC required but asset inventory must be updated
- **Non-instructional facilities (NIFs)** continue to be ineligible for C2 funding
	- Must deduct proportional share of NIFs use of any shared equipment
	- Seeking to have this reconsidered
		- Equipment may be housed at a NIF, however

## Before Starting Your Form 471…

- Do you have a signed vendor contract?
	- Any multi-year service arrangement must be in a contract document signed by the applicant prior to submitting the Form 471
- Have you created Contract Records for each new contract in the EPC Contract Module?
	- > EPC Landing Page > District Name > Contracts from top toolbar
	- See<http://e-ratepa.org/?p=34634> for helpful Contract Records Guide<br>– Don't create a new Contract Record for existing contracts
	-
- Are you exercising a contract extension?<br>- Extension must be authorized in original contract
	-
	- Contract extension must be 'signed' by applicant prior to submitting the Form 471<br>- Follow procedure set forth in contract for exercising renewal option<br>- Don't create new contract record for extension
	-
	-
- Do you have the contract or invoice in front of you?
- If you've answered YES to all these questions, then you're ready to file a Form 471!

# Shortcuts…

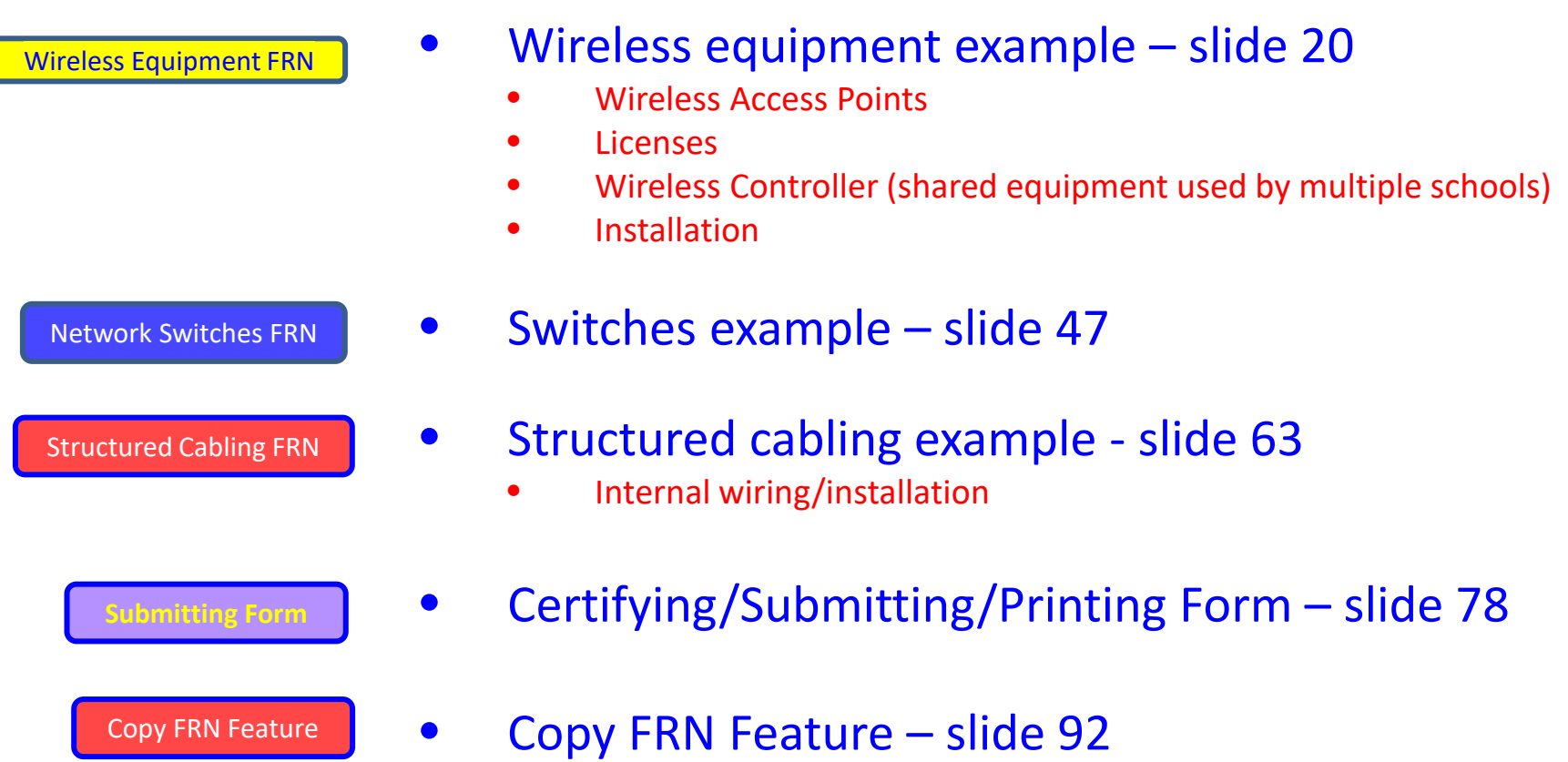

#### From Your EPC Landing Page

- Log into EPC at: <https://forms.universalservice.org/portal/login>
- From the Landing Page, select "FCC Form 471" in top right corner

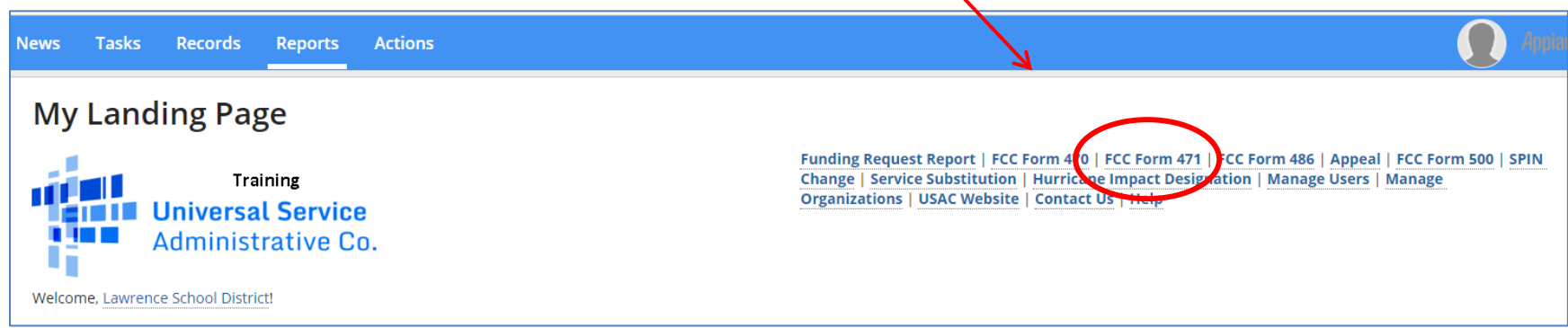

### Application Nickname

#### THE BEST SCHOOL DISTRICT - (PARENT ENTITY) (BEN: 108) - Category 2 Form 471 FY 20XX **Last Saved: Basic Information Entity Information Funding Requests** Certify Where applicable, we've completed this section of the form based on information from your applicant entity's profile. If any of the non-editable information is incorrect, or you wish to change the information, please update your profile first by going to your entity record, and clicking Manage Organization from the Related Actions menu. If you do not have access to Manage Organization, please contact your applicant entity's account administrator or create a customer service case to request updates to your applicant entity's profile. > FCC Notice Required By The Paperwork Reduction Act (OMB Control Number: 3060-0806) **Billed Entity Information Billed Entity Number: 108** THE BEST SCHOOL DISTRICT - (PARENT ENTITY) 100 Main Street FCC Registration Number: 0123456789 Apt 2 Applicant Type: School District Springfield, PA 19064 555-555-5555 school.district4.user1@mailinator.com **Application Nickname** Please enter an application nickname here. @\* Category 2 Form 471 FY 20XX

Enter a really descriptive nickname so you can easily find the form in your Task Bar later, such as "Category 2 Form 471 FY 2023"

### Identifying Correct Contact Person

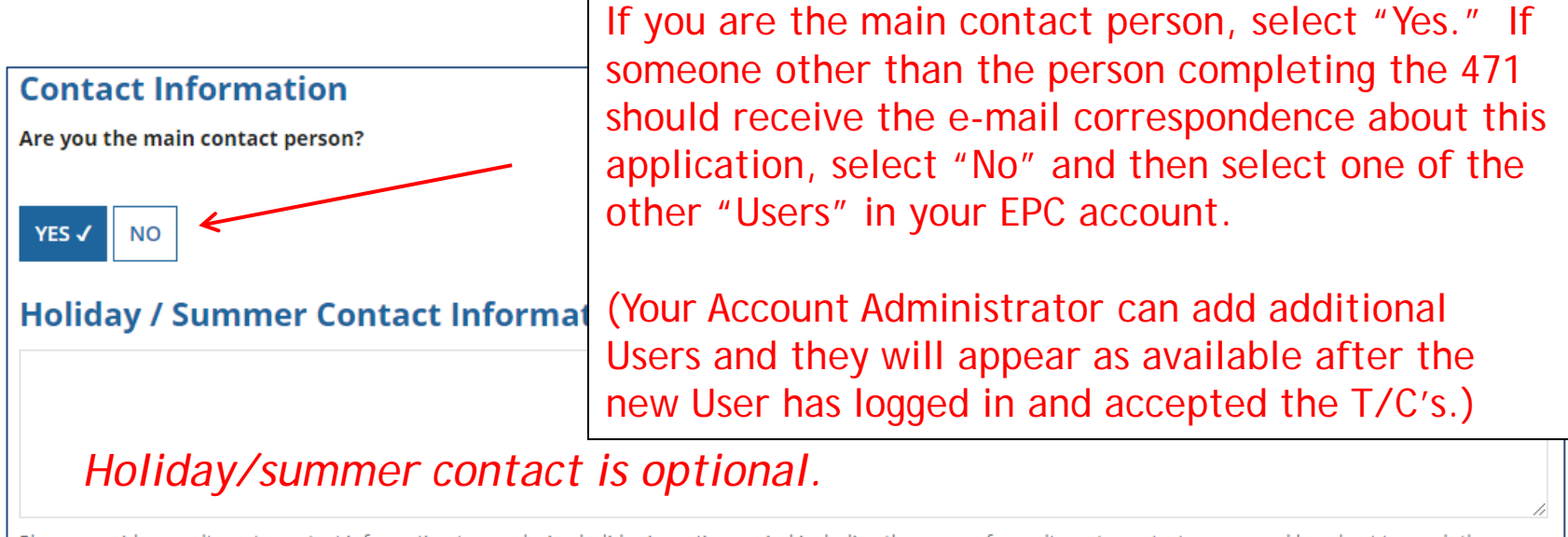

Please provide any alternate contact information to use during holiday/ vacation period including the name of any alternate contact person and how best to reach them.

## Selecting Category 1 or Category 2

#### **Category of Service**

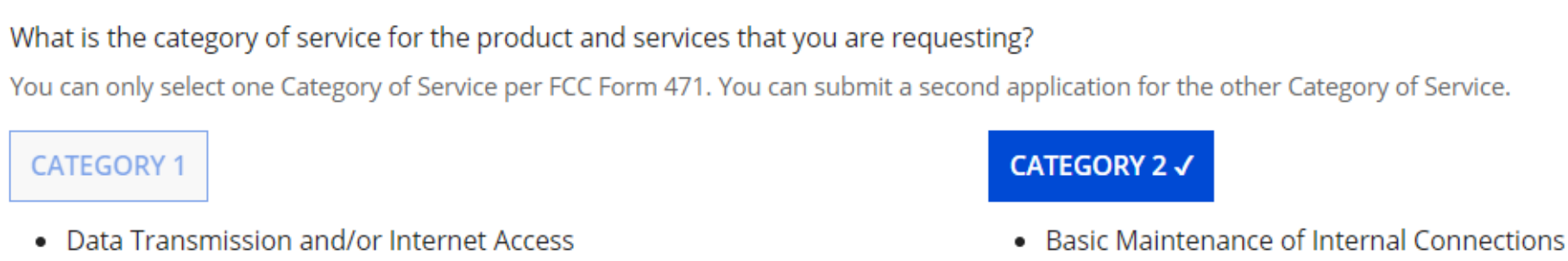

- Internal Connections
- Managed Internal Broadband Services

Select either "Category 1" or "Category 2." For this Form 471 Guide, we are filing for Category 2 equipment/services.

*Note: C1 and C2 requests cannot be filed on the same 471.* 

### District Entity Information

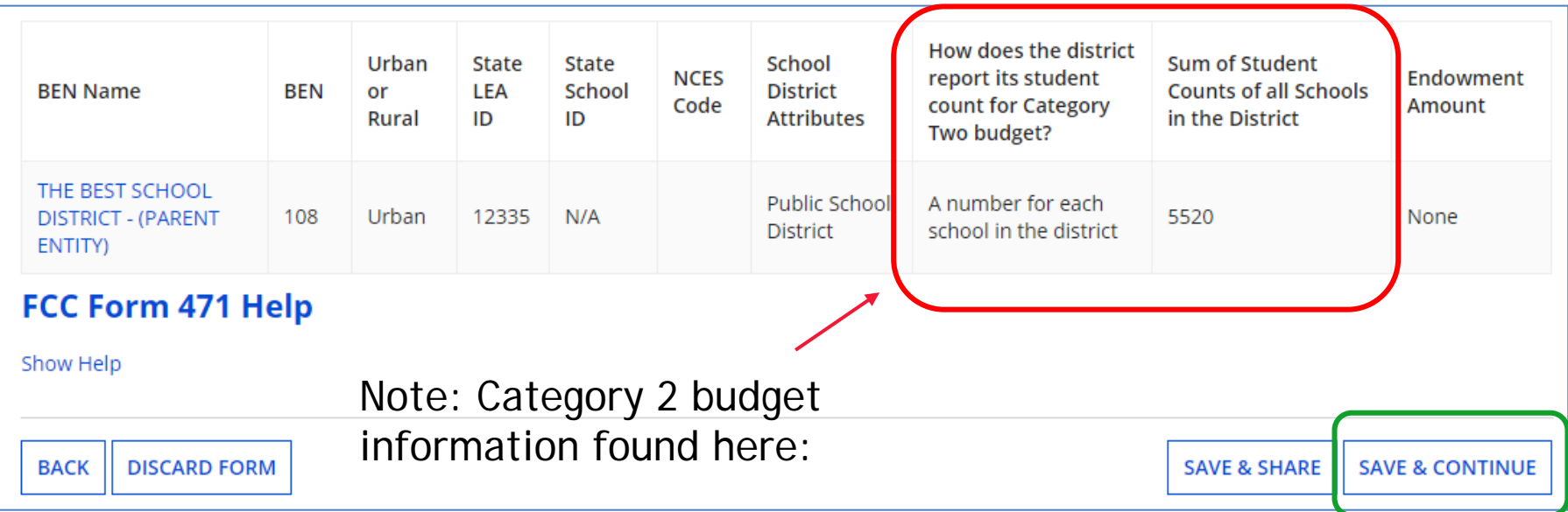

Nothing to do on this page. It simply shows the information from EPC about your entity district or school.

Be careful **NOT** to click on the name of the district in **blue** because it will take you out of this Form 471 and into the District's EPC profile. If you do leave the application, just go to "My Tasks" on your EPC Landing Page and click on the Form 471 name to re-enter the application.

### School Entity Information

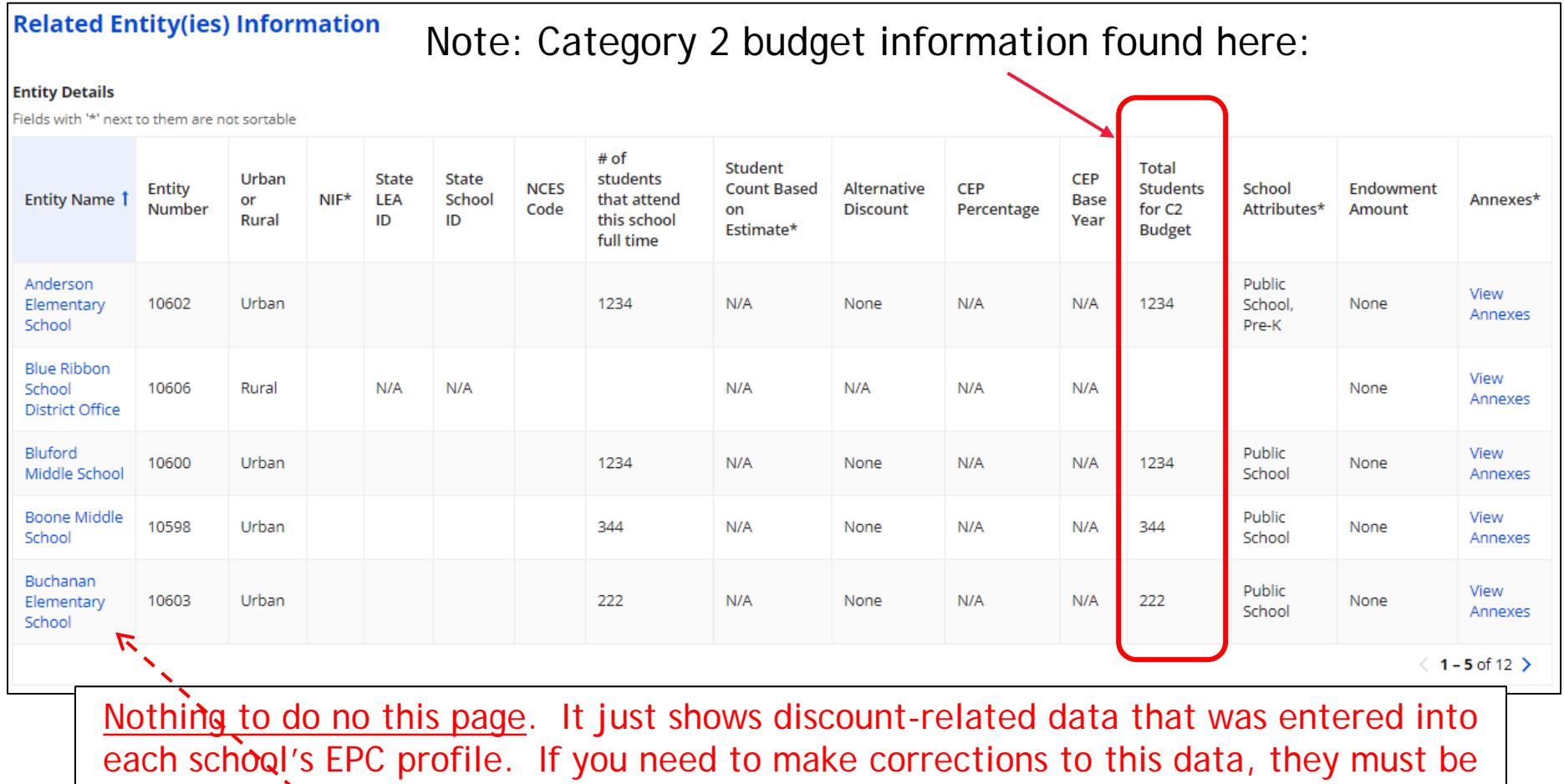

done by submitting a RAL Correction after the Form 471 is submitted.

Again, be careful **NOT** to click on the school's name in **blue** because you will be taken out of this Form 471 and into that school's EPC profile.  $15$ 

#### District E-rate Discounts

#### **Requested Discount Calculation**

More than 50 percent of your individual schools must be rural for the school district to be considered rural.

This discount rate has not been approved for the current year

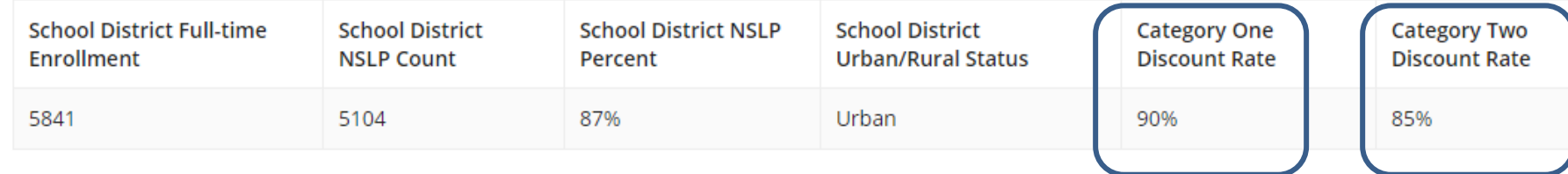

This page shows your discount rate for each category of service. The discounts are calculated based on the data that is in the EPC Profile for each school or library.

(If you forgot to update this data during the Admin Window or see that data needs corrected, file a RAL Modification **after** the Form 471 is filed and the change will be made during PIA review.)  $\qquad \qquad$  16

#### Discount Calculation Errors...

If you receive a red box showing this discount calculation error:

The information in your organization's profile is not sufficient to calculate your Discount Rate.

it's because data is missing from one or more of you school's EPC profiles and must be corrected.

If you receive this message, contact USAC at 888-203-8100 immediately so they can fix the underlying data which will then allow your application to proceed.

Note: There is no way for you to fix this yourself because the entity profiles have been locked.

### Creating Your Funding Requests

- 
- The next step is to create your FY 2023 Funding Requests<br>– Funding Requests, known as FRNs, provide details to USAC<br>about the services for which you are seeking discounts
	- Each separate service or contract will have its own FRN<br>- There can be multiple FRNs per Form 471
	- - Category 1 and Category 2 FRNs must be filed on separate 471s
		- Basic maintenance (BMIC) must be on separate FRNs
- There are two sections to each funding request:
	- 1. FRN Key Information
		- Link to the relevant contract
		- Asks for updated Contract Expiration Date
		- Asks for general description of FRN in narrative box
	- 2. FRN Line Item(s)
		- Asks for details about make/model/quantity/service
		- Asks for unit cost data for each component
		- *Optional: Can identify which schools or libraries are receiving that service*

# Creating Funding Requests (FRNs)

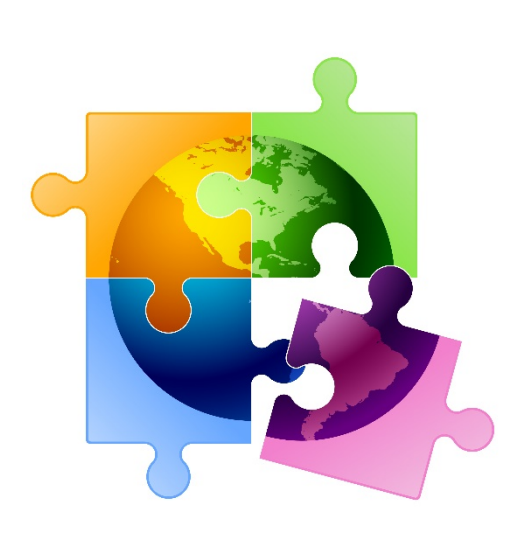

#### Shortcuts…

- Wireless equipment example slide 20
	- Wireless Access Points

Wireless Equipment FRN

- **Licenses**
- Wireless Controller (shared by schools and NIF)
- **Installation**
- Switches example slide 47

Network Switches FRN

- Structured cabling example slide 63
	- Internal wiring/installation

Structured Cabling FRN

# Example 1: Wireless Equipment

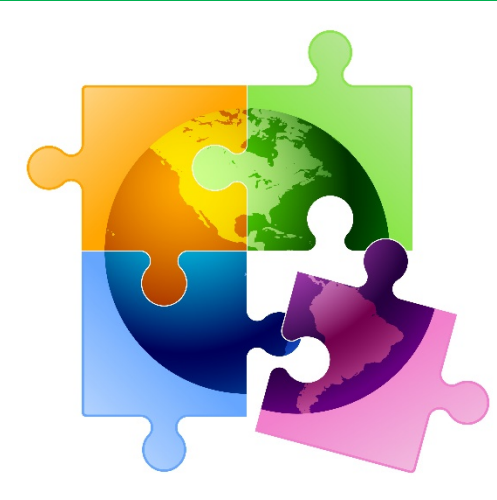

#### FRN Example 1: Wireless Equipment

- Assumptions:
	- Contracted service (all C2 must be contracted)
	- 4 FRN line items: WAPs, Licenses, Wireless Controller, Installation
		- 1) 35 WAPs @ \$411.00 each
		- 2) 35 Licenses @ \$83 each
		- 3) 1 Wireless Controller @ \$6,387
			- Shared by schools and 1 NIF
			- Weighted cost allocated by # of WAPs at each location (not by # of buildings so as to maximize E-rate funding)
				- » Example, 500 total WAPs in schools, 10 WAPs in NIF = 2% ineligible
		- 4) Installation of equipment @ \$4200

### Adding a Funding Request

This is the main FRN page, not to be confused with the FRN Line Item Page. You will add your funding requests one by one on this page.

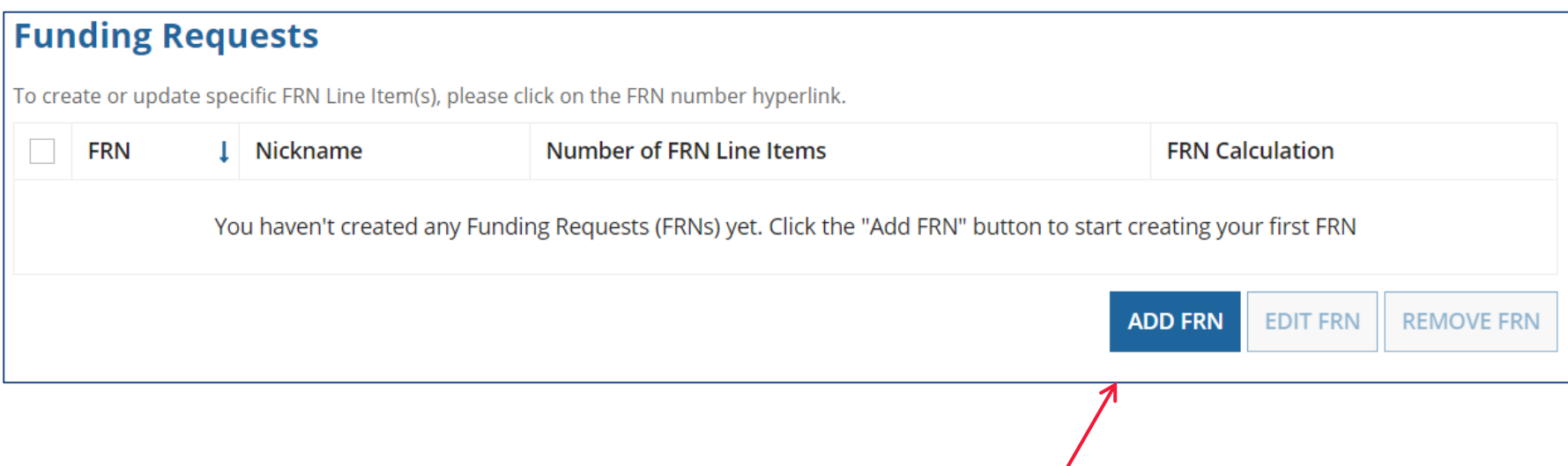

#### Funding Request Key Information

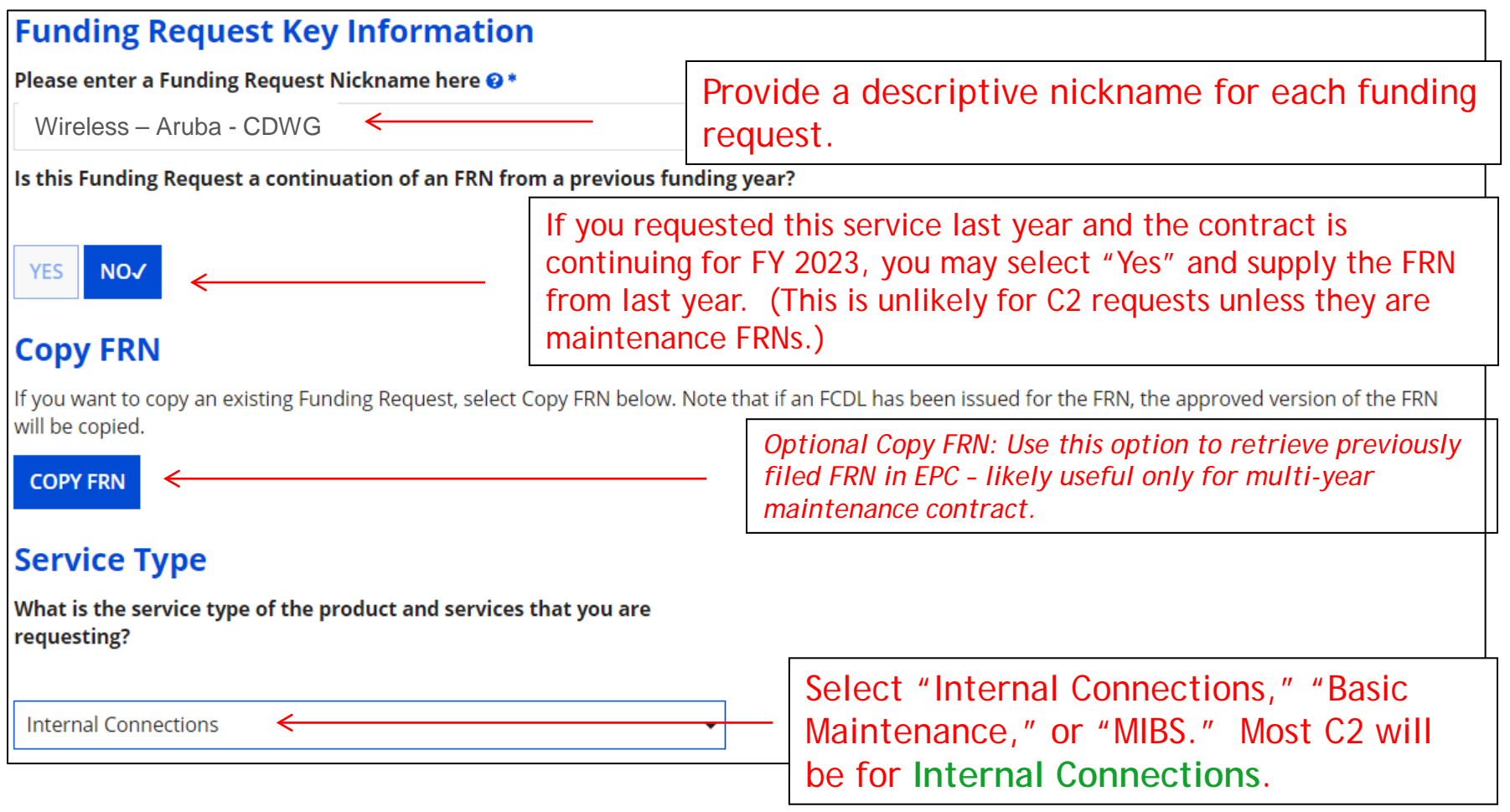

#### Contract vs. MTM

Next, you will identify the purchasing agreement type for the product and services you are requesting.

#### **FRN Contract**

#### How are the services for this FRN being purchased?

Contract information is stored in your Profile; you can add a new Contract at any time. Details about your Tariff and Month-to-Month services will be entered in your FRN.

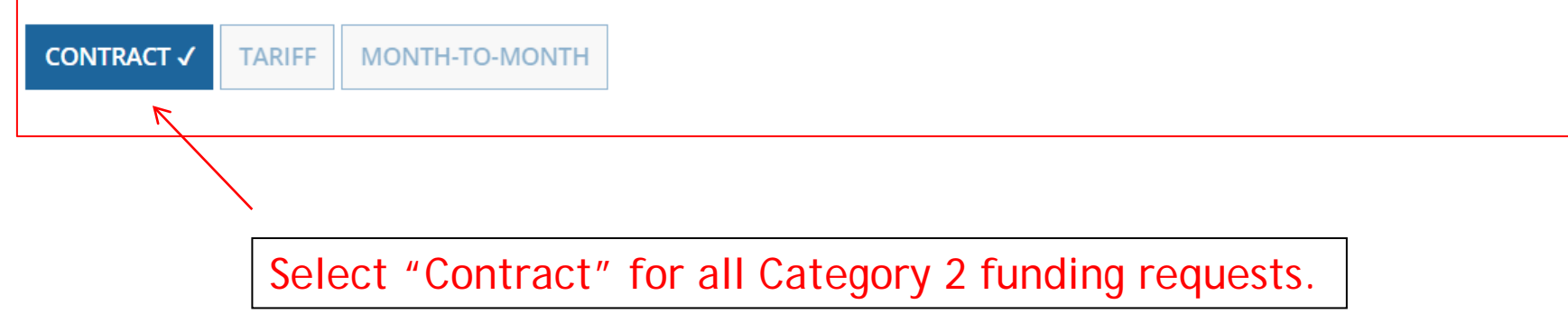

Click "Search" to see all

#### Linking to a Contract Record

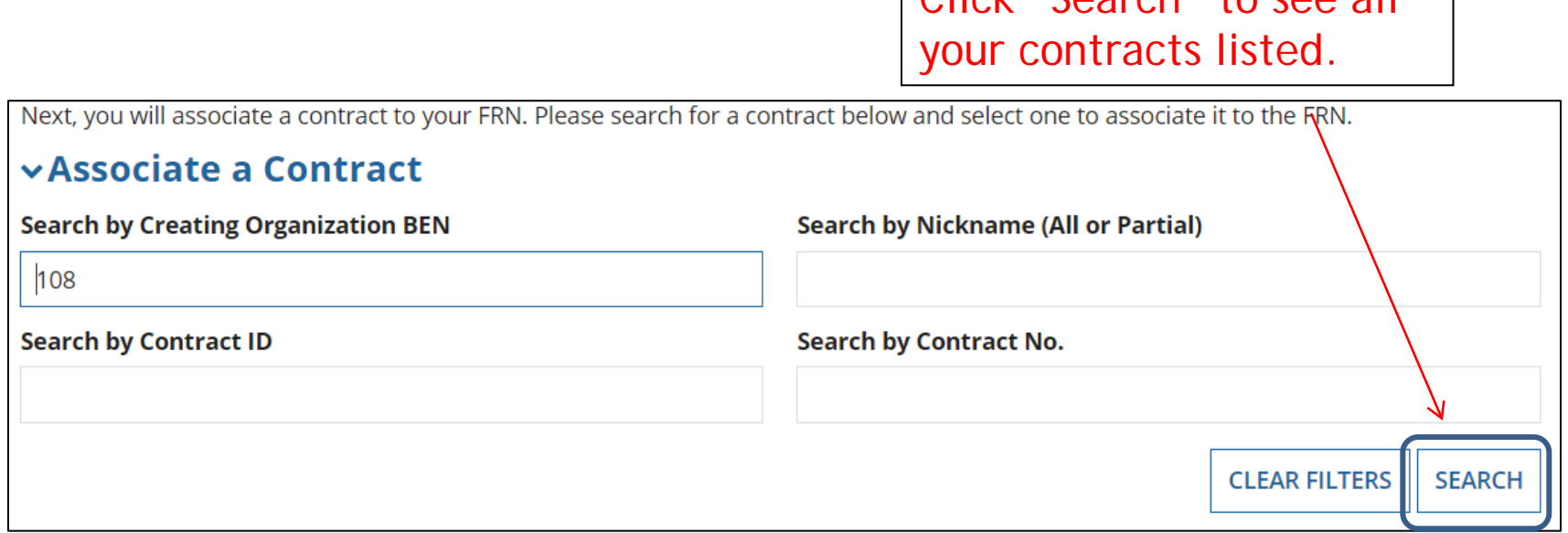

Since "Contract" was selected on the previous screen, you will be prompted to search for the appropriate contract record that you have entered in the EPC Contract Module.

You must have your Contract Records created in your EPC portal in order for this to work. If you have not yet created your CR's, in a separate tab, go to > Landing Page > District Name > Contracts from top menu bar > Manage Contracts > Add New Contract.

#### Choosing the Appropriate Contract

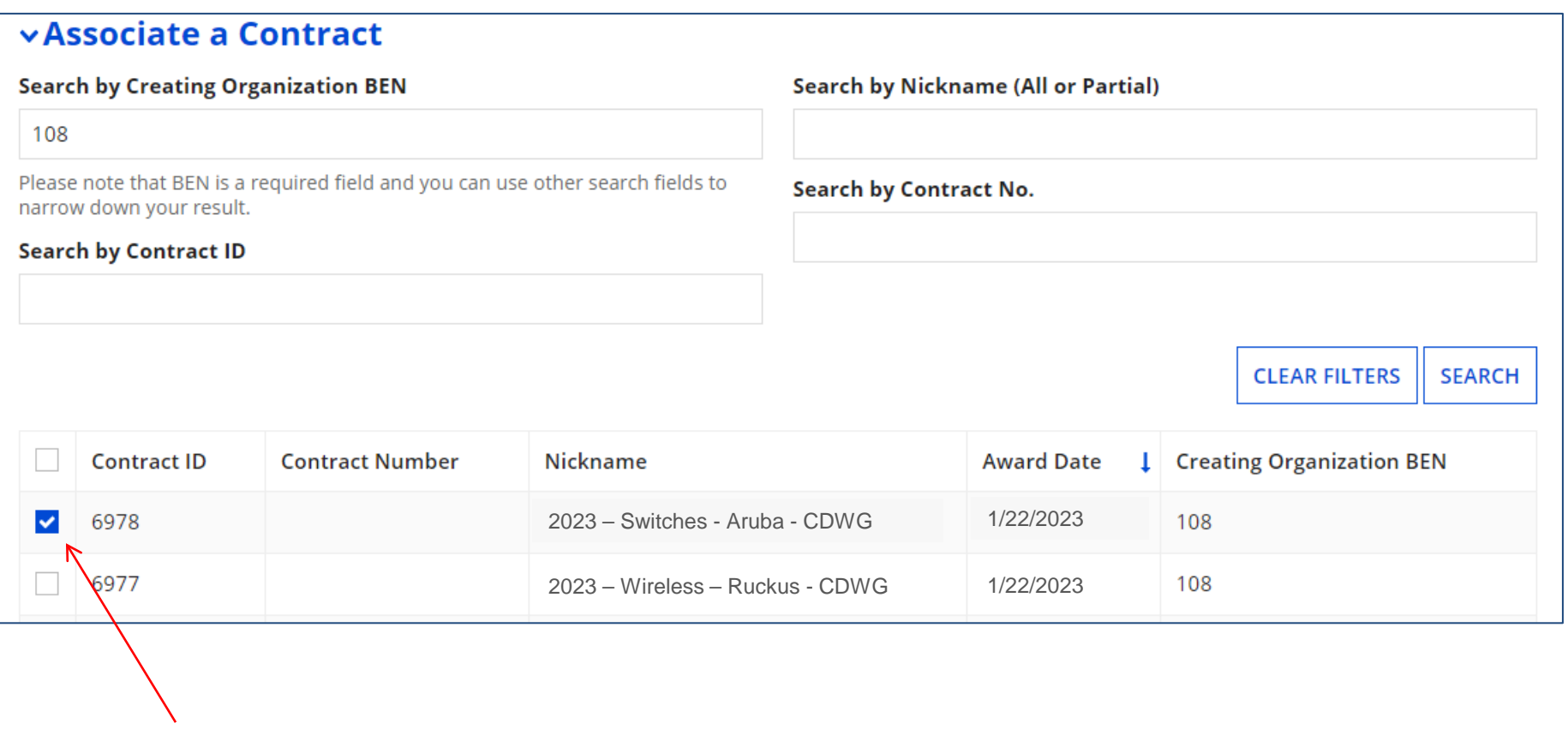

After clicking "Search," you will see all of the contracts you entered in EPC. Select the correct contract that should be linked to this funding request*.*

#### Linking to a Contract

#### **Contract Summary – 2023 – Wireless - Aruba - CDWG**

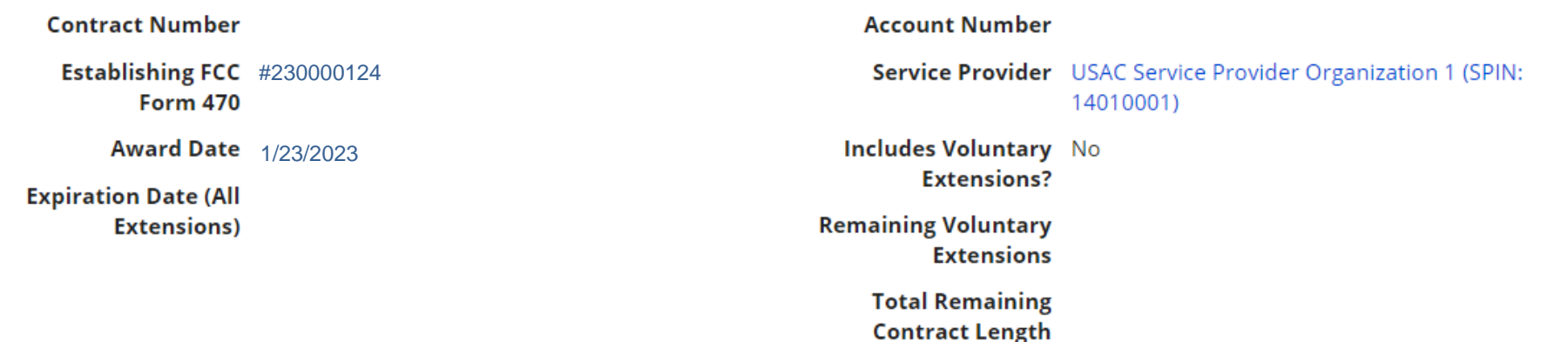

#### **Pricing Confidentiality**

There is no rule, statue, or other restriction which prohibits publication of the specific pricing information for this contract.

> After selecting the correct contract, you will see a summary of the contract information from EPC. Make sure this information is accurate. If it is not, create a new Contract Record with the accurate information (there's no way to edit a Contract Record).

#### Entering Service Start & Contract Expiration Dates

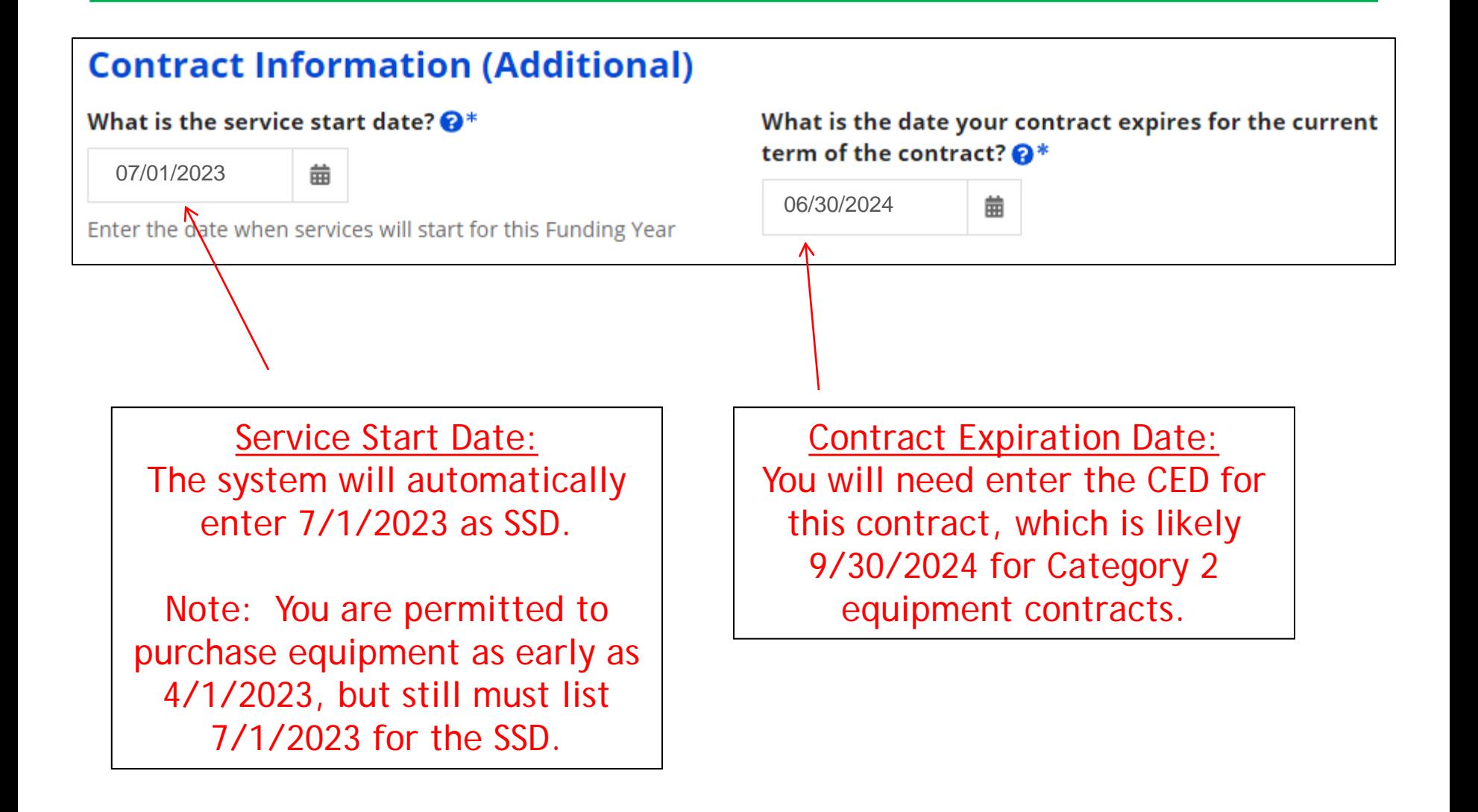

#### FRN Narrative Box

#### **Narrative**

Provide a brief explanation of the products and services that you are requesting, or provide any other relevant information regarding this Funding Request. You should also use this field to describe any updates to your entity data, such as revised student counts, entity relationships, etc, that you were unable to make after the close of the Administrative filing window for profile updates. These changes will be addressed during the application review process. \*

This FRN is for 35 wireless access points, 35 AP licenses, 1 wireless controller, and installation of 35 WAPs. Note We deducted 2% of the cost of the controller as ineligible as it is being used by the Districts NIF.

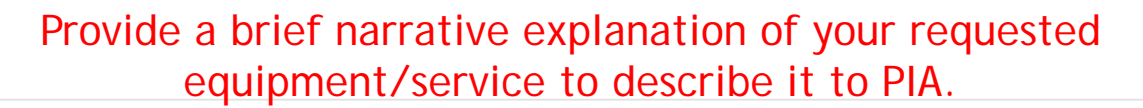

#### FCC Form 471 Help

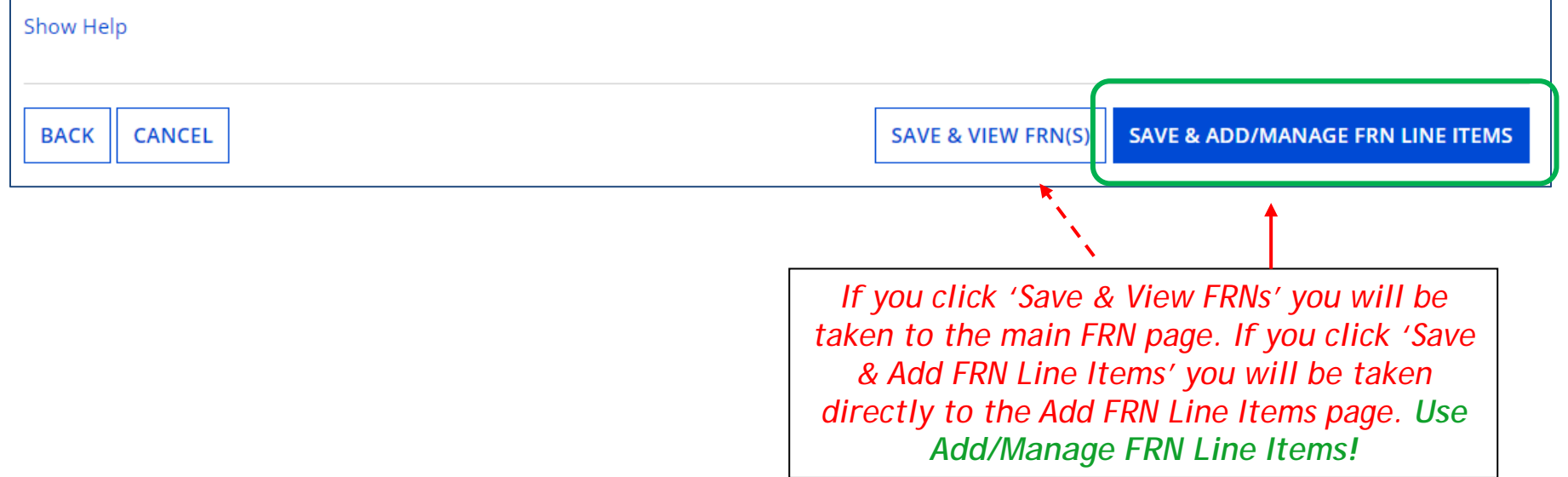

#### Adding a FRN Line Item - WAPs

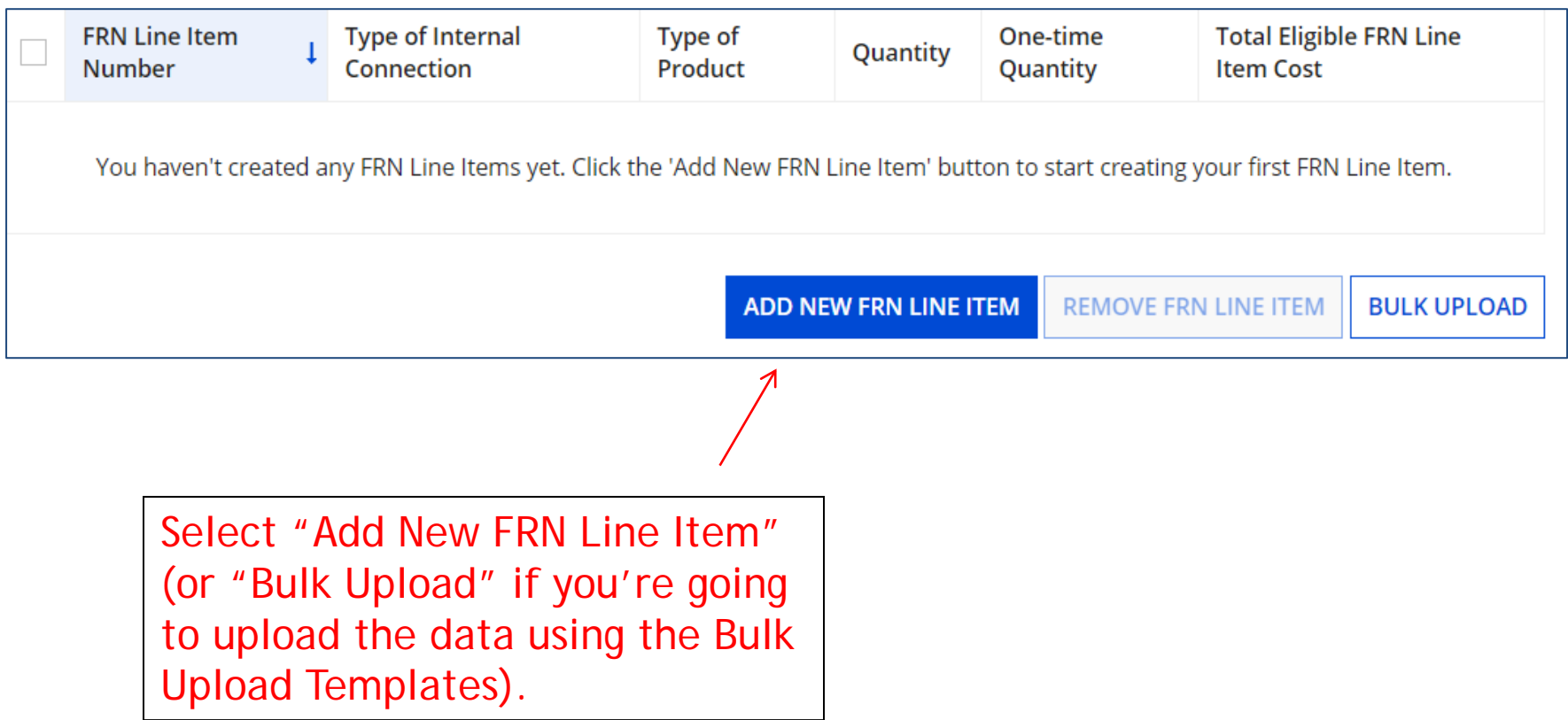

### Adding a Line Item – Type of IC

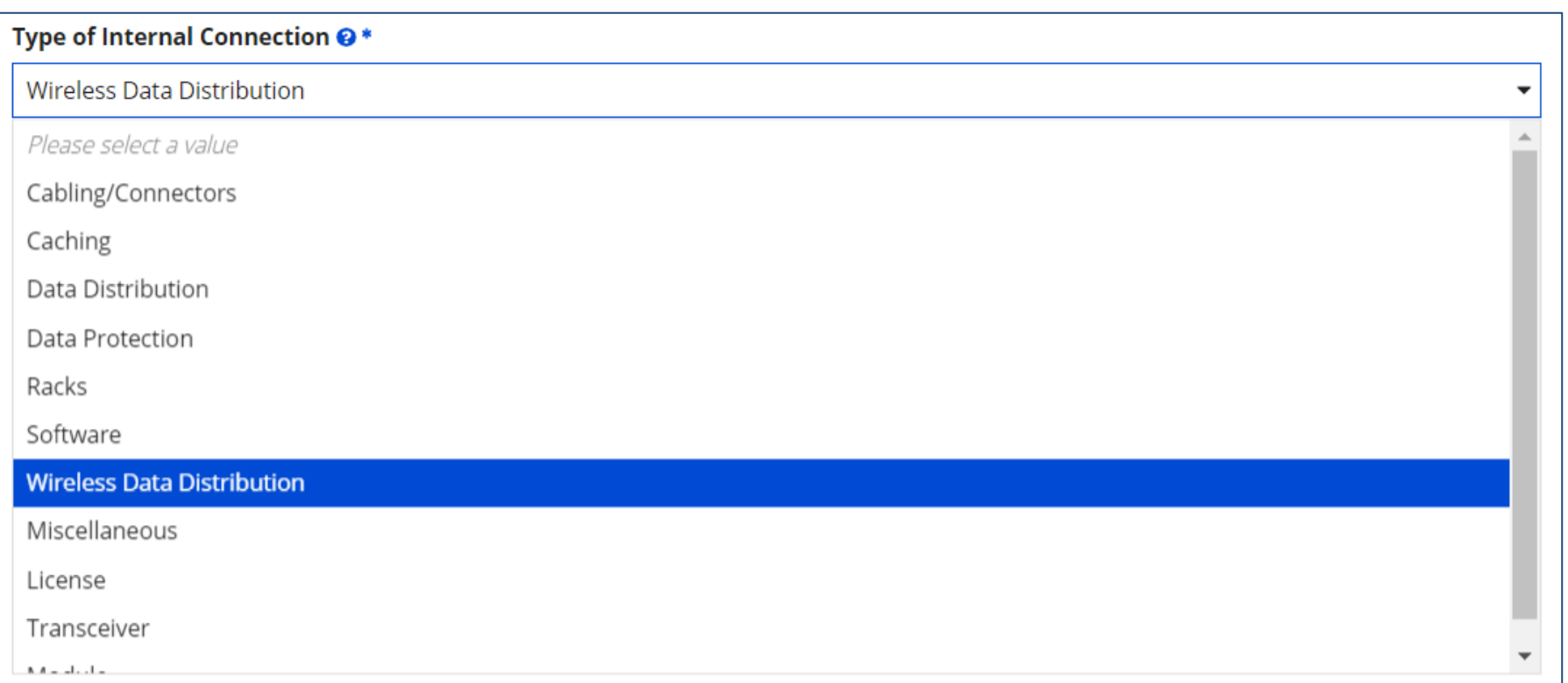

Select the equipment type that matches your funding request from the drop down choices.

*Note: Miscellaneous = installation/taxes/fees.*

#### Adding a Line Item – Type of Product

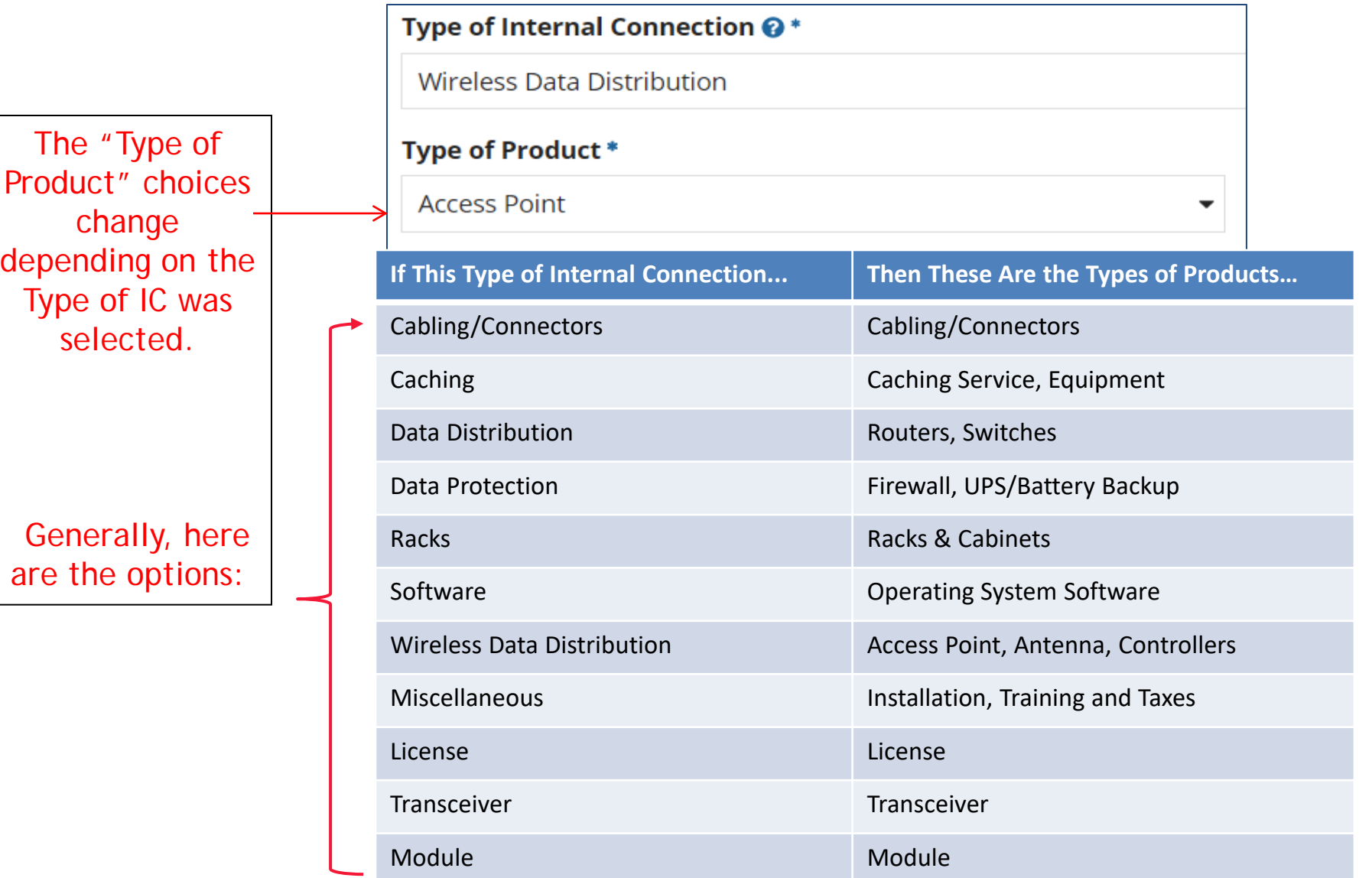

#### Answering Make/Model Number/Installation/Leasing Questions

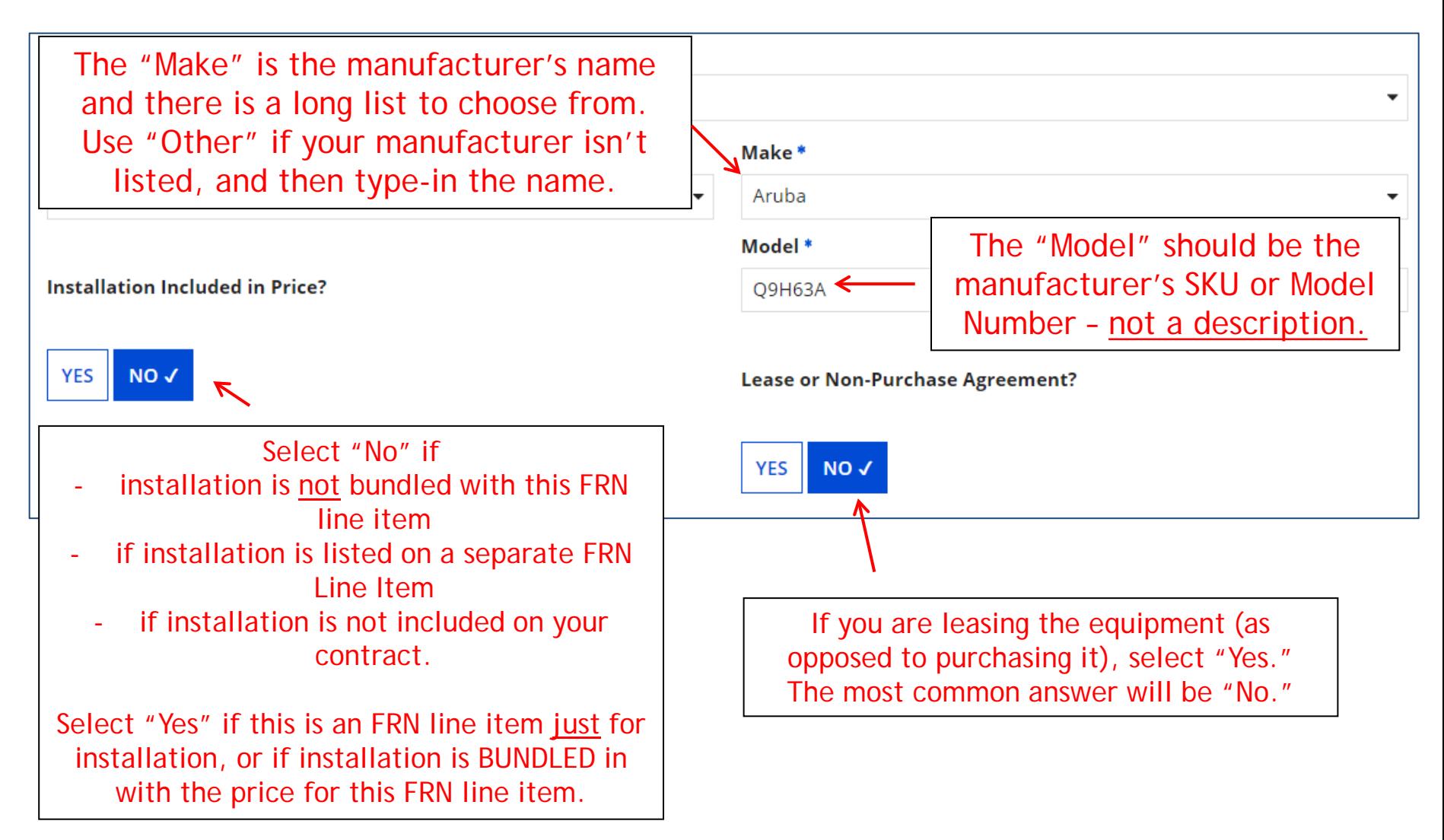

### Entering Unit Costs/Quantity

#### If this line item is for equipment purchases, enter \$0's in the monthly recurring cost column.

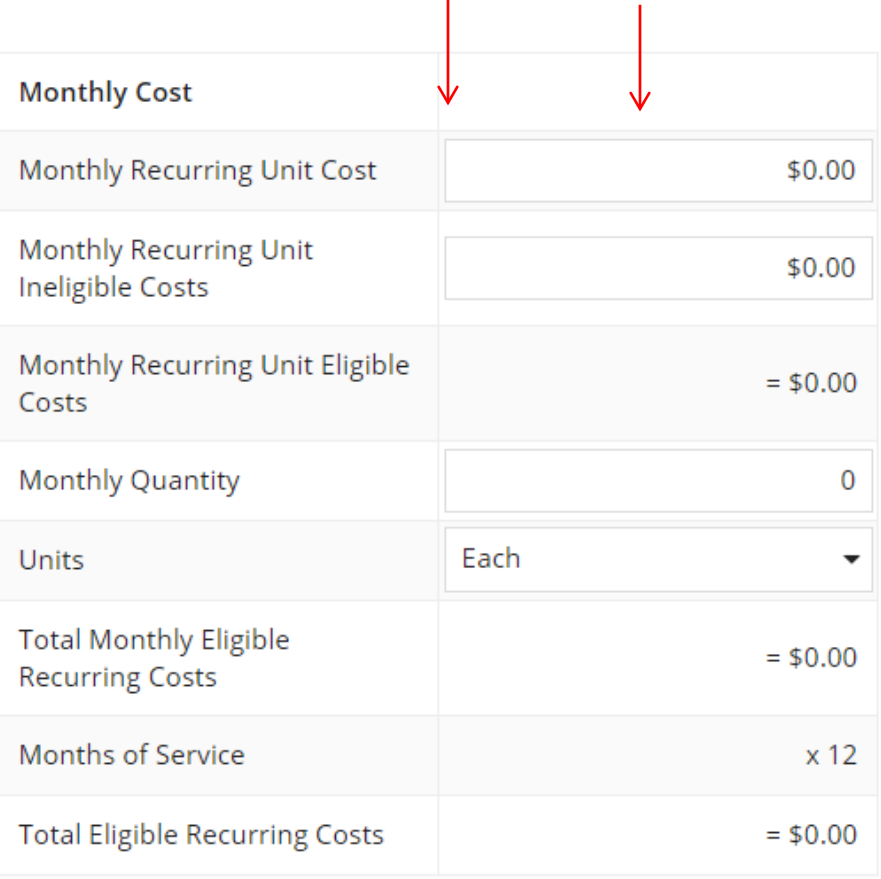

#### For equipment purchases/installation, list the cost/unit for this FRN Line Item.

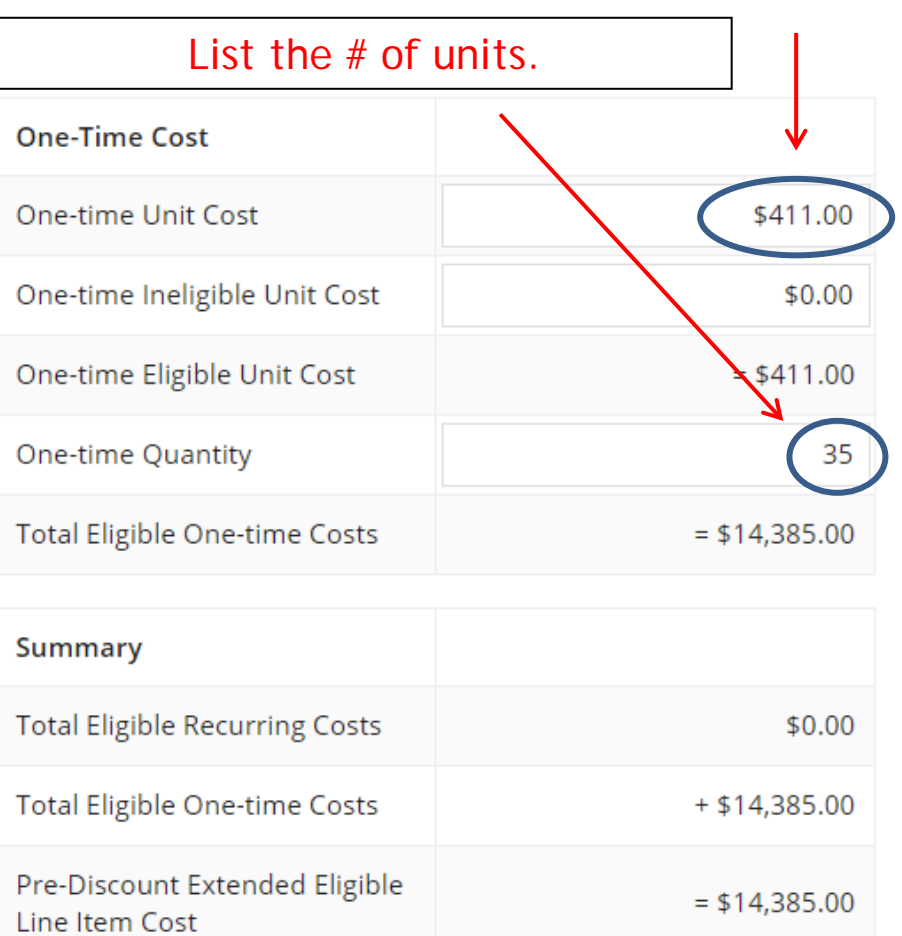

#### Identifying Recipients of Equipment - No Longer Required! Wireless Equipment FRN

#### **Manage Recipients of Service**

Is every entity for this organization receiving service?

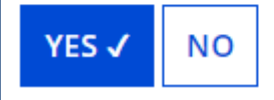

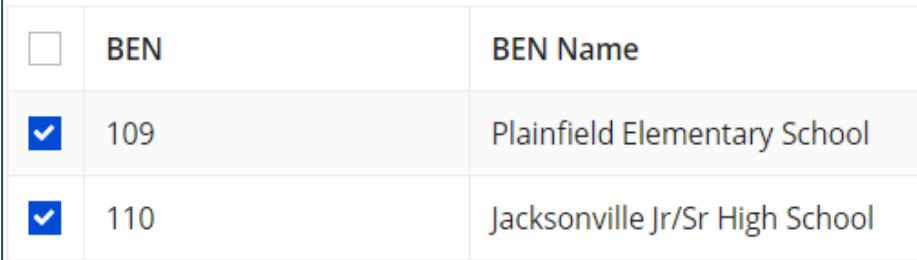

**New: Select "Yes"!** If you want to have E-rate forms track equipment, you can list it by building, but there's no longer a requirement that says you must do so.

Then click "Save and Continue" twice to proceed.

If you select "No," you are then prompted to select/check the buildings receiving the equipment/service. Then click "Add."

#### FRN Line Item Page: Adding an Additional FRN Line Item

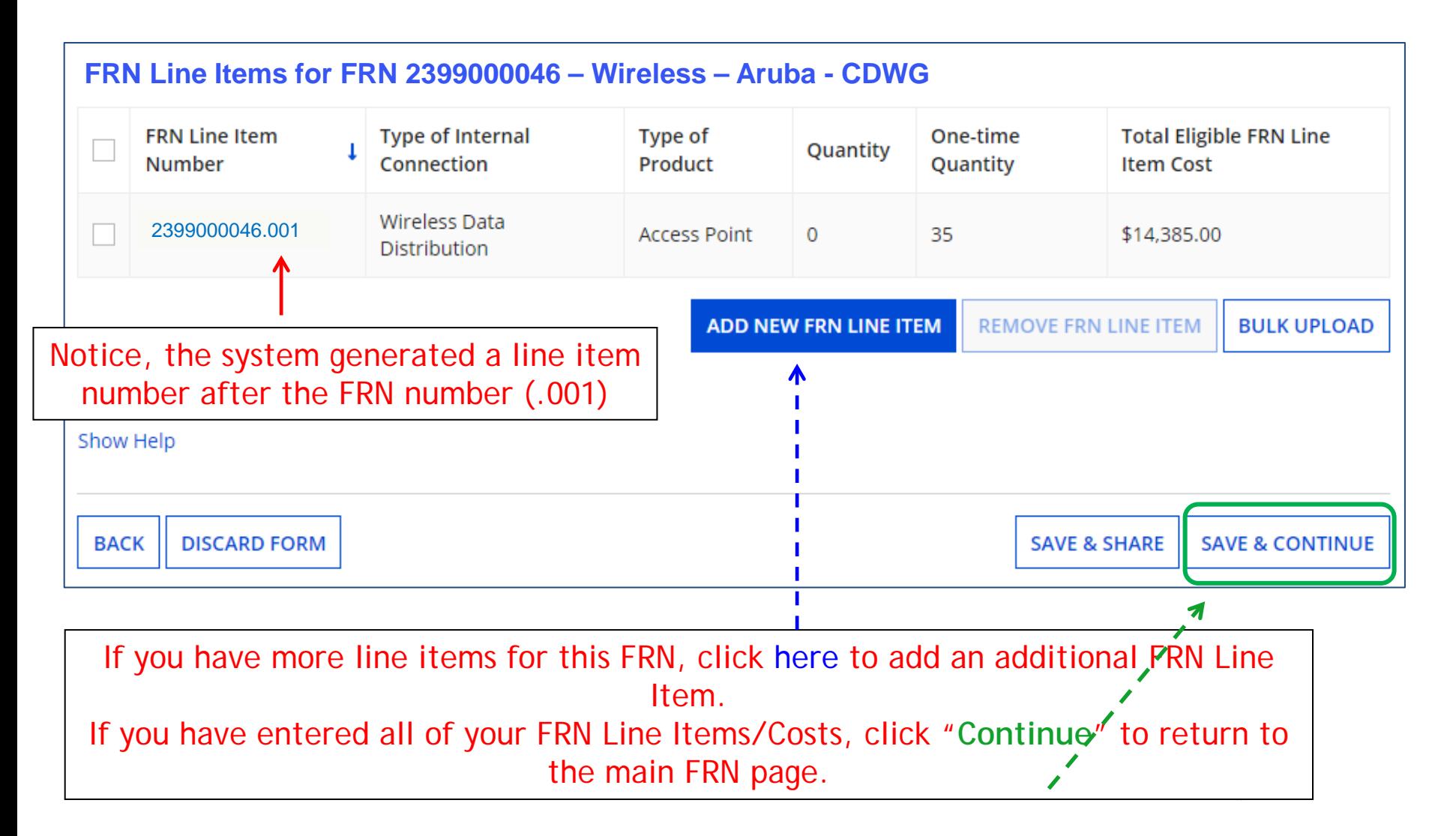

Wireless Equipment FRN
# Adding a Licenses FRN Line Item

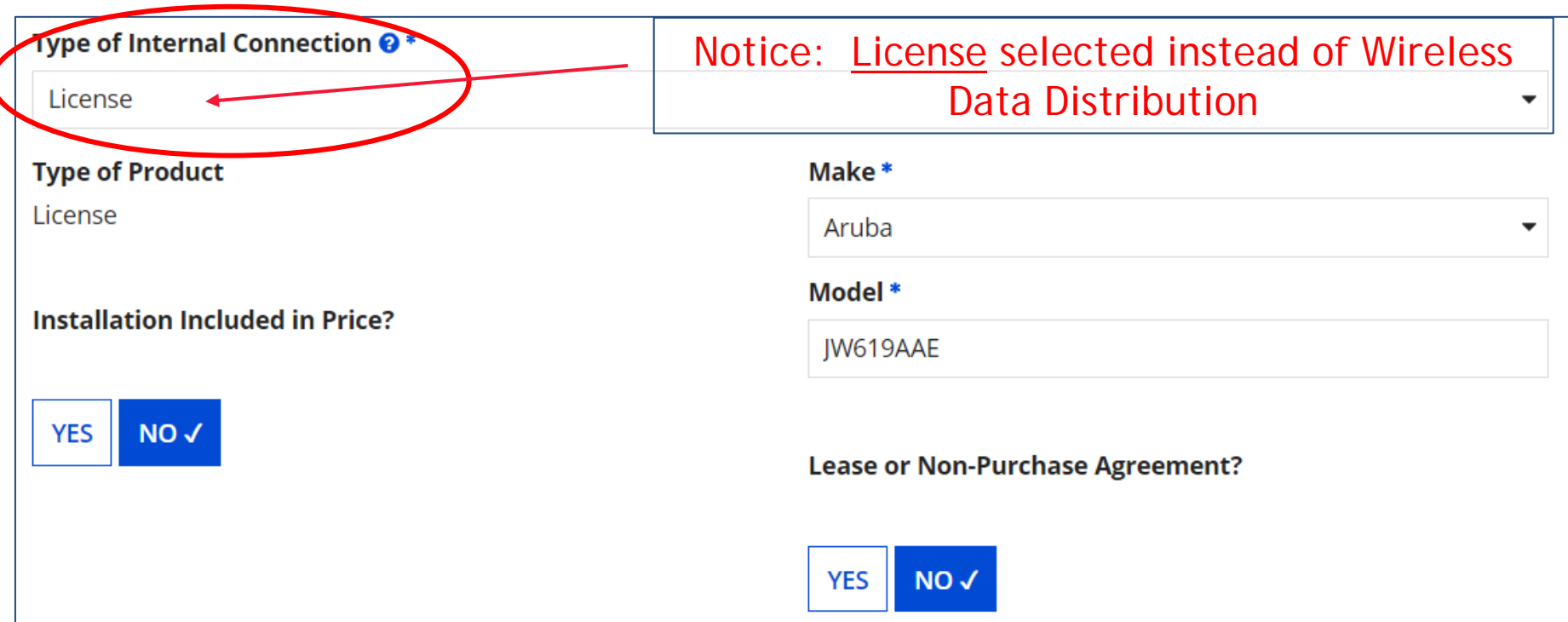

For wireless licenses, select "License." Then choose the Manufacturer for the "Make" (use "Other" if your manufacturer isn't listed). The "Model" should be the manufacturer's SKU or Model Number – not a description.

# Entering Unit Costs/Quantity

If this line item is for equipment purchases, enter \$0's in the monthly recurring cost column.

For equipment purchases/installation, list the cost/unit for this FRN Line Item.

List the # of units.

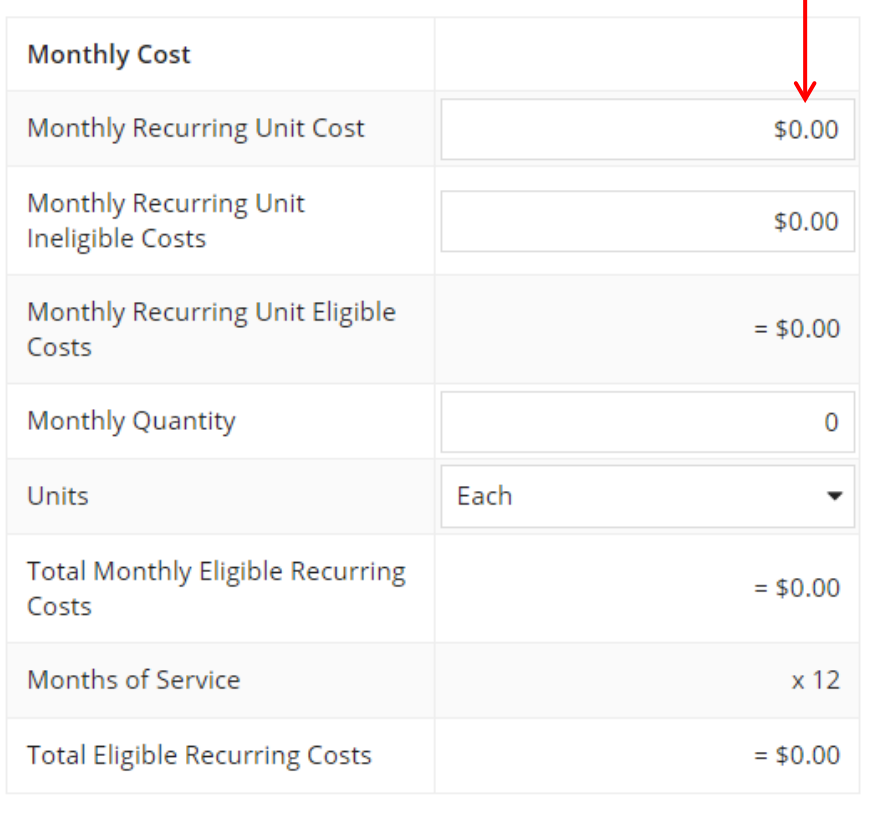

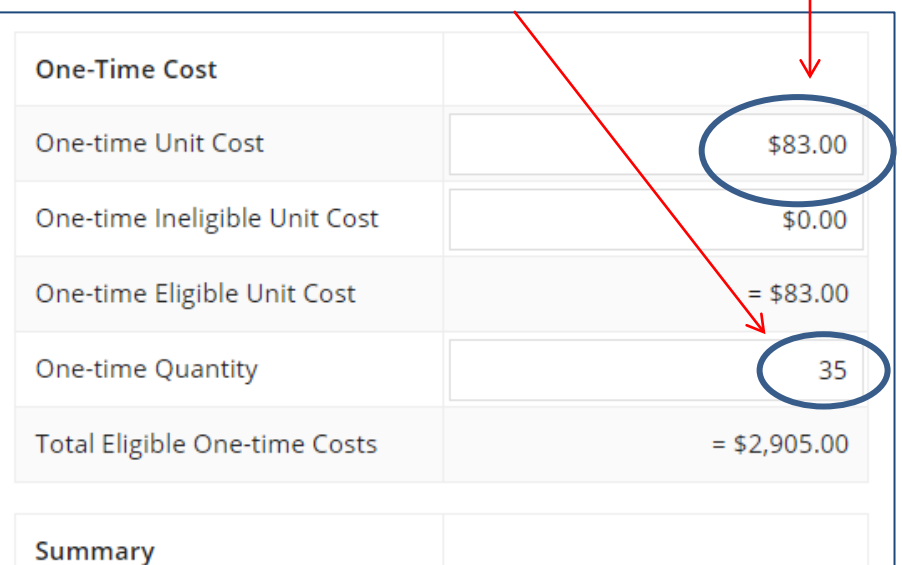

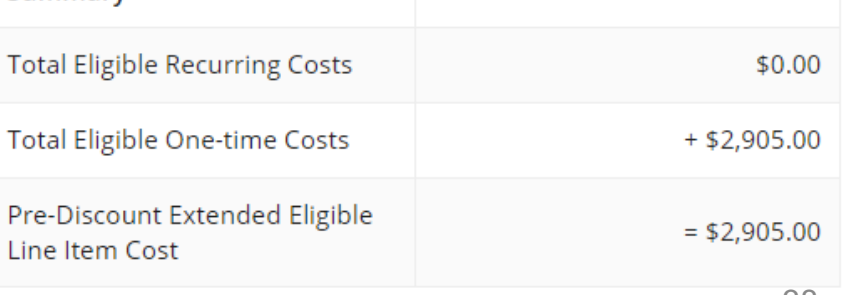

# FRN Line Item Page: Adding an Additional FRN Line Item

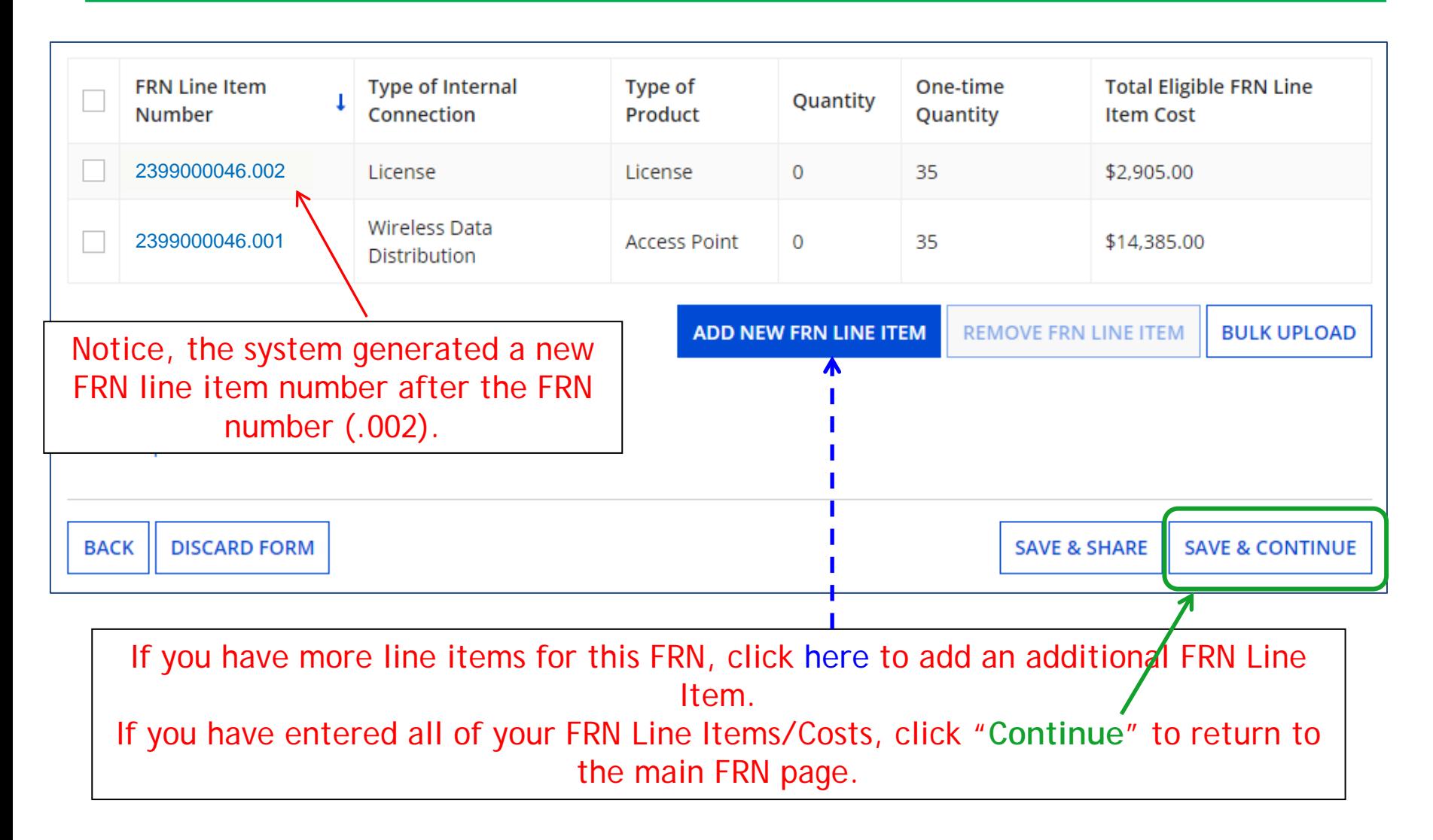

Wireless Equipment FRN

# Adding a Wireless Controller FRN Line Item

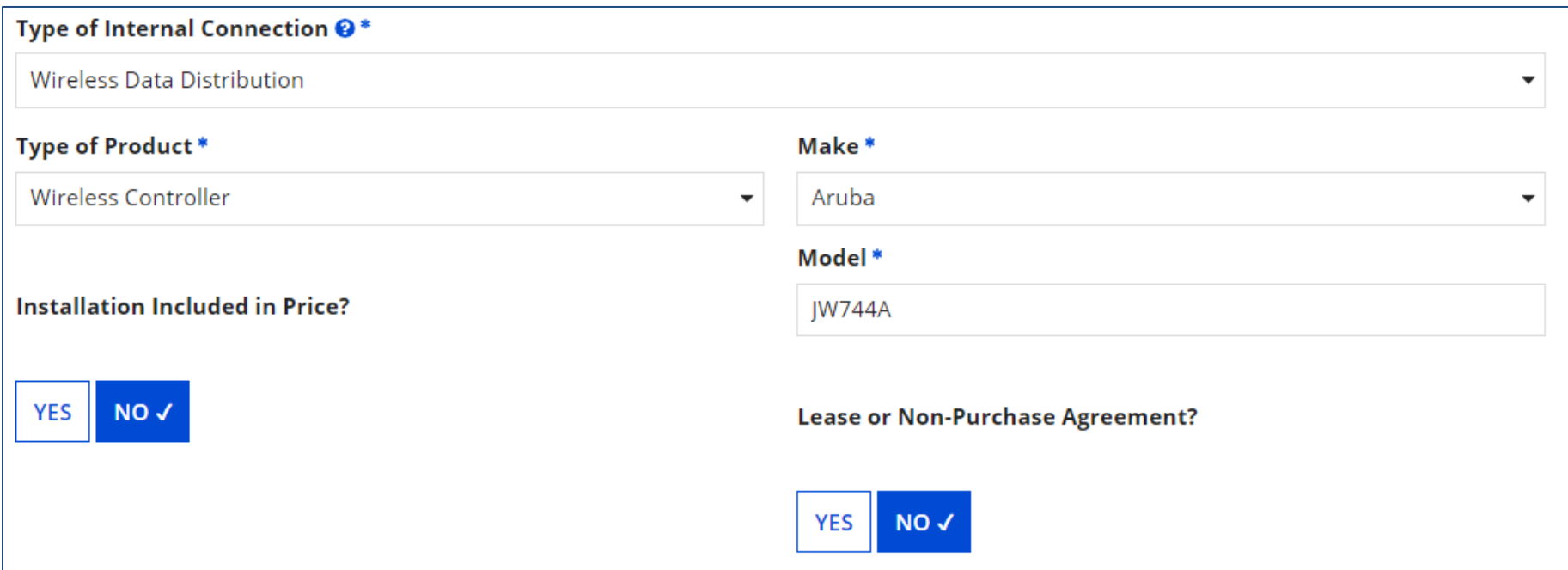

For a wireless controller, select "Wireless Data Distribution," then "Wireless Controller." Then choose the Manufacturer for the "Make" (use "Other" if your manufacturer isn't listed).

The "Model" should be the manufacturer's SKU or Model Number – not a description.

### Entering Unit Costs/Quantity with % Ineligible

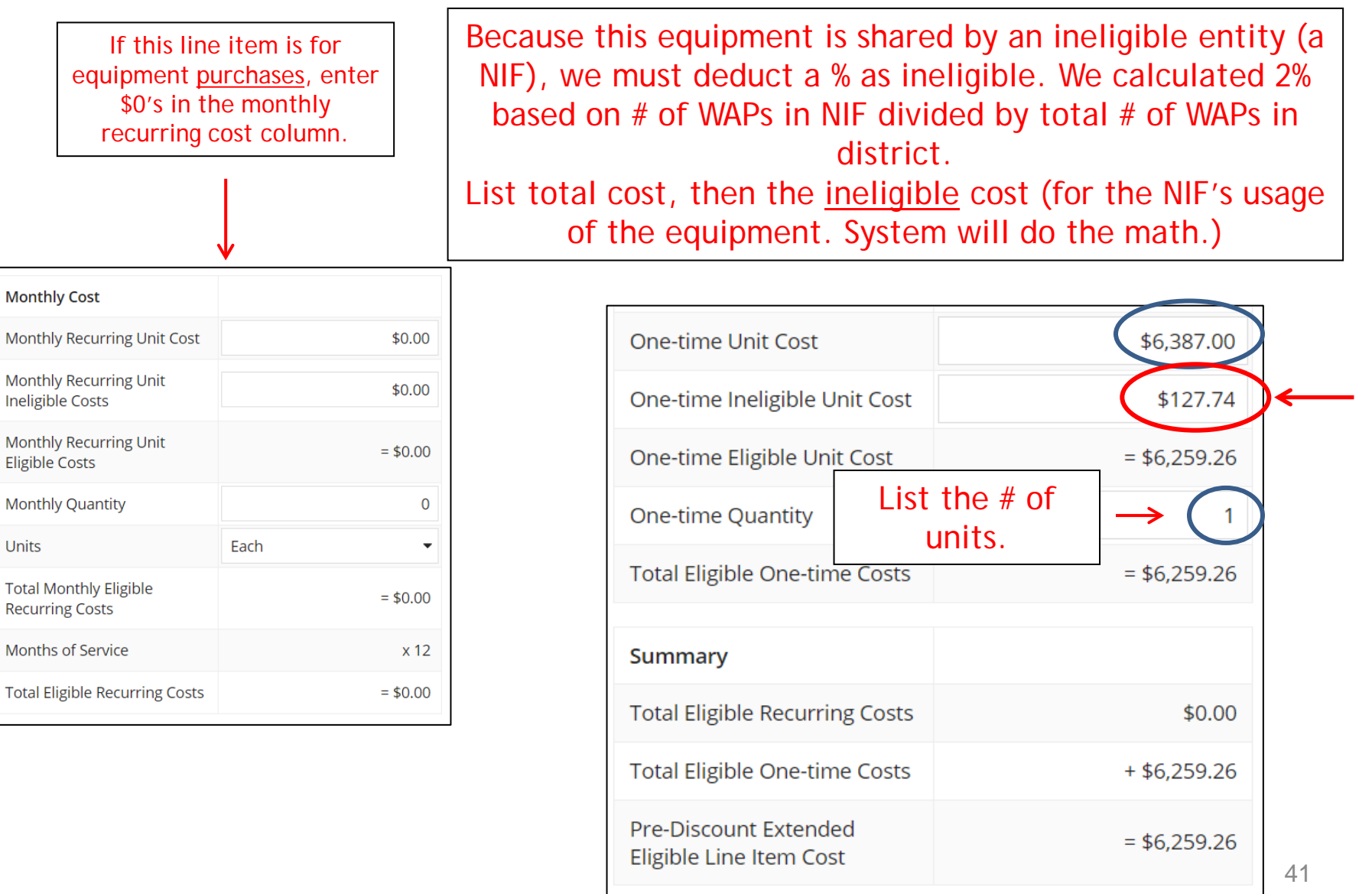

# FRN Line Item Page: Adding an Additional FRN Line Item

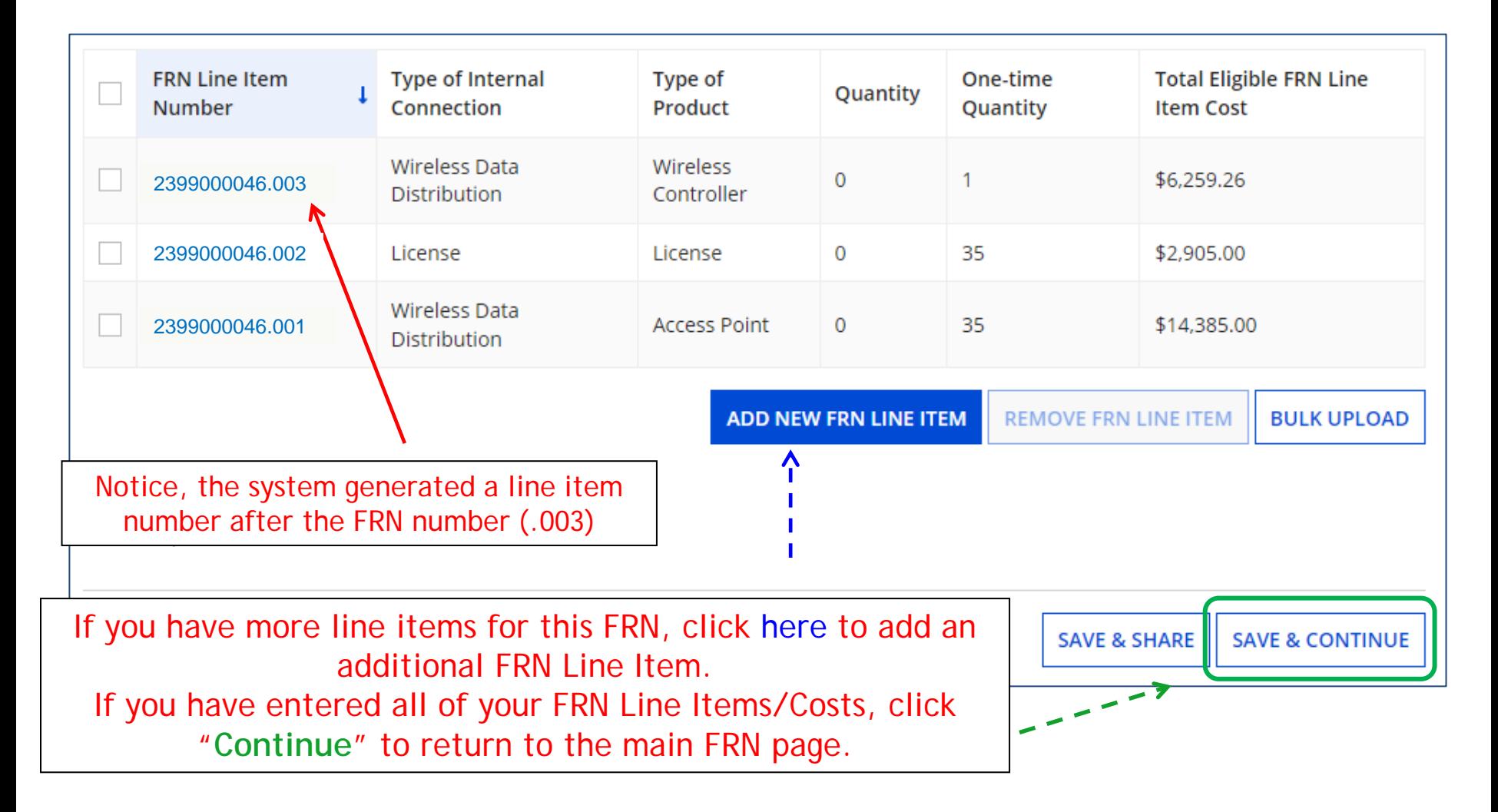

Wireless Equipment FRN

# Adding an Installation FRN Line Item

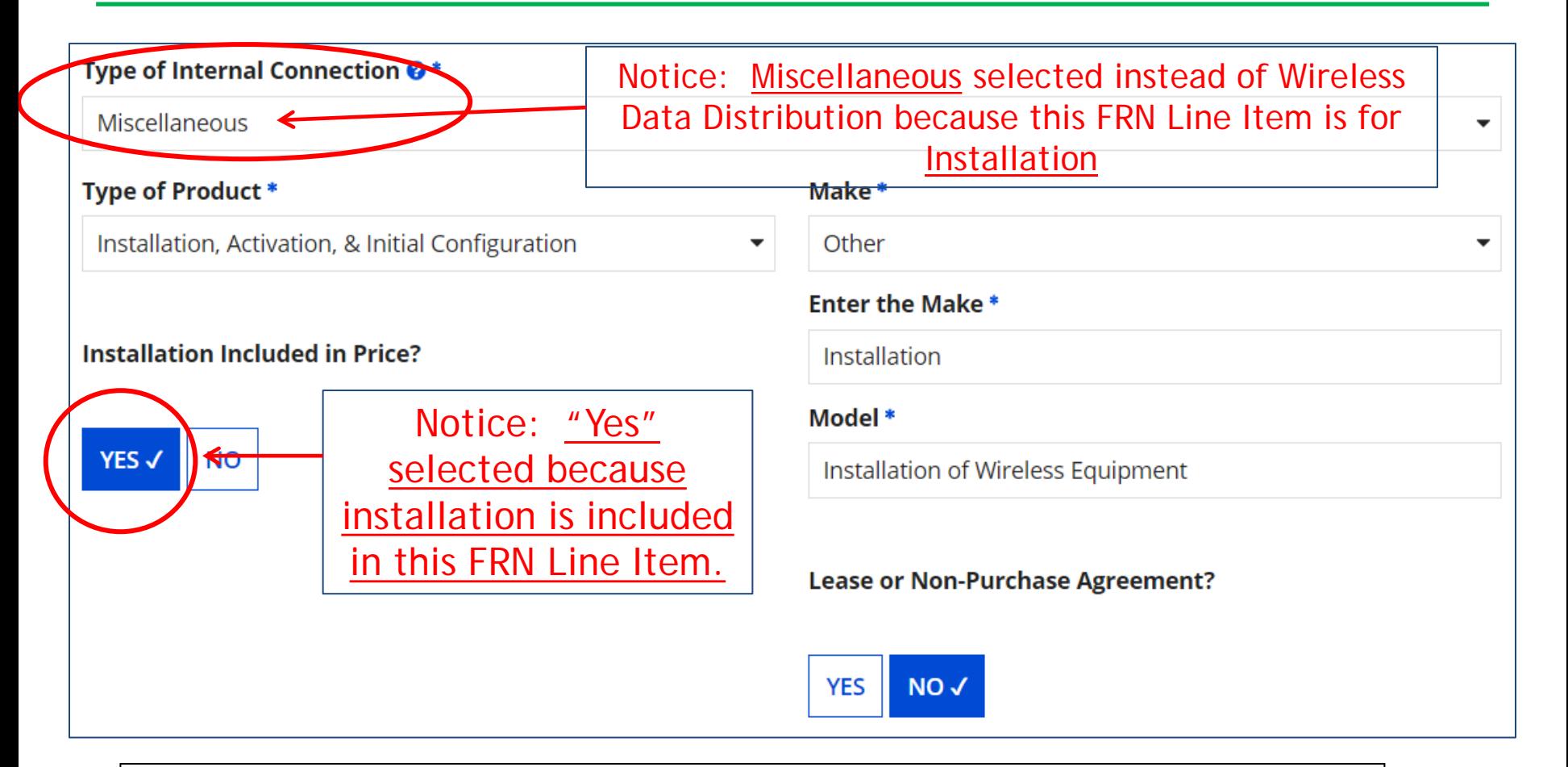

For installation of equipment, select "Miscellaneous," then "Installation, Activation & Initial Configuration." Then "Other" for the Manufacturer, type "Installation" and then "Installation of Equipment" for the Model.

 $\Delta M$ 

# Entering Unit Costs/Quantity

If this line item is for equipment purchases, enter \$0's in the monthly recurring cost column.

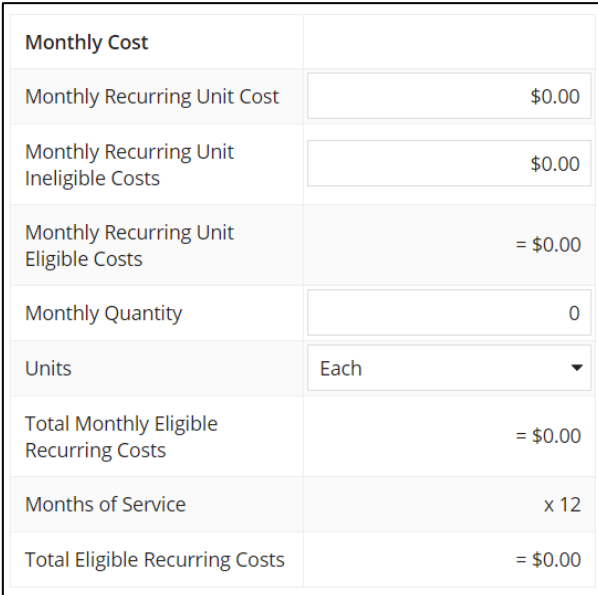

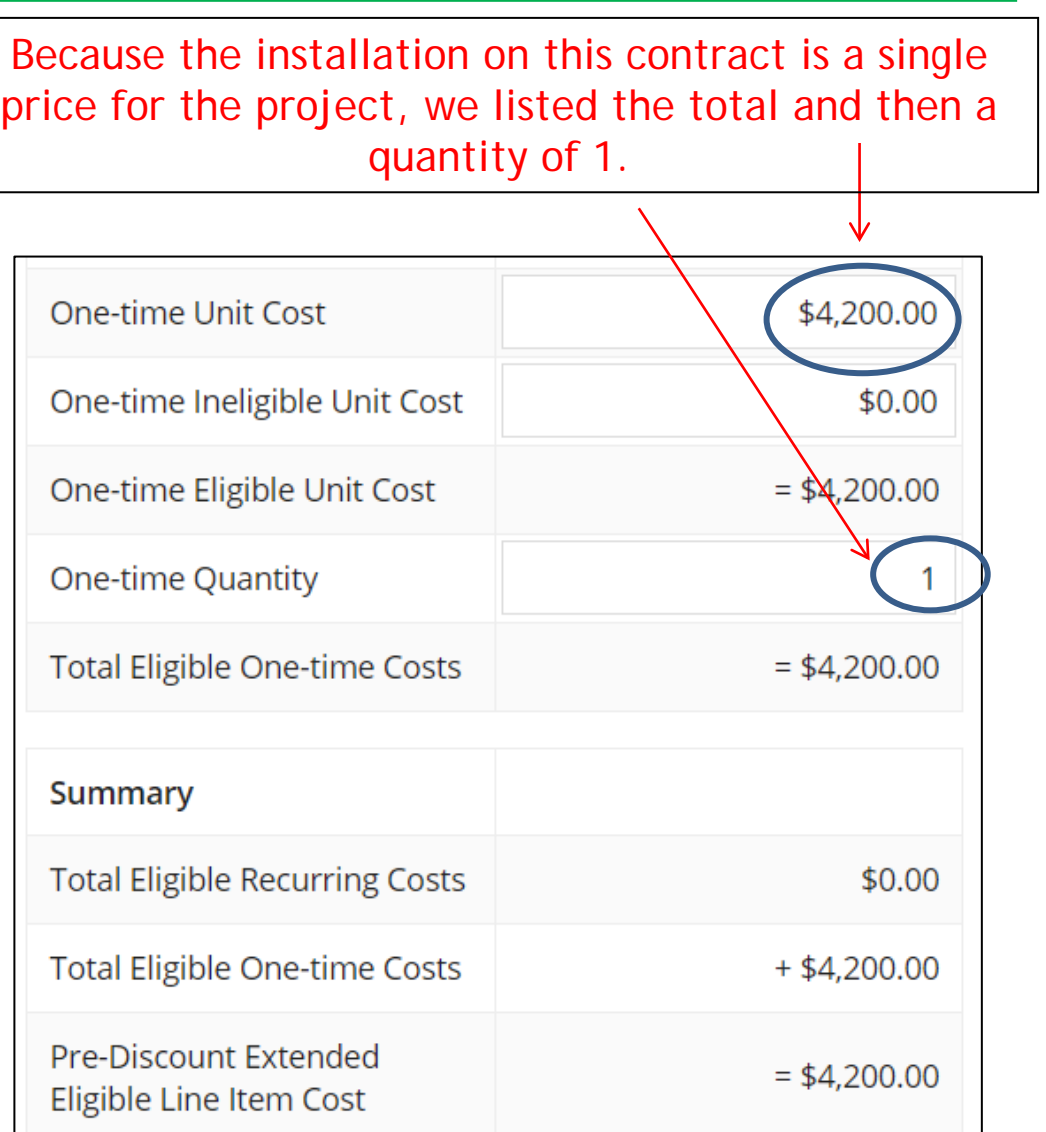

### FRN Line Item Page: Done Adding FRN Line Items for this FRN Wireless Equipment FRN

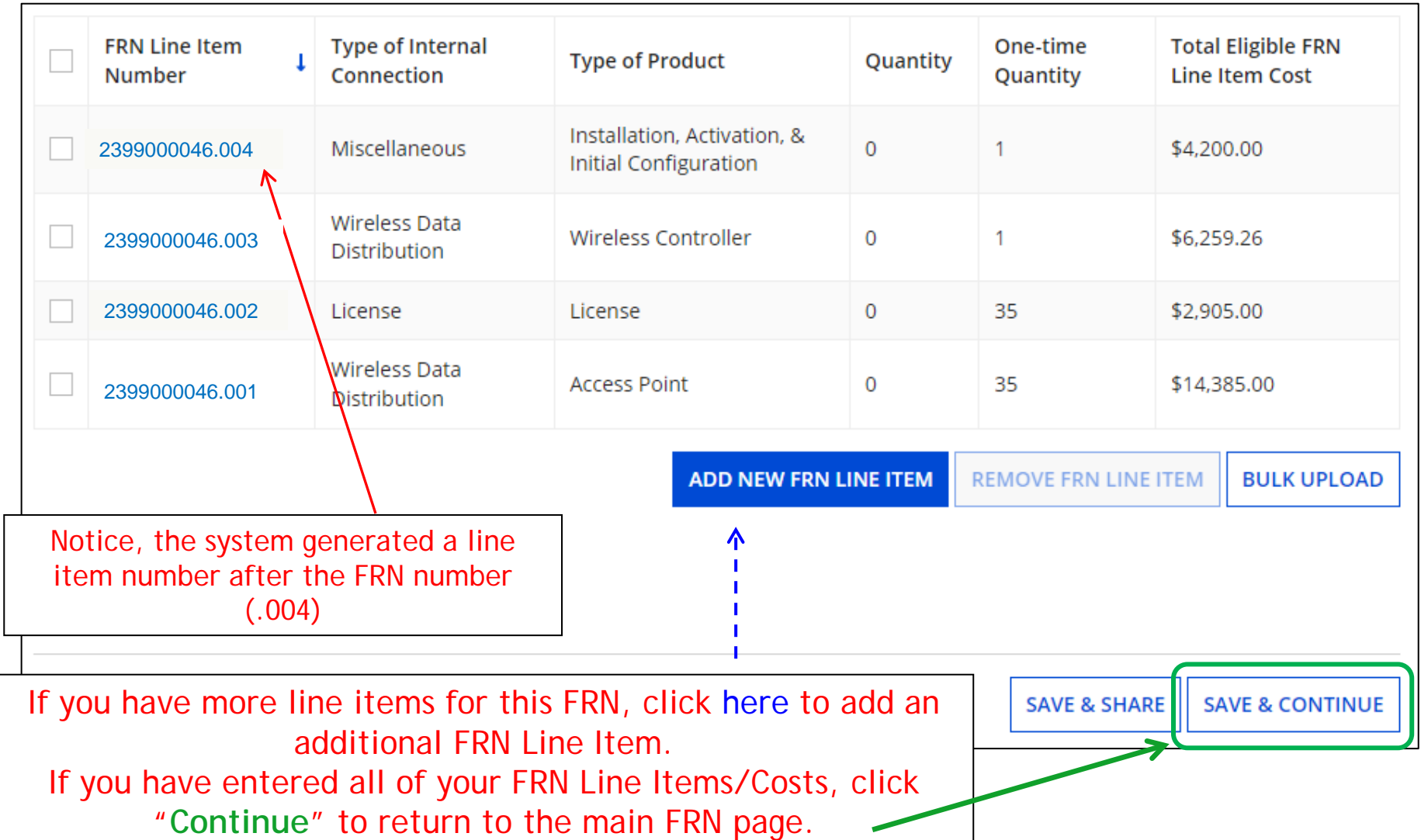

## Main FRN Page: Adding Another FRN

#### This feature is now usable! **Funding Requests** >> View Category Two Budget Information So far, we've created 1 FRN with 4 Line Items. To create or update specific FRN Line Item(s), please click on the FRN number hyperlink. Nickname **Number of FRN Line Items FRN FRN Calculation** Wireless - Aruba - CDWG 2399000046\$23,586.87 **IANAGE FRN LINE ITEMS ADD FRN EDIT FRN REMOVE FRN** *System has calculated the total amount of E-***FCC Form 471 Help** *rate funds requested for each FRN (this isn't the pre-discount amount). Click on the*  Show Help *amount to see calculations.*  **DISCARD FORM SAVE & SHARE BACK REVIEW FCC FORM 471** To add another Funding Request, choose "Add FRN." If you're done adding FRNs, choose "Review FCC Form 471" to certify the application.

# Example 2: Network Switches FRN

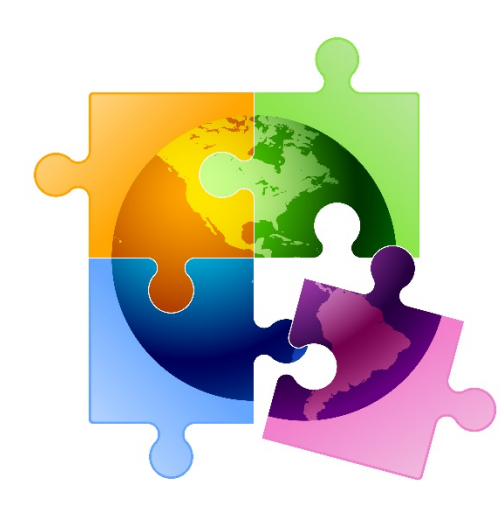

# FRN Example 2: Switching Equipment

- Assumptions:
	- Contracted service (all C2 must be contracted)
	- 2 FRN line items
		- 5 switches @ \$1983 each
		- 5 SFP transceivers @ \$120 each
	- Equipment not shared by NIF

*Note: Most switches contain several components (separately priced) and each requires a separate FRN Line Item.* 

# Main FRN Page

### **Funding Requests**

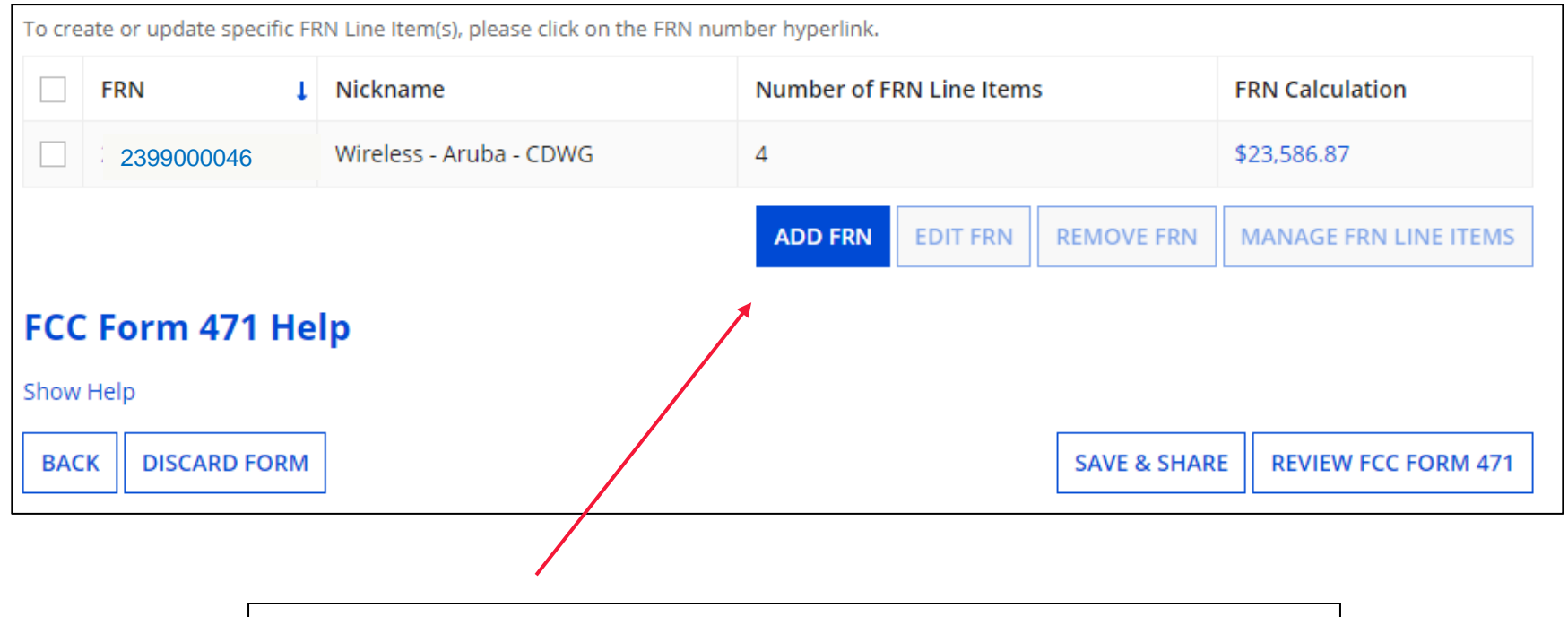

Click "Add FRN" to add an additional Category 2 FRN.

# Funding Request Key Information

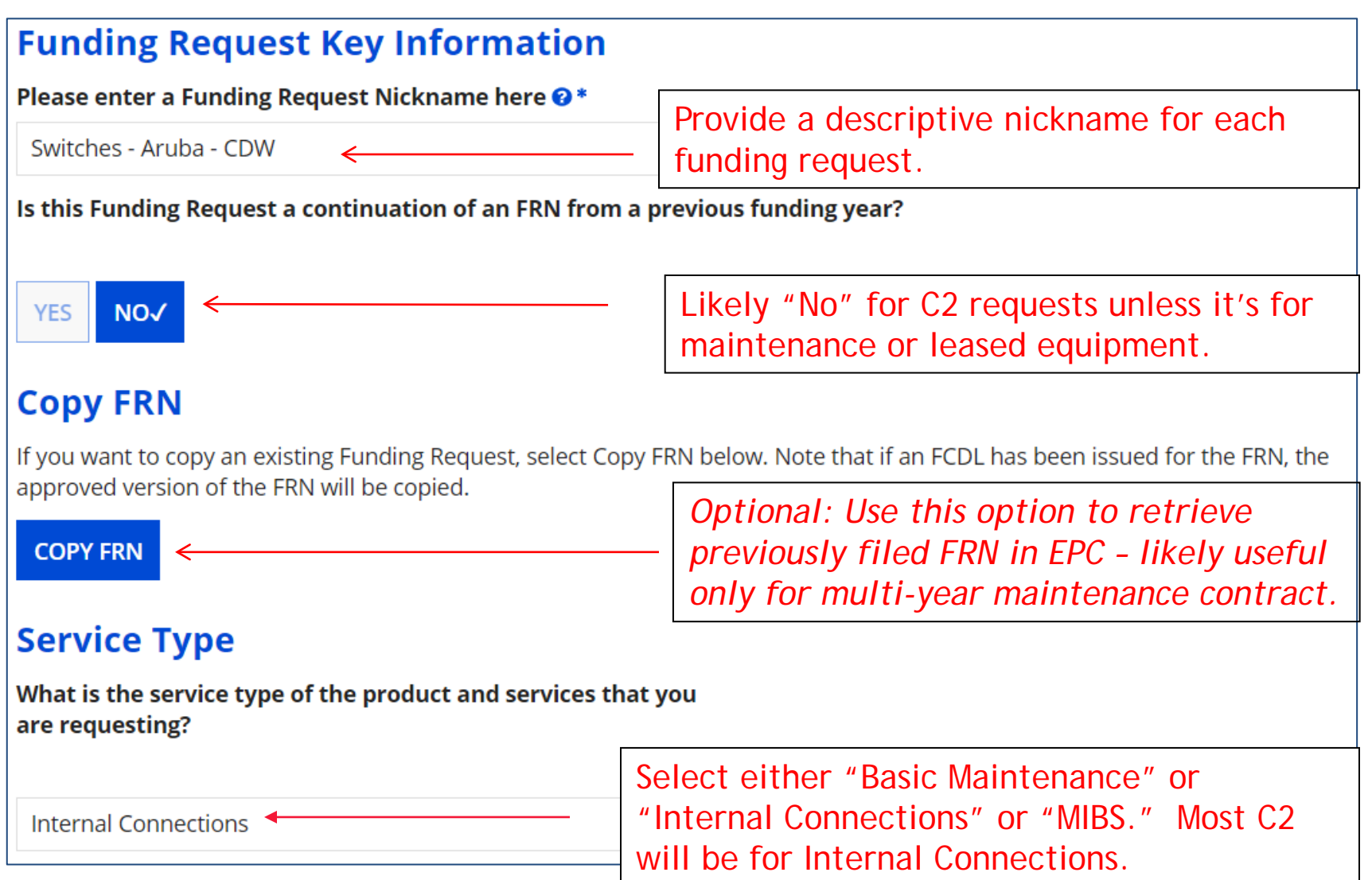

# Contract vs. MTM

#### **FRN Contract**

#### How are the services for this FRN being purchased?

Contract information is stored in your Profile; you can add a new Contract at any time. Details about your Tariff and Month-to-Month services will be entered in your FRN.

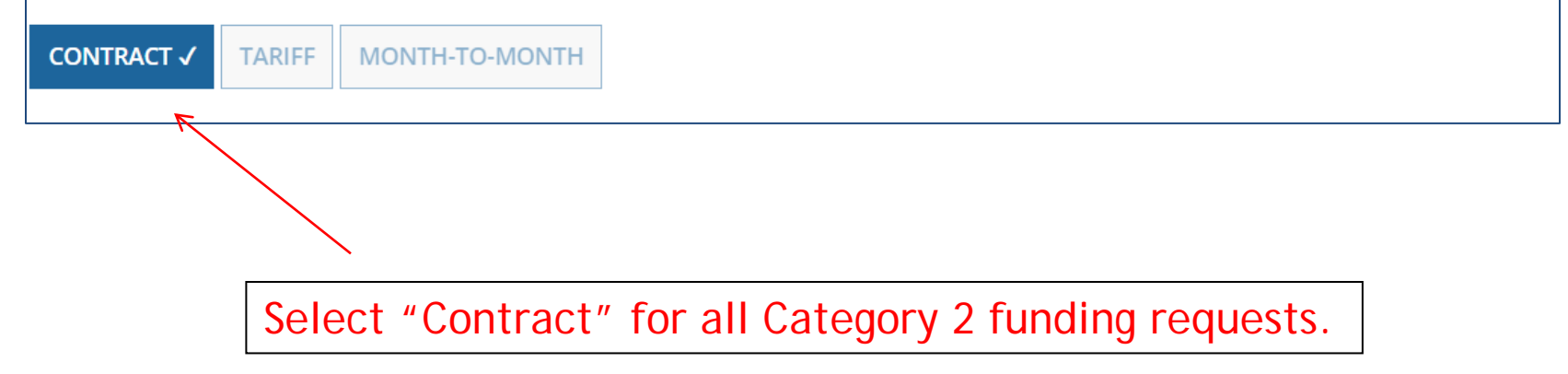

Click "Search" to see all

# Linking to a Contract Record

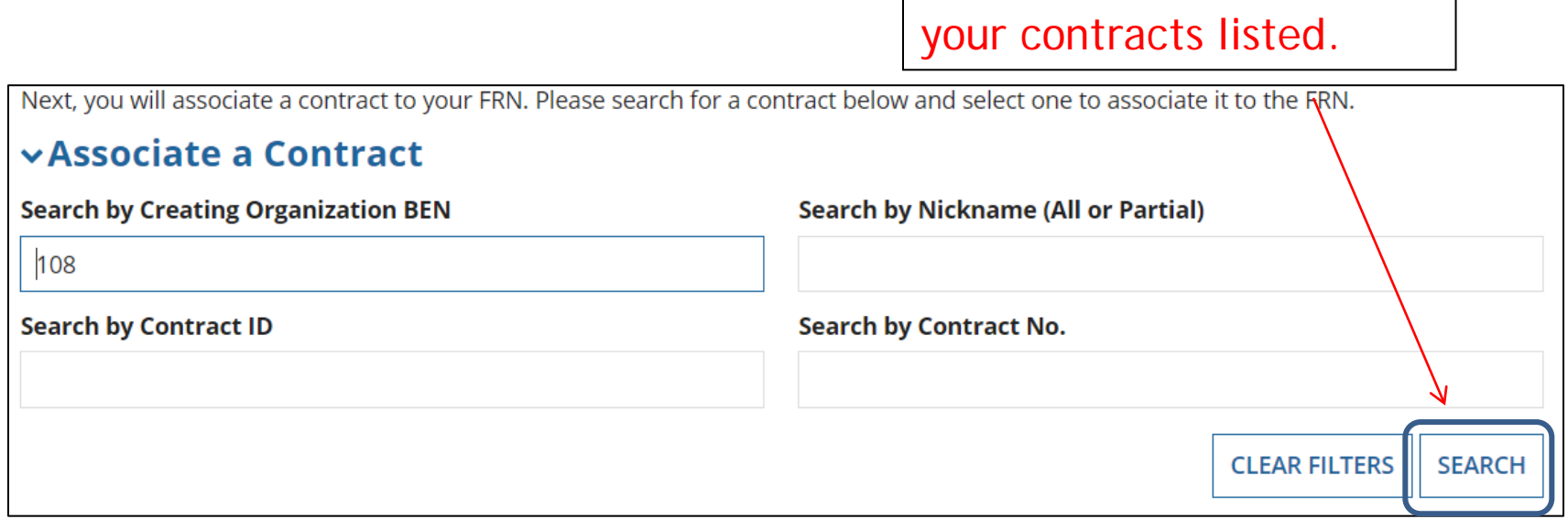

Since "Contract" was selected on the previous screen, you will be prompted to search for the appropriate contract record that you have entered in the EPC Contract Module.

You must have your Contract Records created in your EPC portal in order for this to work. If you have not yet created your CR's, in a separate tab, go to > Landing Page > District Name > Contracts from top menu bar > Manage Contracts > Add New Contract.

# Choosing the Appropriate Contract

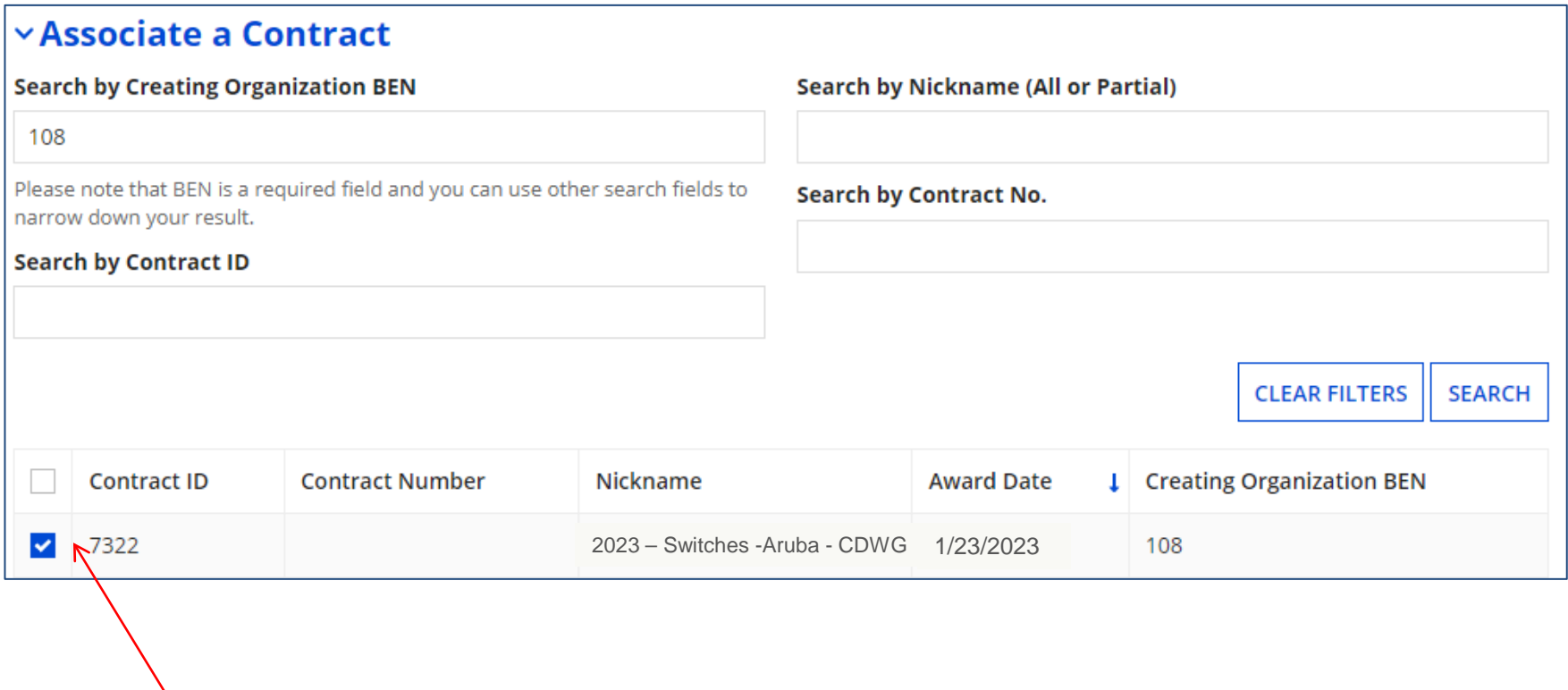

After clicking "Search," you will see all of the contracts you entered in EPC. Select the correct contract that should be linked to this funding request*.*

# Linking to a Contract

#### **Contract Summary – 2023 – Switches - Aruba - CDWG Contract Number Account Number** Service Provider USAC Service Provider Organization 1 (SPIN: **Establishing FCC** #230000124 **Form 470** 14010001) 1/23/2023**Award Date Includes Voluntary** No **Extensions? Expiration Date (All Extensions**) **Remaining Voluntary Extensions Total Remaining Contract Length Pricing Confidentiality**

There is no rule, statue, or other restriction which prohibits publication of the specific pricing information for this contract.

After selecting the correct contract, you will see a summary of the contract information from EPC. Make sure this information is accurate. If it is not, create a new Contract Record with the accurate information (there's no way to edit a Contract Record).

### Entering Service Start & Contract Expiration Dates

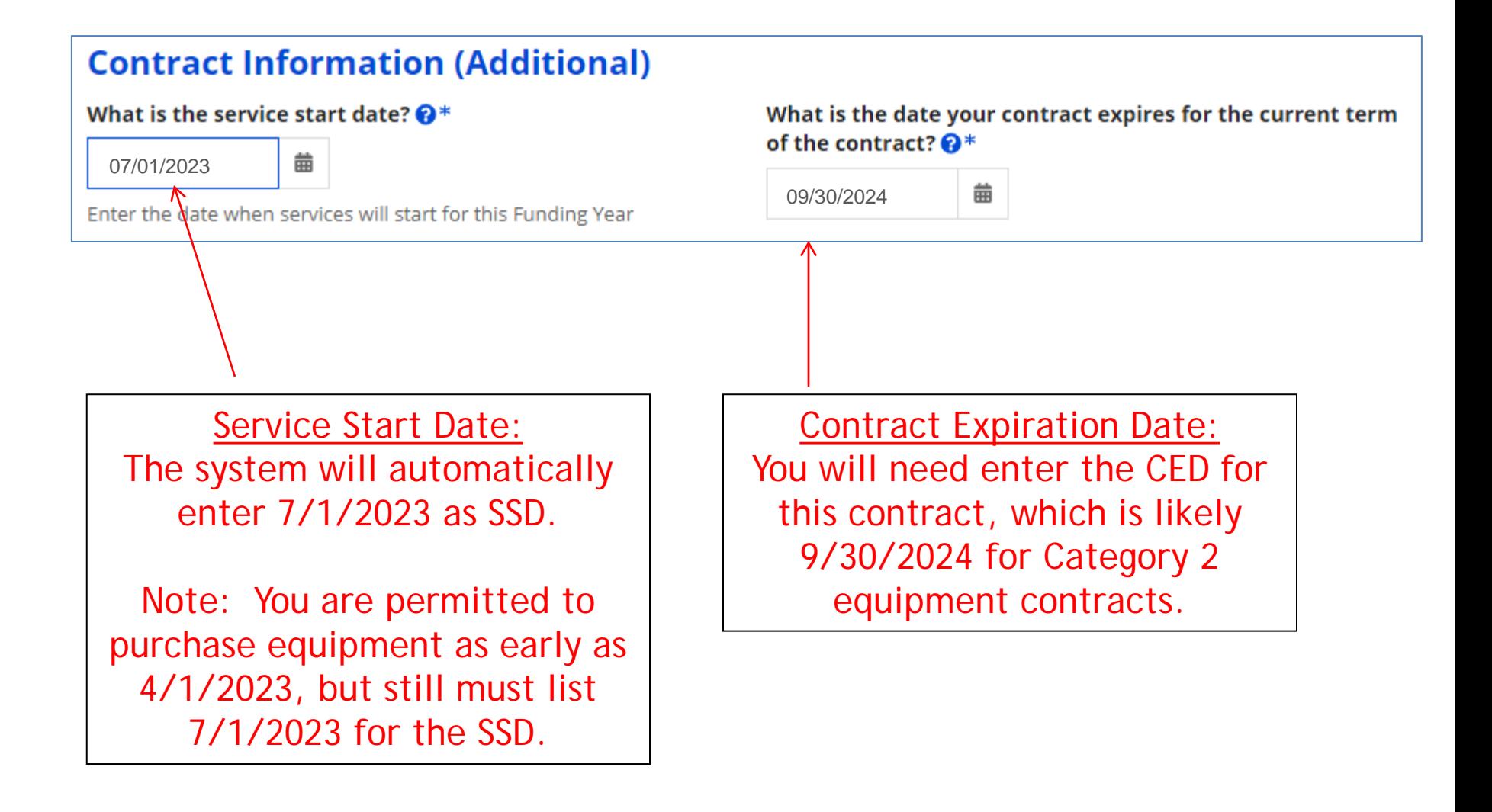

## FRN Narrative Box

#### **Narrative**

**Show Help** 

Provide a brief explanation of the products and services that you are requesting, or provide any other relevant information regarding this Funding Request. You should also use this field to describe any updates to your entity data, such as revised student counts, entity relationships, etc, that you were unable to make after the close of the Administrative filing window for profile updates. These changes will be addressed during the application review process.\*

This FRN is for network closet switches and corresponding SFP transceivers.

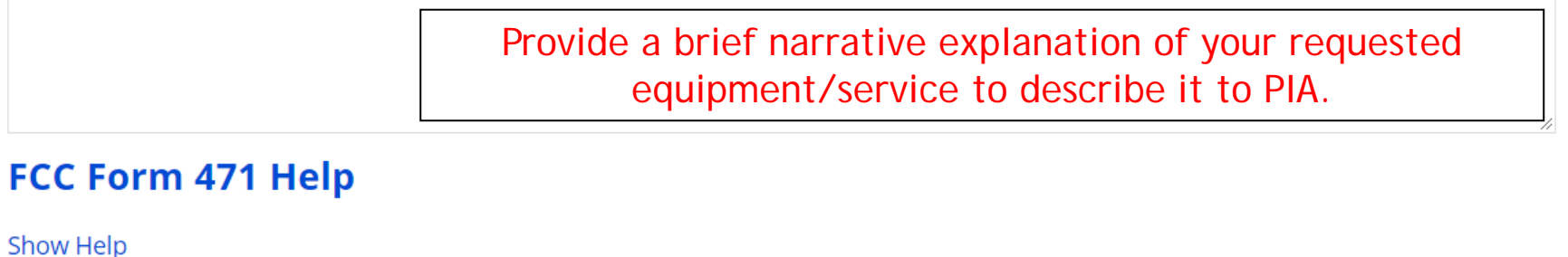

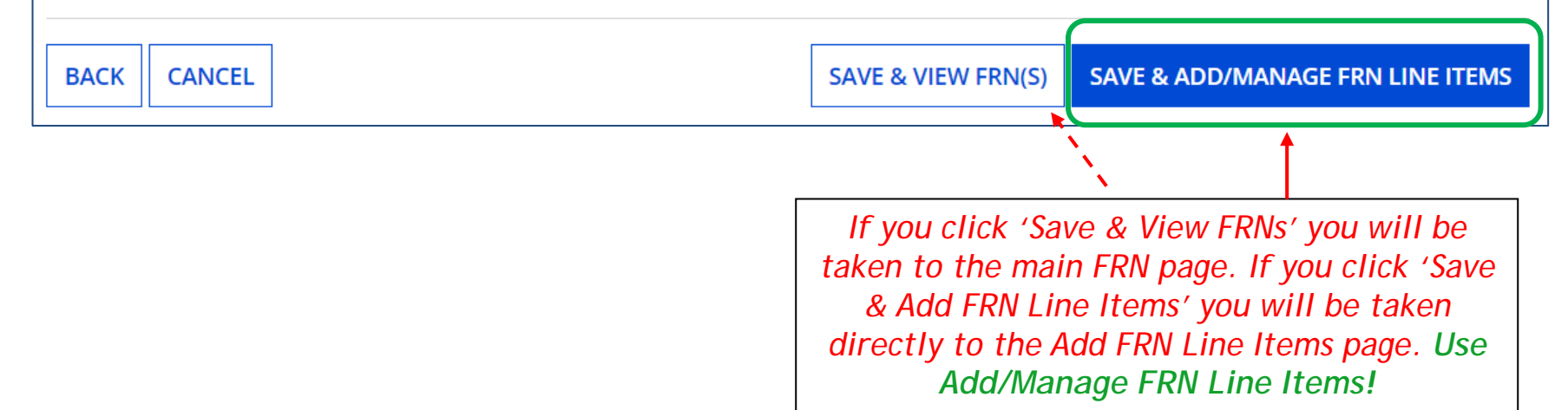

# Adding a FRN Line Item

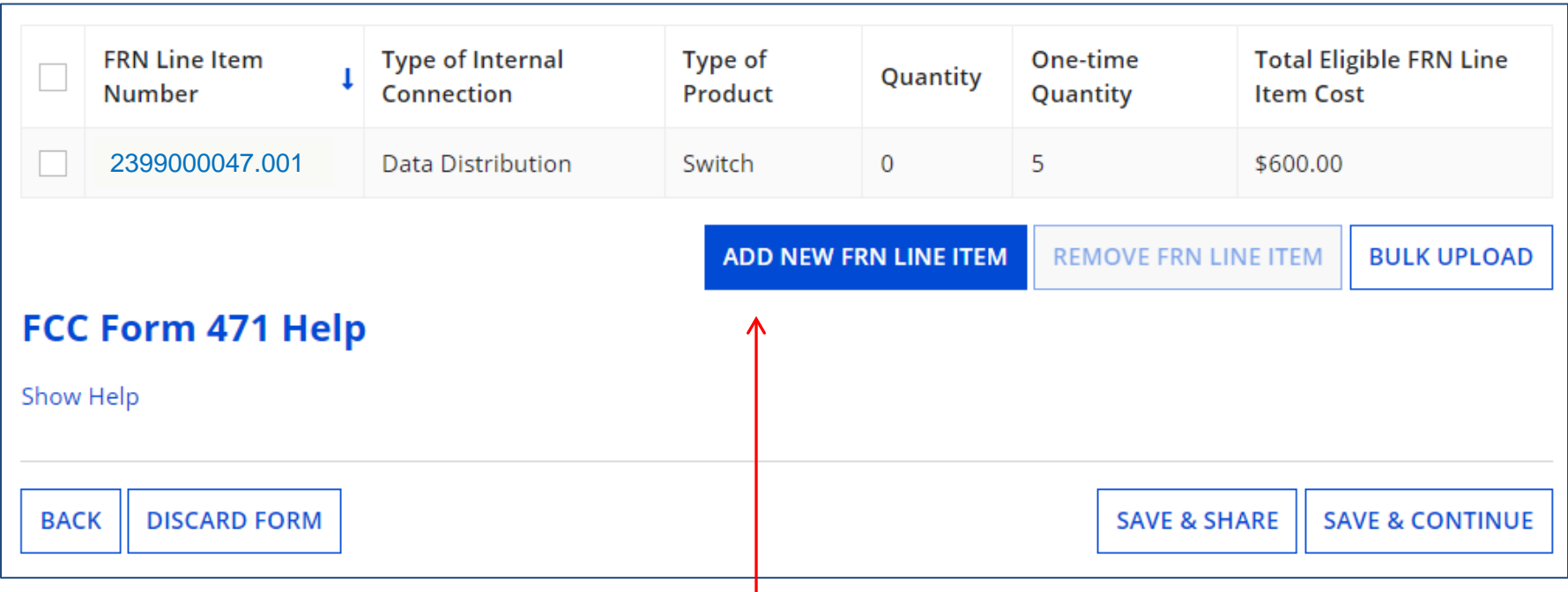

Select "Add New FRN Line Item" (or "Bulk Upload" if you're going to upload the data using the Bulk Upload Templates).

# Adding a Line Item – Type of IC

#### Type of Internal Connection @\*

### Cheat Sheet:

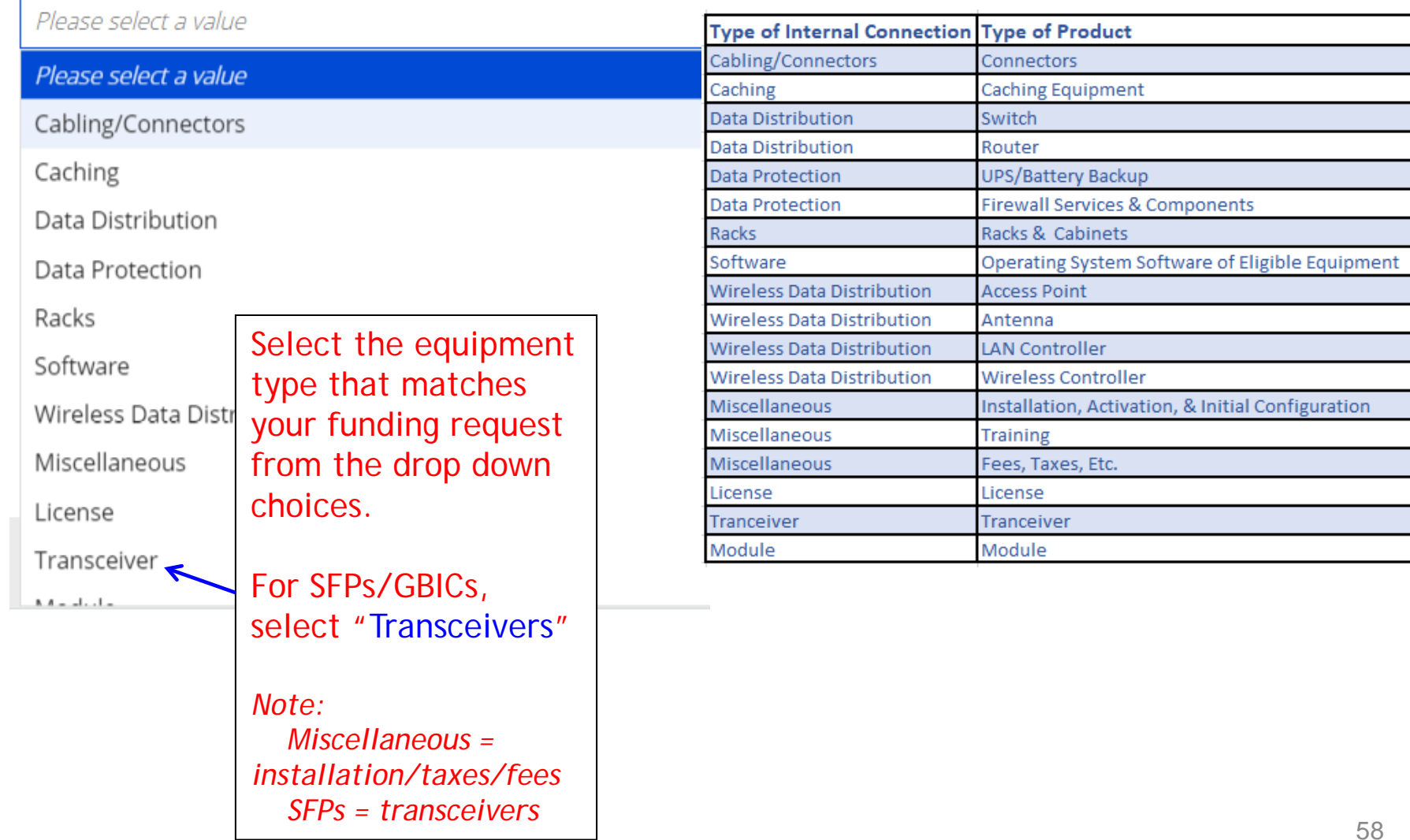

## Answering Make/Model Number/Installation/Leasing Questions

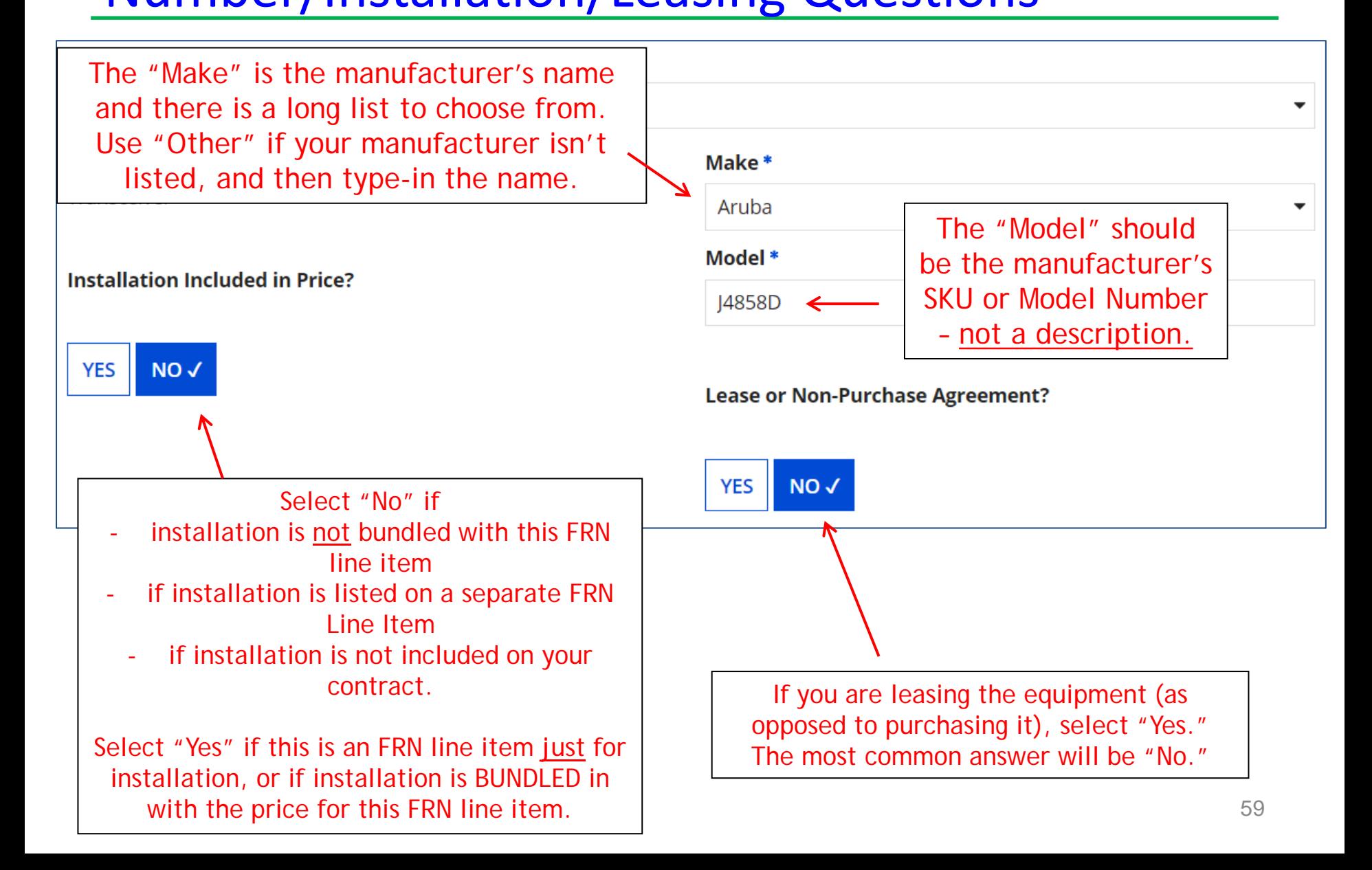

# Entering Unit Costs/Quantity

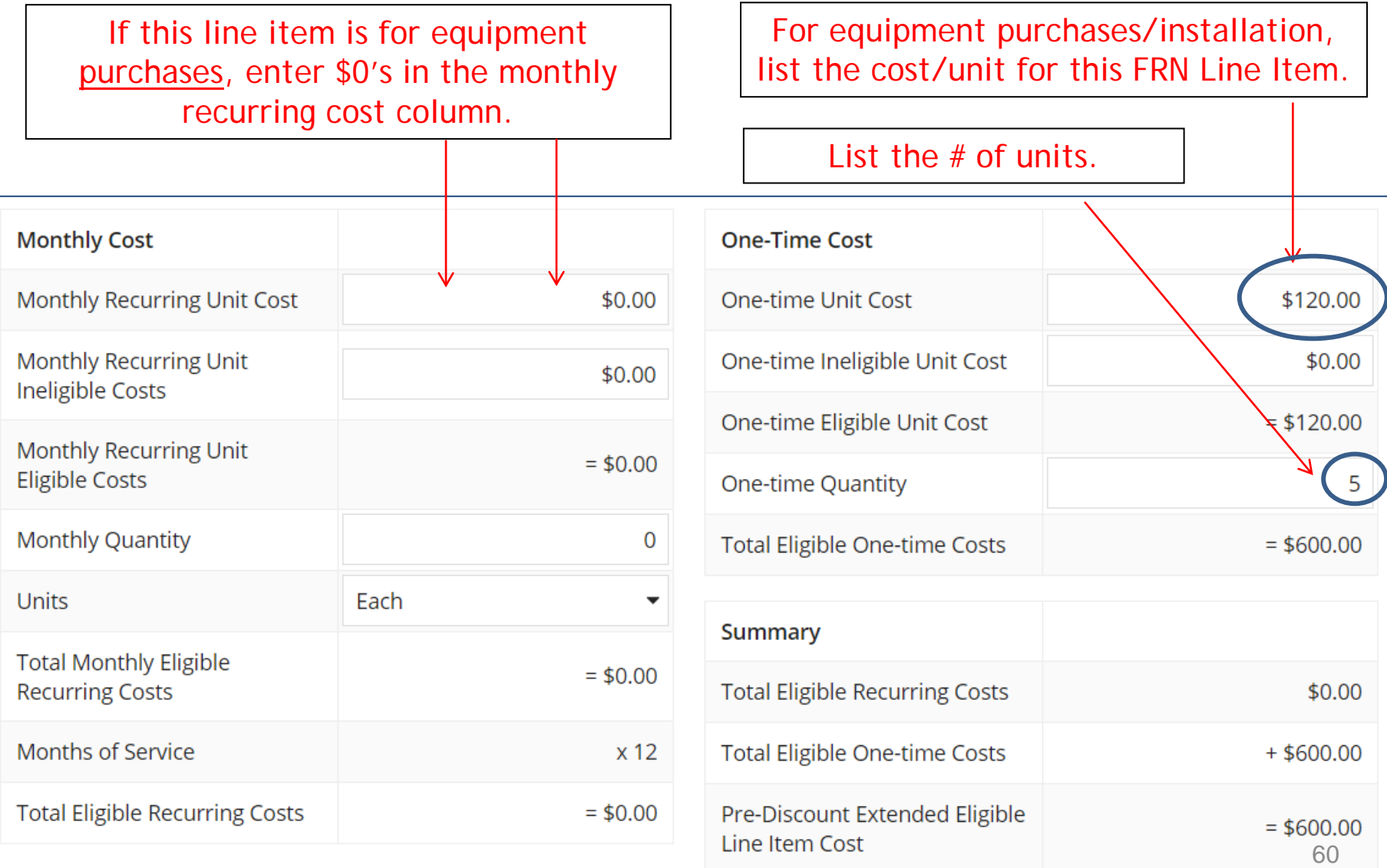

### Identifying Recipients of Equipment - No Longer Required! Network Switches FRN

### **Manage Recipients of Service**

Is every entity for this organization receiving service?

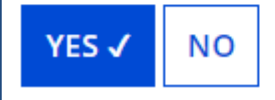

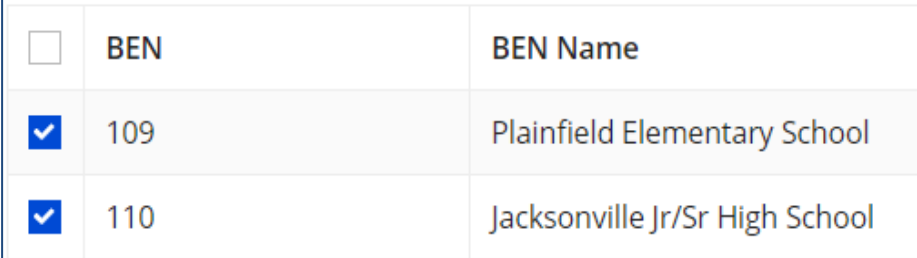

**New: Select "Yes"!** If you want to have E-rate forms track equipment, you can list it by building, but there's no longer a requirement that says you must do so.

Then click "Save and Continue" twice to proceed.

If you select "No," you are then prompted to select/check the buildings receiving the equipment/service. Then click "Add."

# FRN Line Item Page: Adding an Additional FRN Line Item

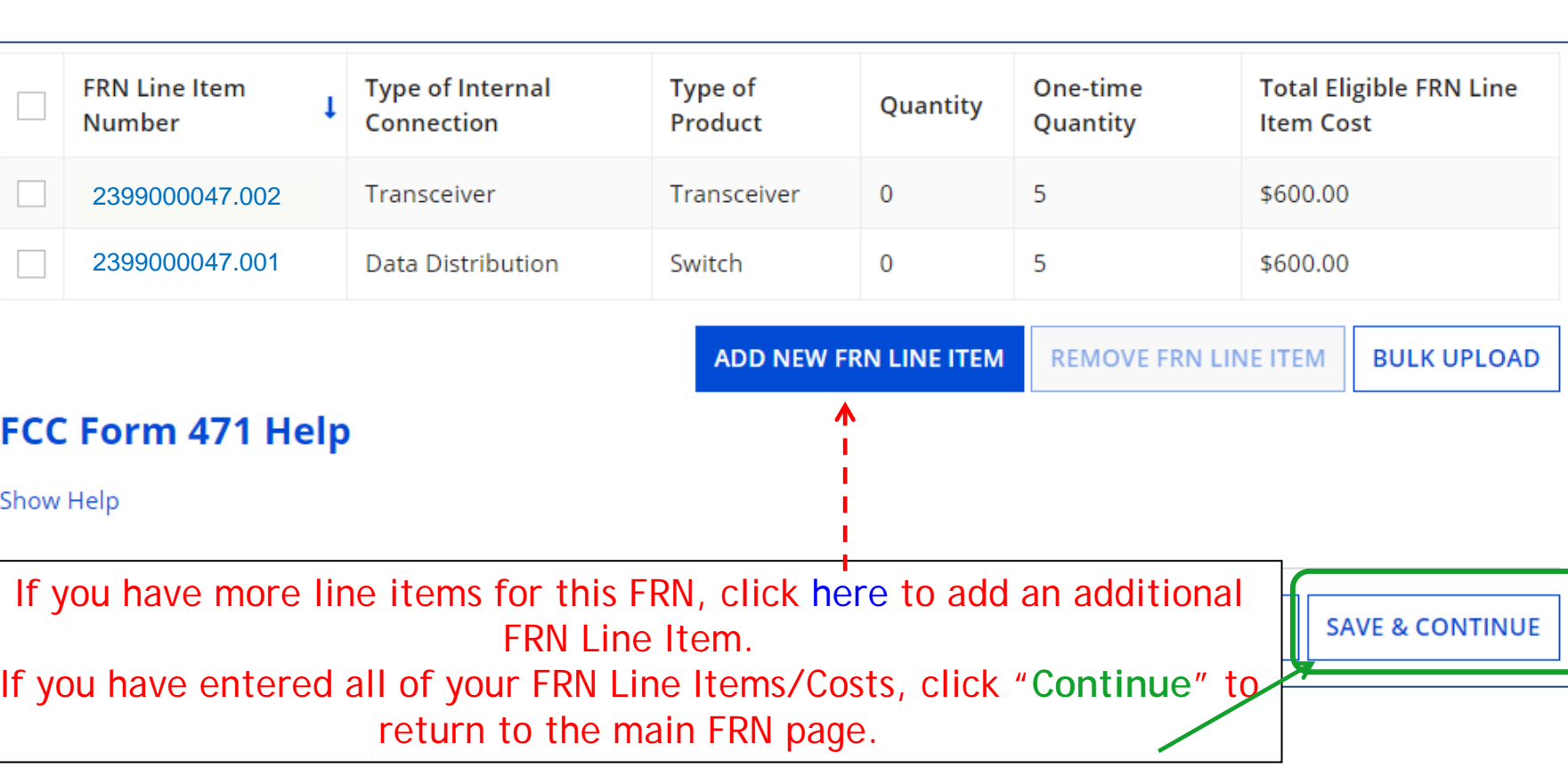

Network Switches FRN

# Example 3: Structured Cabling

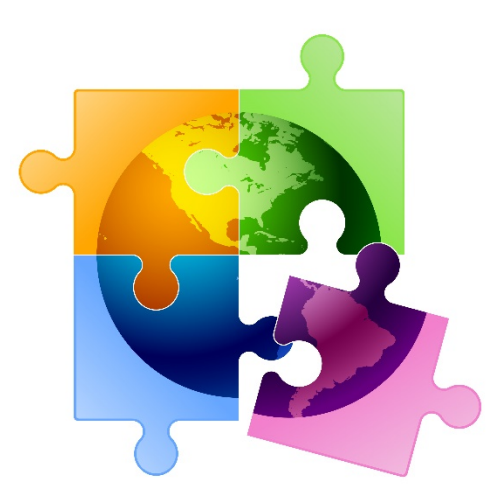

# FRN Example 3: Structured Cabling

- Assumptions:
	- Structured cabling inside school
	- Contracted service (all C2 must be contracted)
	- 1 FRN line item
		- Single priced contract \$25,500
		- Do not list individual connectors, cables, widgets
		- Tip: Try to have your vendor contract be for a single priced contract and not broken out by individual components/widgets (such as Jhooks, connectors, etc).

# Main FRN Page: Adding Another FRN

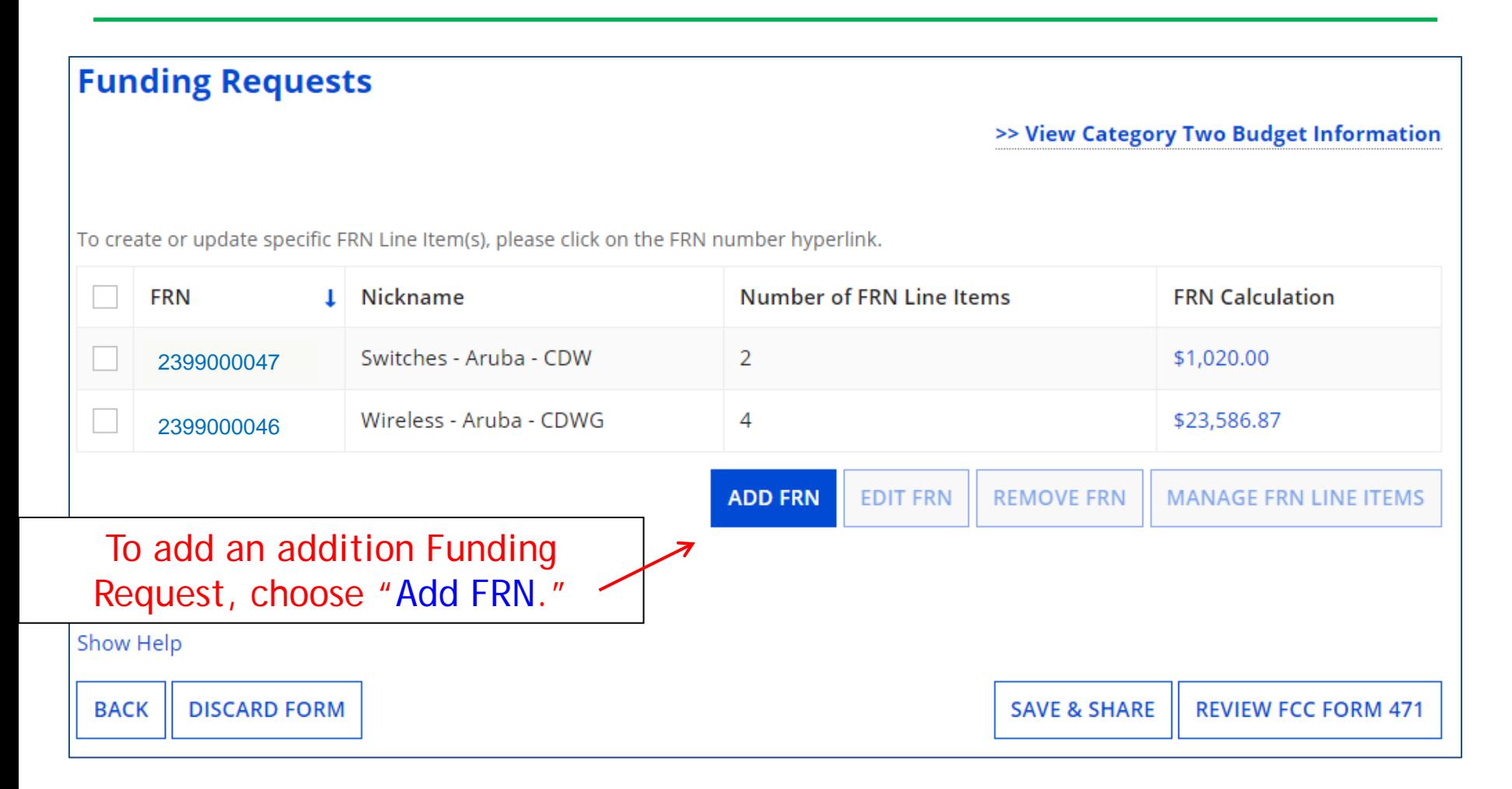

# Funding Request Key Information

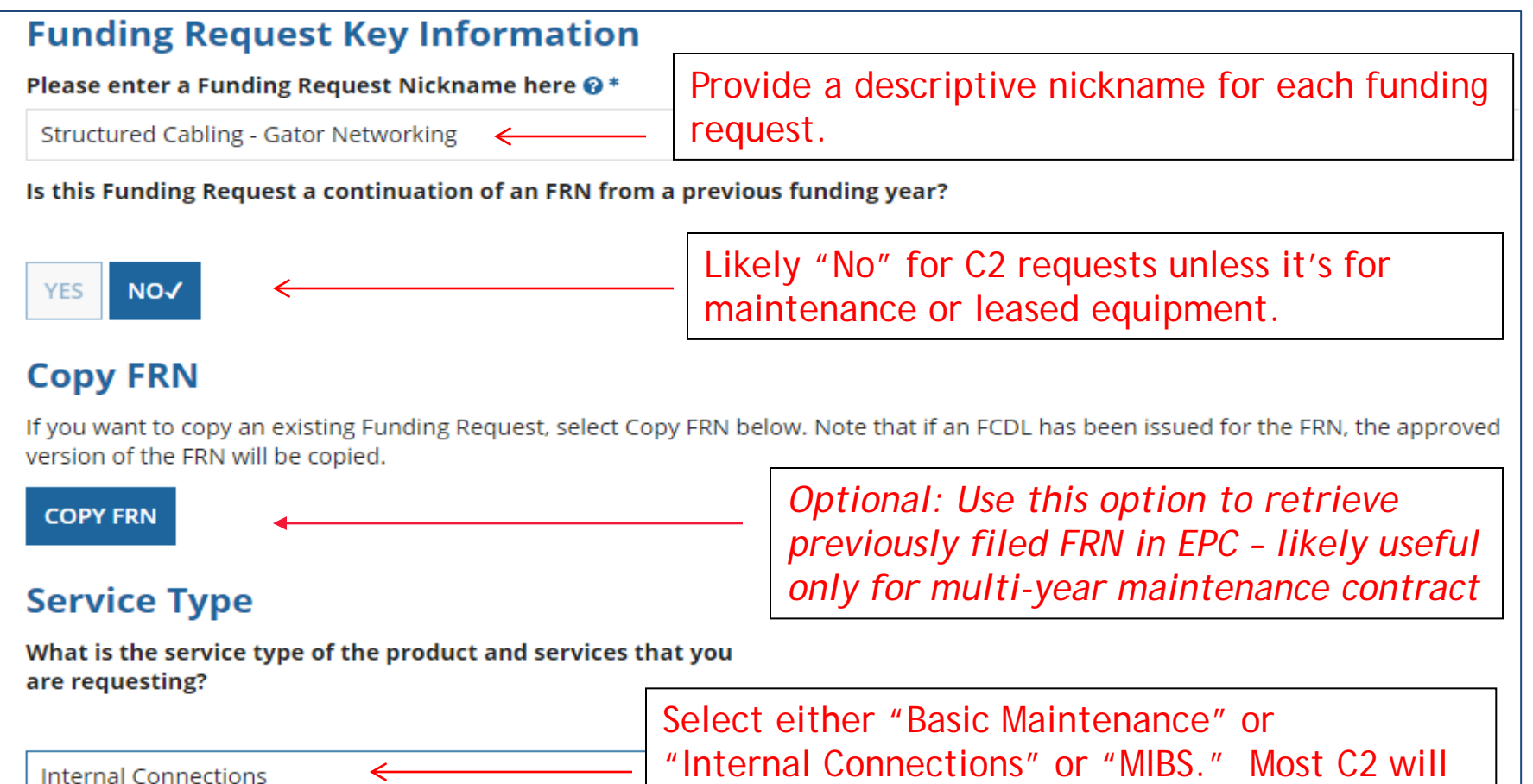

be for Internal Connections.

# Contract vs. MTM

### **FRN Contract**

#### How are the services for this FRN being purchased?

Contract information is stored in your Profile; you can add a new Contract at any time. Details about your Tariff and Month-to-Month services will be entered in your FRN.

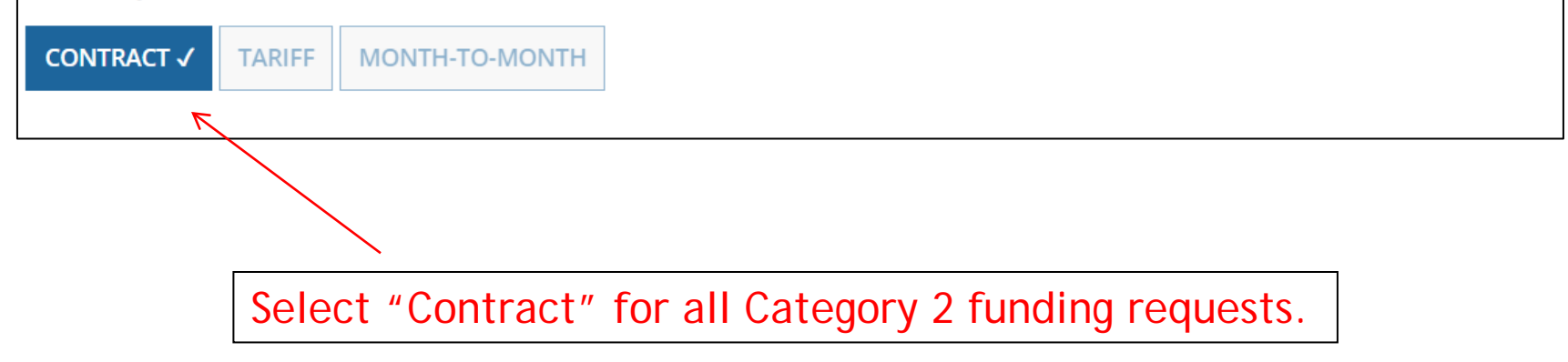

# Linking to a Contract

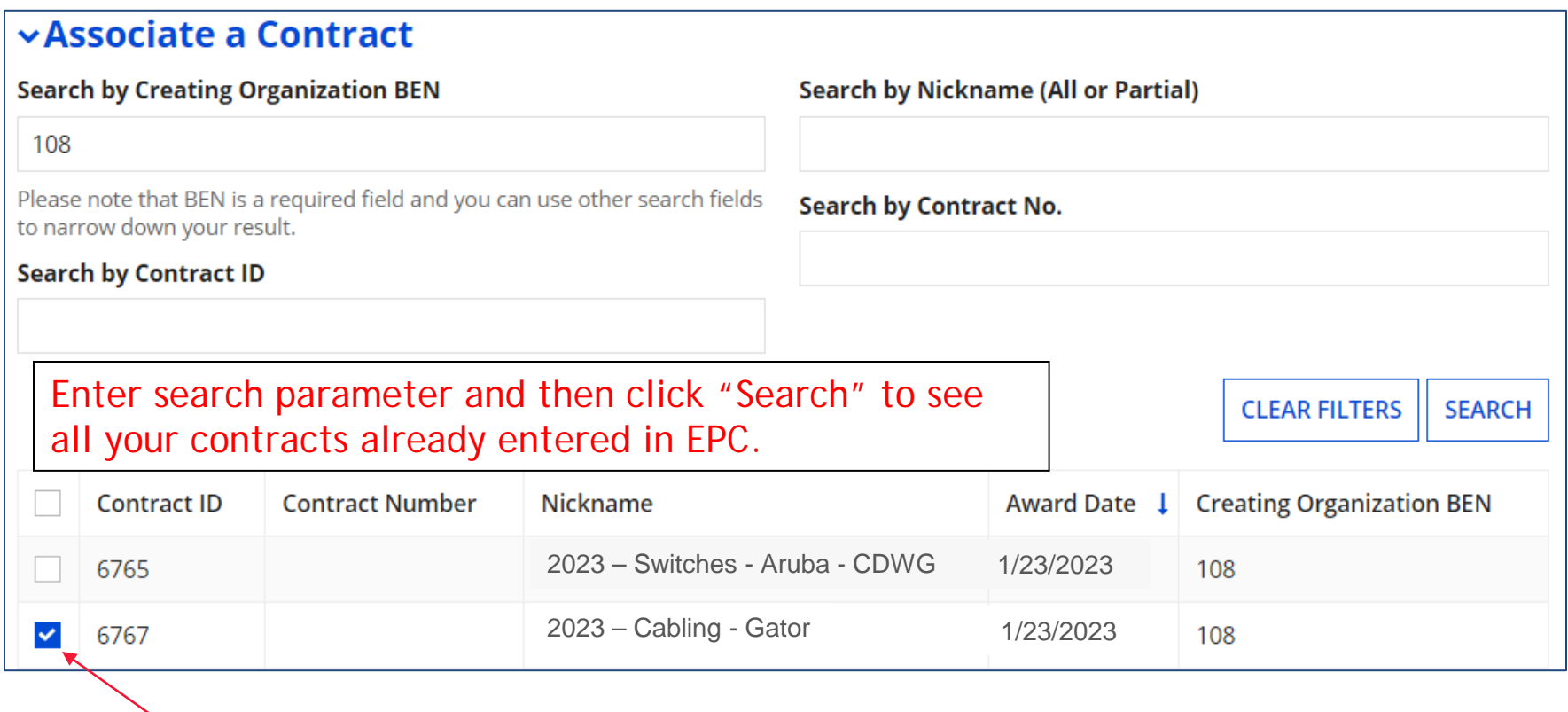

After clicking "Search," you will see all of the contracts you entered in EPC. Select the correct contract that should be linked to this funding request*.*

## Entering Service Start & Contract Expiration Dates

### **Contract Information (Additional)** What is the service start date?  $\mathbf{\Theta}^*$ What is the date your contract expires for the current term of the contract?  $\mathbf{\Omega}^*$ 07/01/2021 09/30/2022 Enter the date when services will start for this Funding Year Service Start Date: Contract Expiration Date: The system will automatically You will need enter the CED for enter 7/1/2021 as SSD. this contract, which is likely 9/30/2022 for Category 2 equipment contracts. Note: You are permitted to purchase equipment as early as 4/1/2021, but still must list 7/1/2021 for the SSD

### Entering Service Start & Contract Expiration Dates

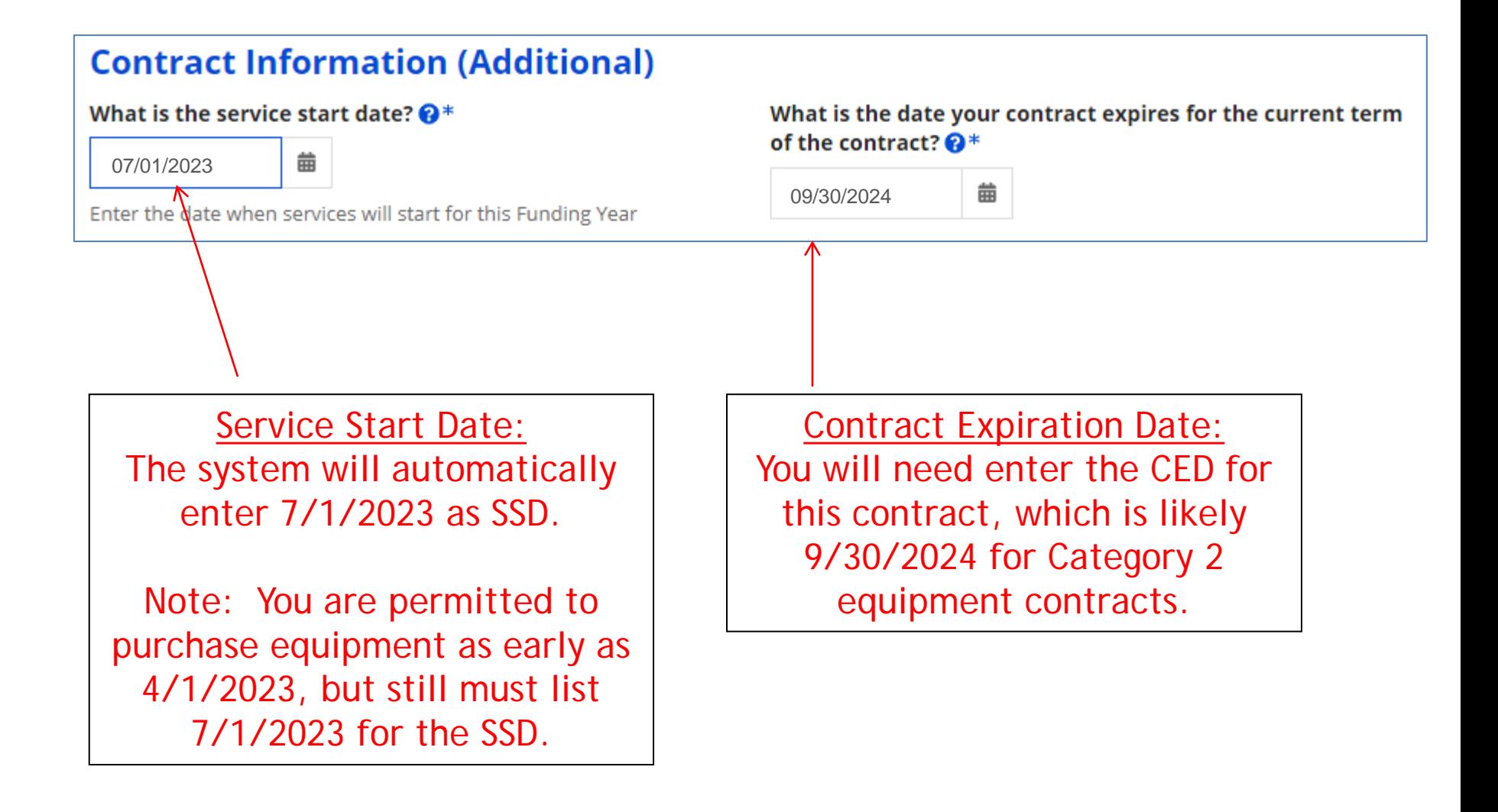

# FRN Narrative Box

#### **Narrative**

Provide a brief explanation of the products and services that you are requesting, or provide any other relevant information regarding this Funding Request. You should also use this field to describe any updates to your entity data, such as revised student counts, entity relationships, etc, that you were unable to make after the close of the Administrative filing window for profile updates. These changes will be addressed during the application review process. \*

This FRN is for structured cabling. Vendor will provide fiber cabling from wireless access points back to closest network closet. This is a flat-rate contract.

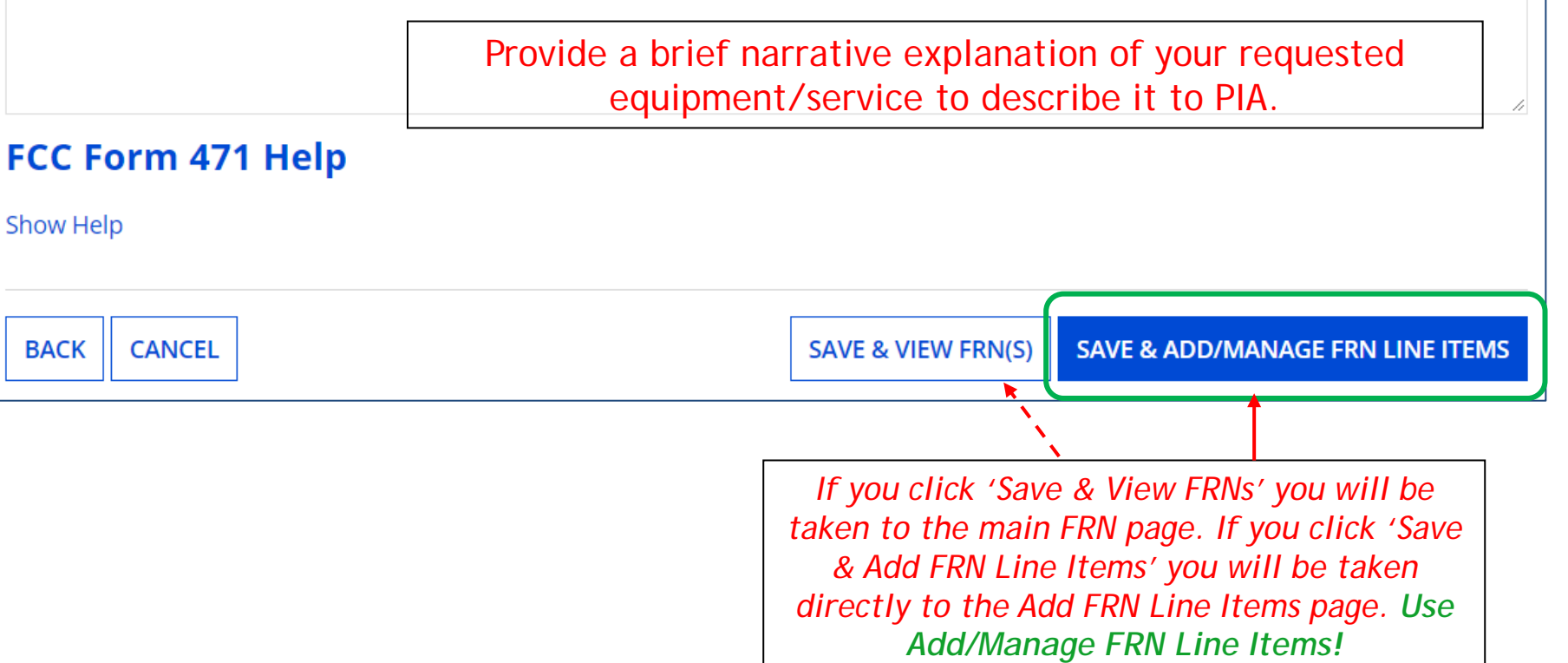

# Adding FRN Line Item

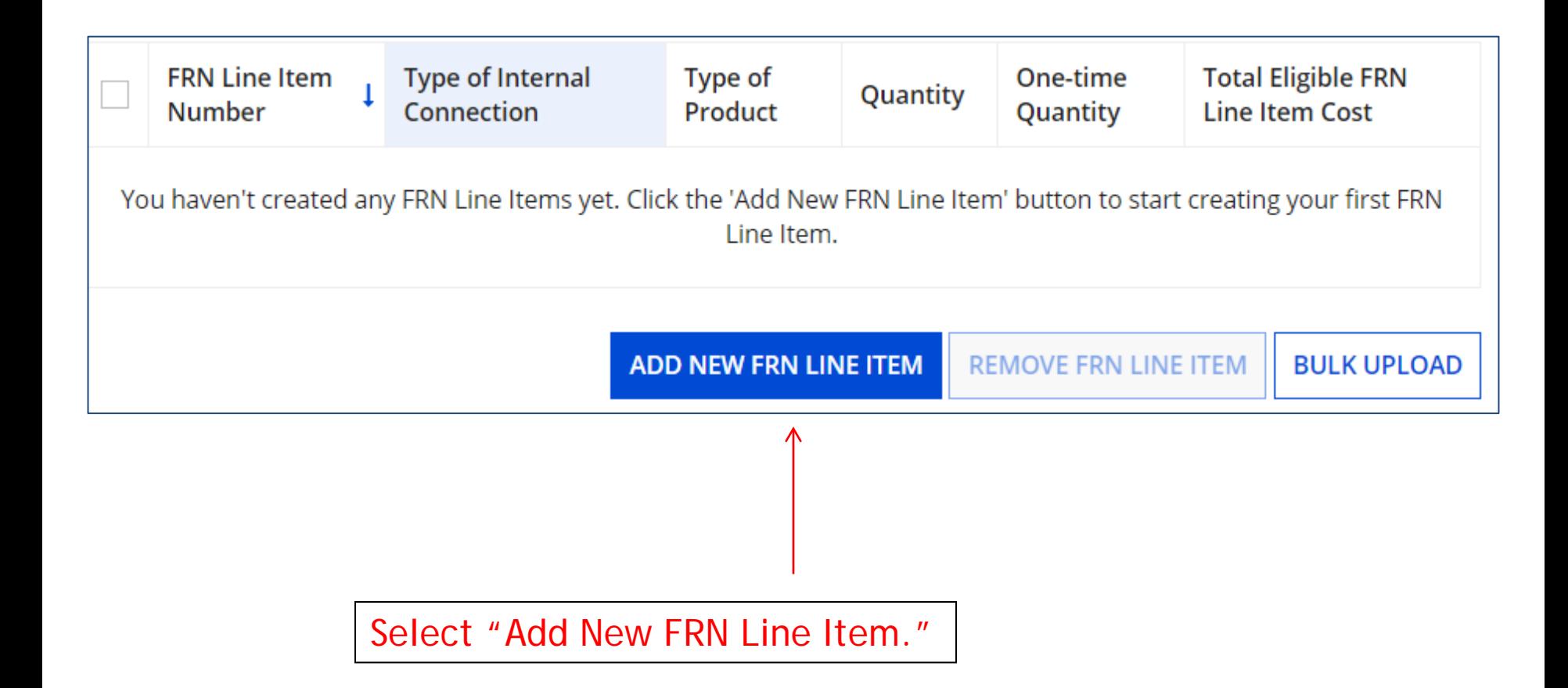
# Adding a Line Item – Type of Product

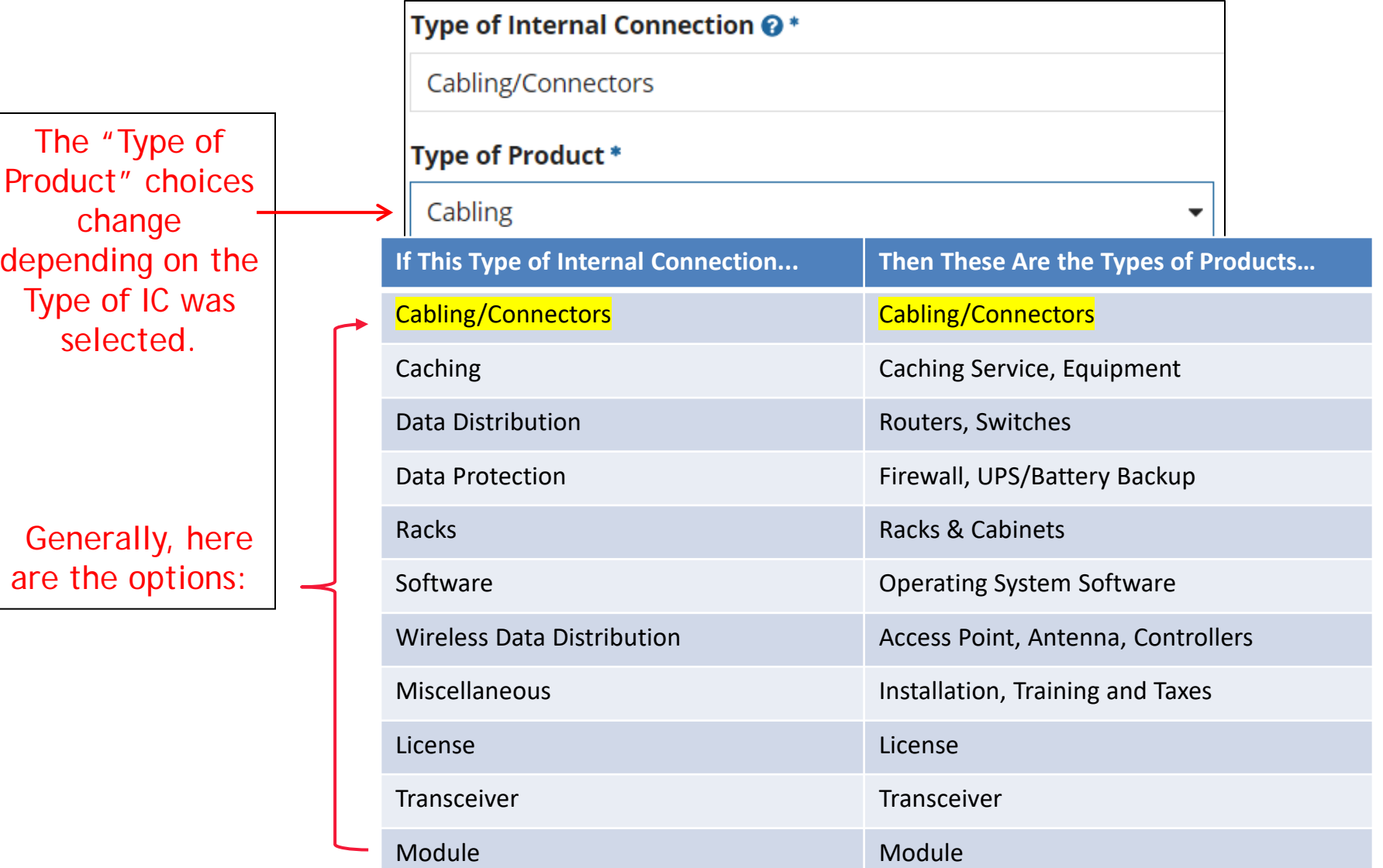

### Listing Make/Model Number/Install/Leasing Questions Structured Cabling FRN

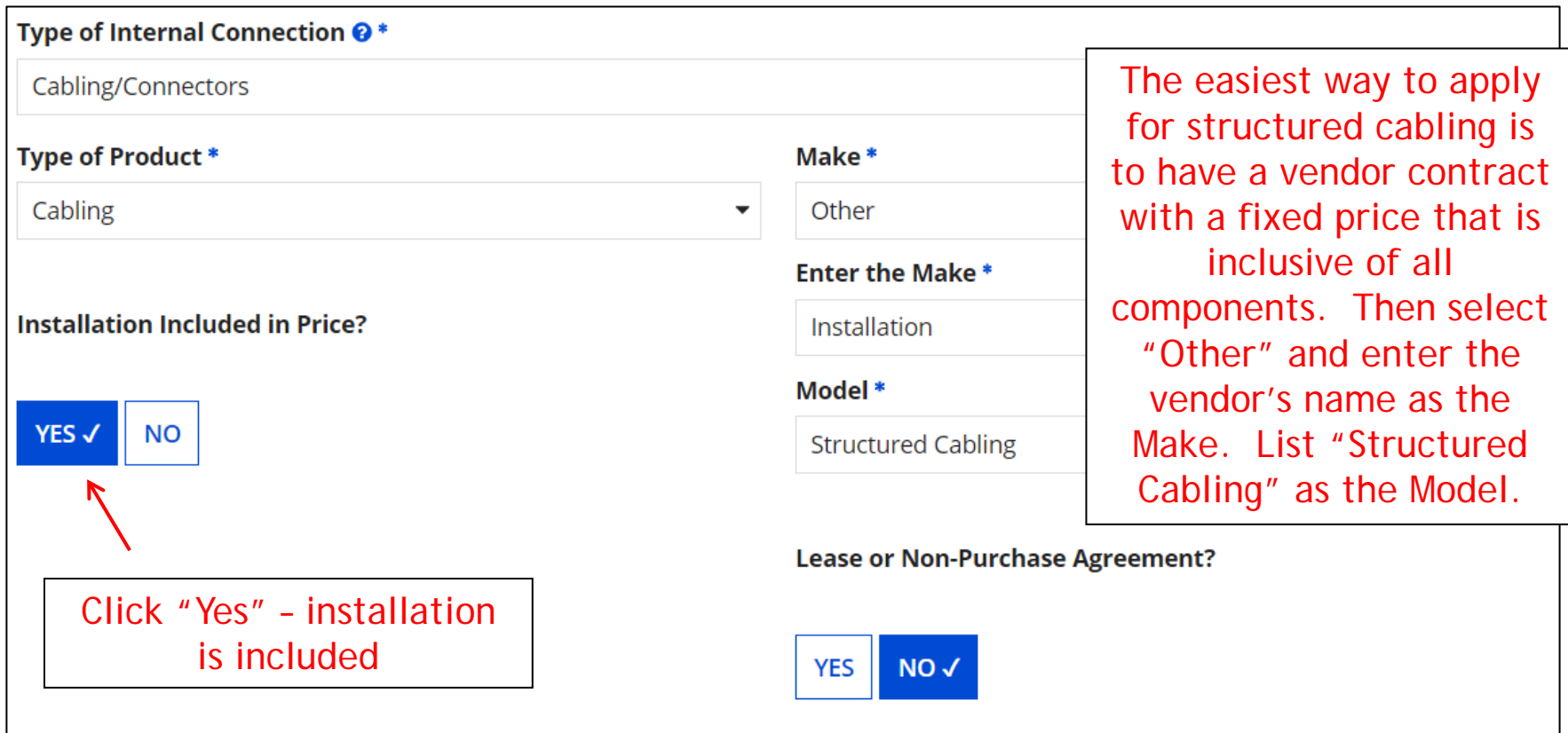

# Entering Unit Costs/Quantity

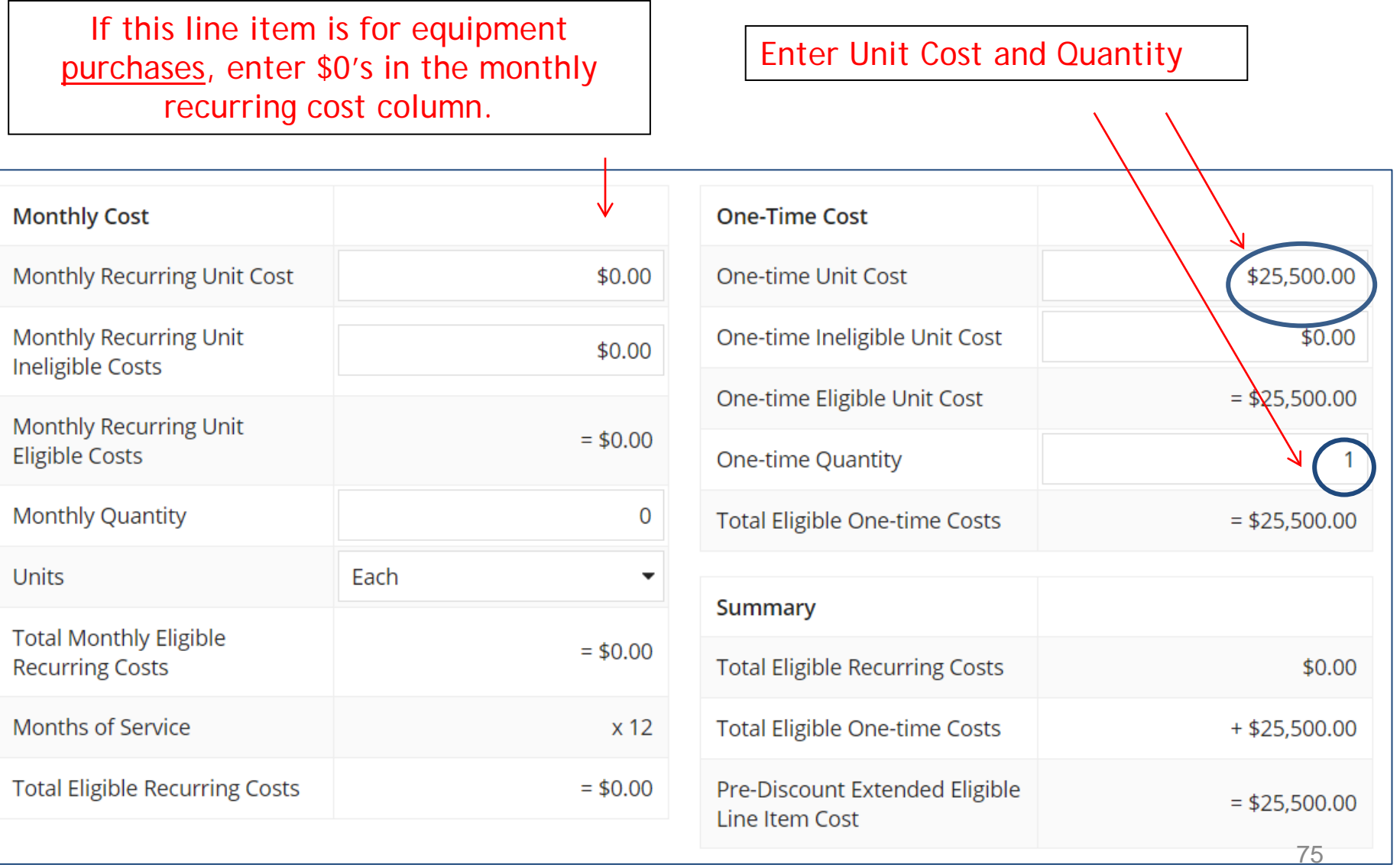

### Identifying Recipients of Equipment - No Longer Required! Structured Cabling FRN

#### **Manage Recipients of Service**

Is every entity for this organization receiving service?

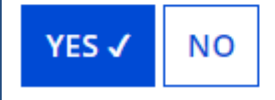

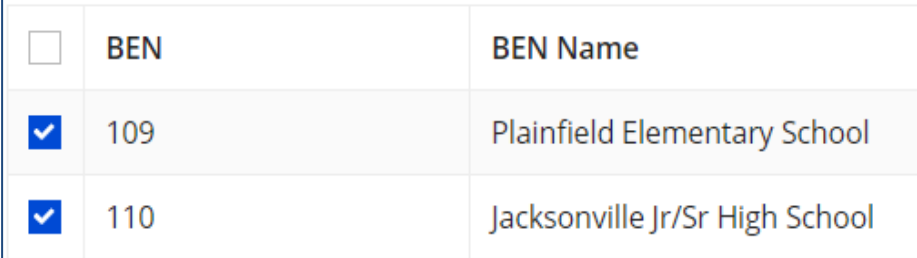

**New: Select "Yes"!** If you want to have E-rate forms track equipment, you can list it by building, but there's no longer a requirement that says you must do so.

Then click "Save and Continue" twice to proceed.

If you select "No," you are then prompted to select/check the buildings receiving the equipment/service. Then click "Add."

## FRN Line Item Page: Adding an Additional FRN Line Item

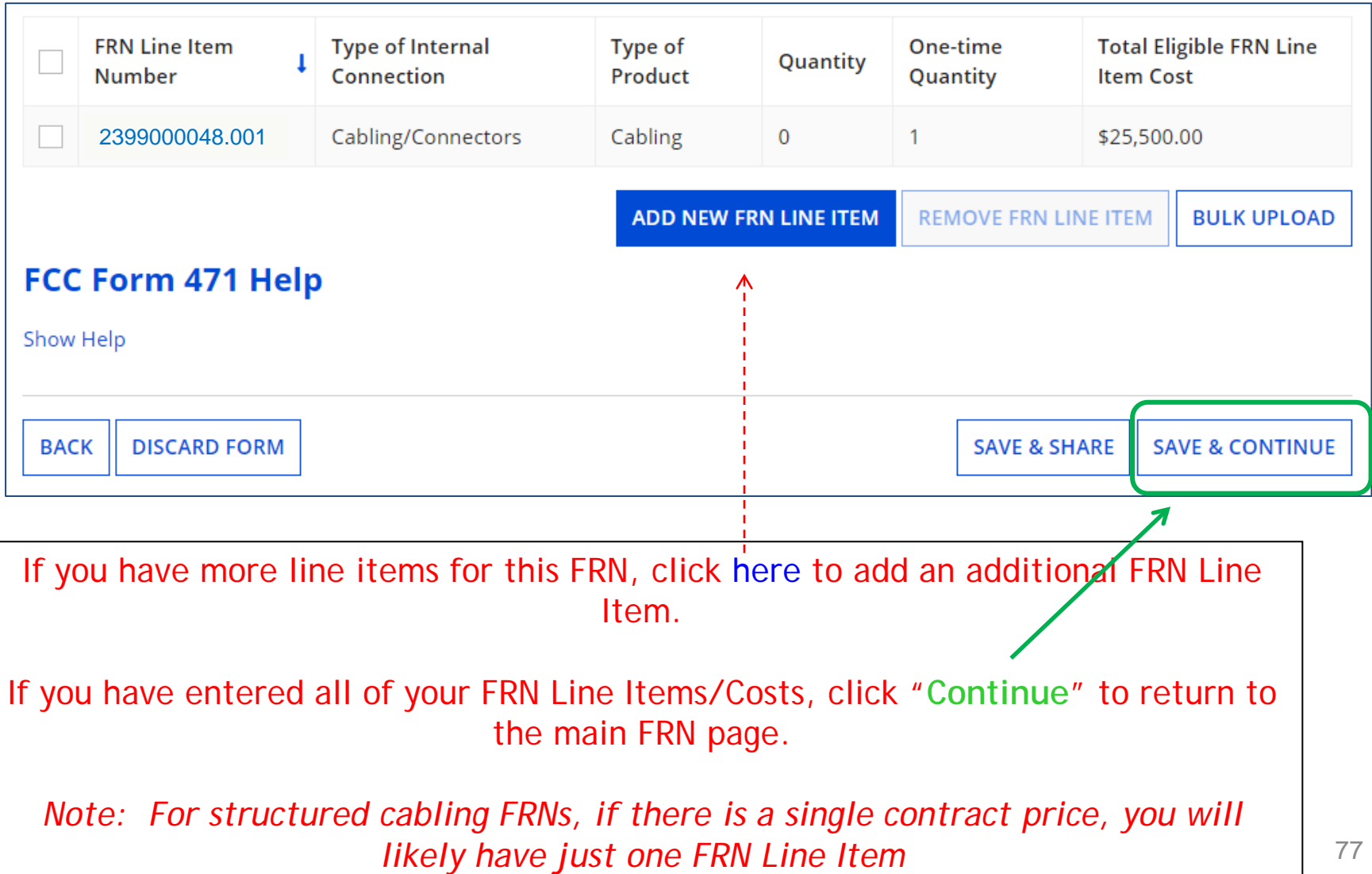

Structured Cabling FRN

#### **Funding Requests**

>> View Category Two Budget Information

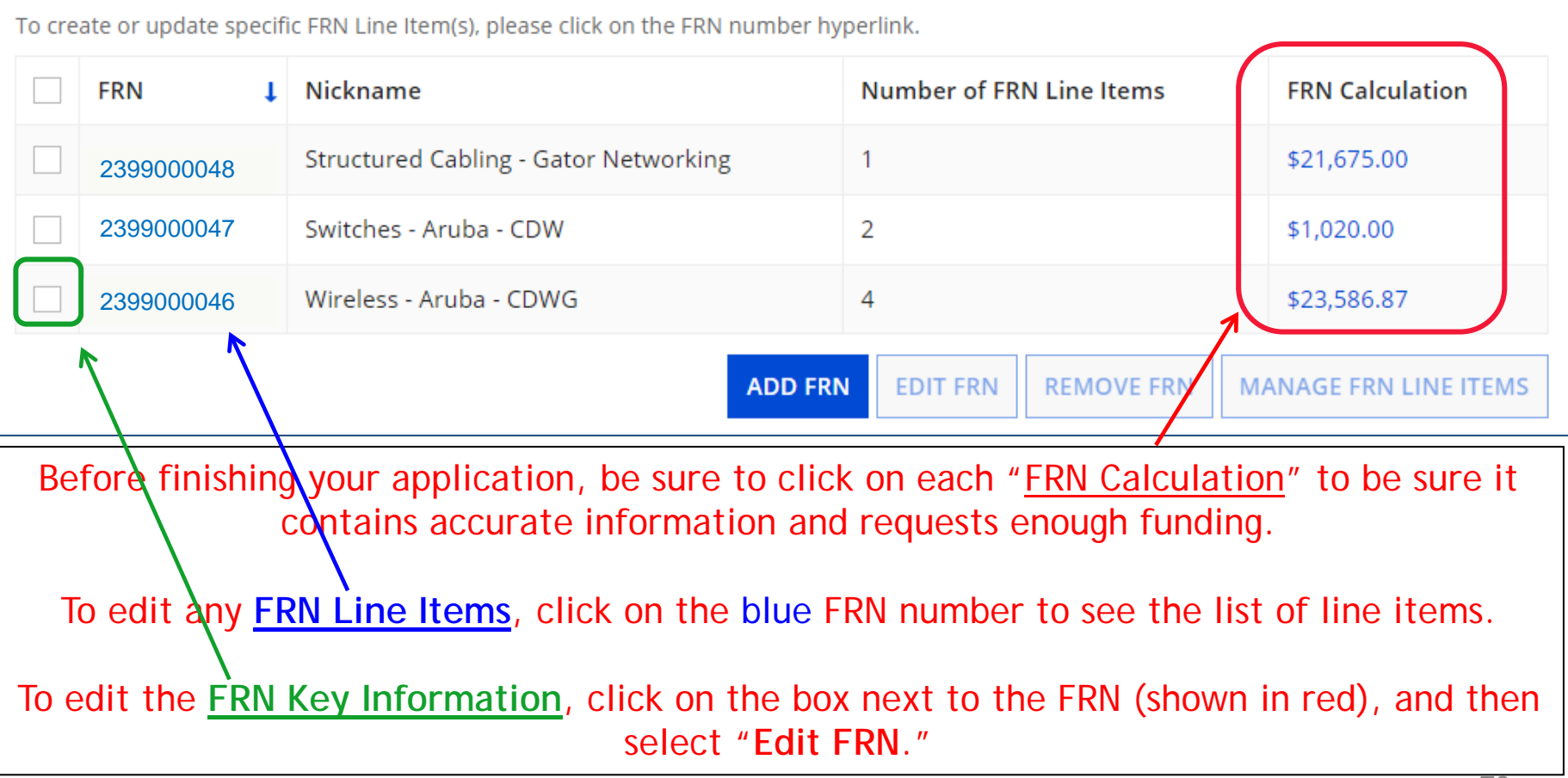

# Finished Adding FRNs?

#### **Funding Requests**

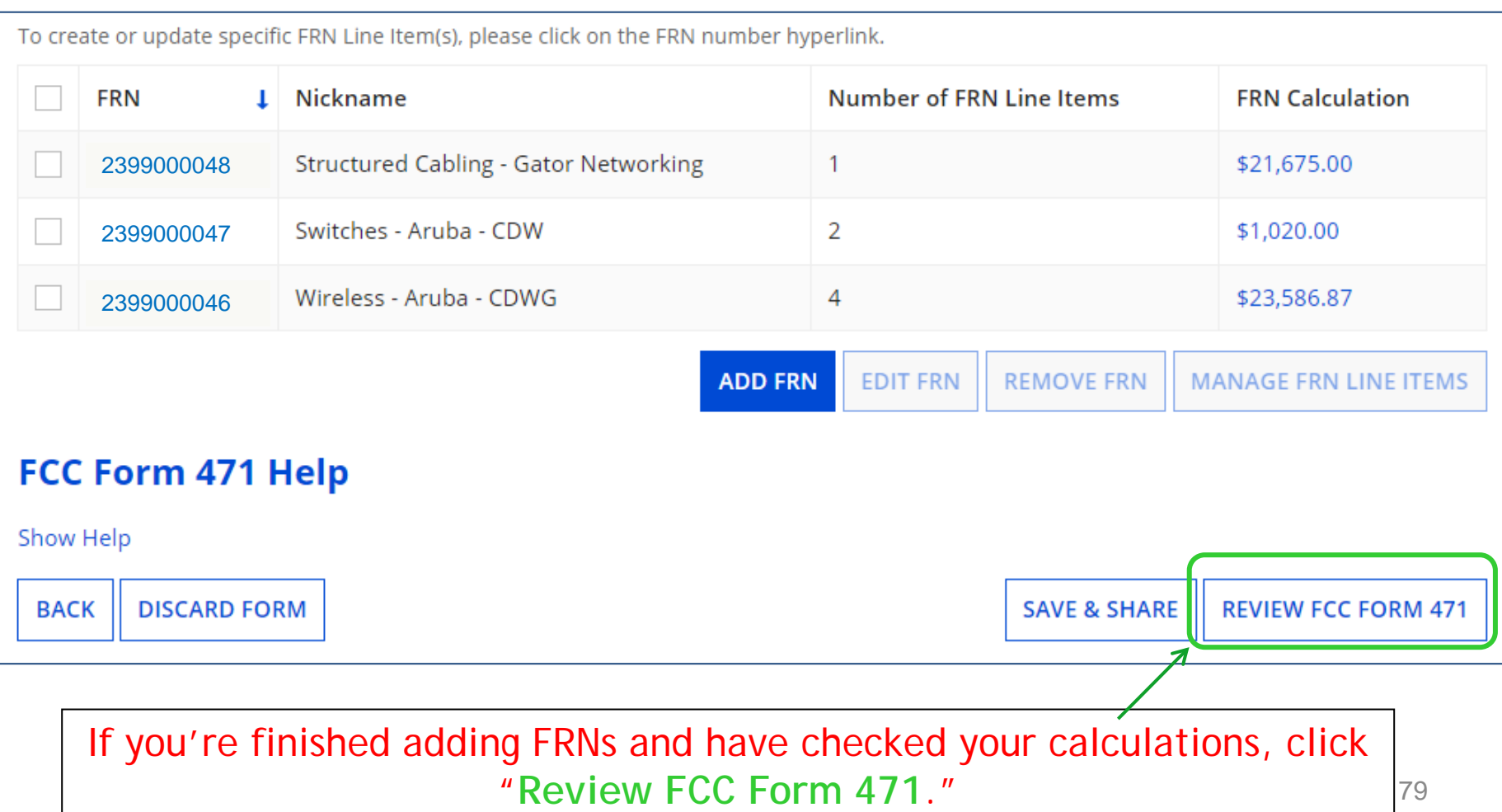

## Creating the Draft Form PDF

The next steps are for EPC to run a few final validations, and then create a PDF of your draft FCC Form 471. Once this is completed, you can download the PDF and either send for certification or continue to certification. Do you wish to proceed?

**NO** 

**YES** 

Select "Yes" and then "Refresh" in about a minute, the system will show you the link to the Form 471 Draft PDF document. The system also will send a "Task" to your EPC account as well as an e-mail notifying you that the PDF is ready for your review. The Form 471 has not yet been submitted!

FCC Form 471 Draft version of the PDF generation is in progress and it may take a few minutes to complete. Please click 'Refresh' once or twice a minute to check if the PDF generation is complete. If you don't want to wait, click 'Resume  $\dag$ ask Later' to close the current screen, and EPC will assign you a task to continue PDF review and certification process.

> **RESUME TASK LATER REFRESH**

### Alternative: Finding Draft PDF From under Tasks

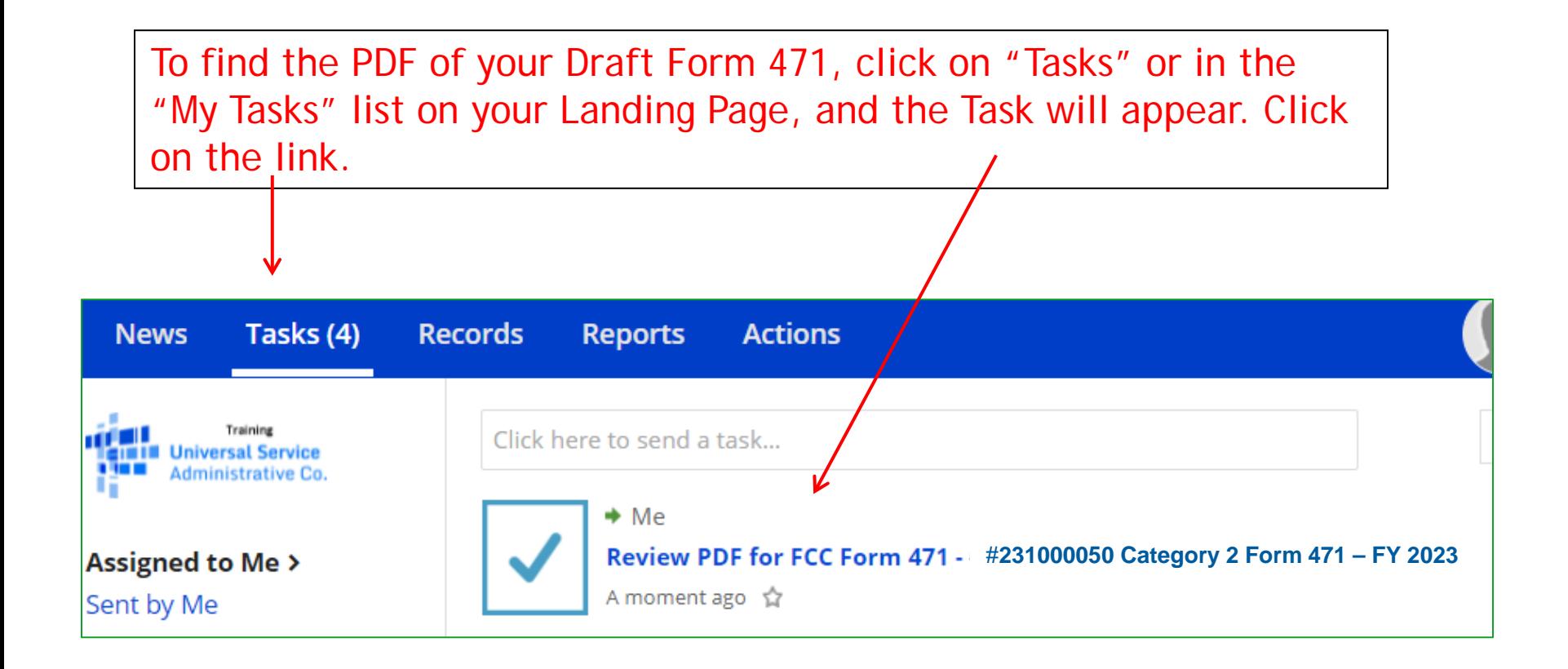

**Submitting Form**

### Reviewing the Draft 471

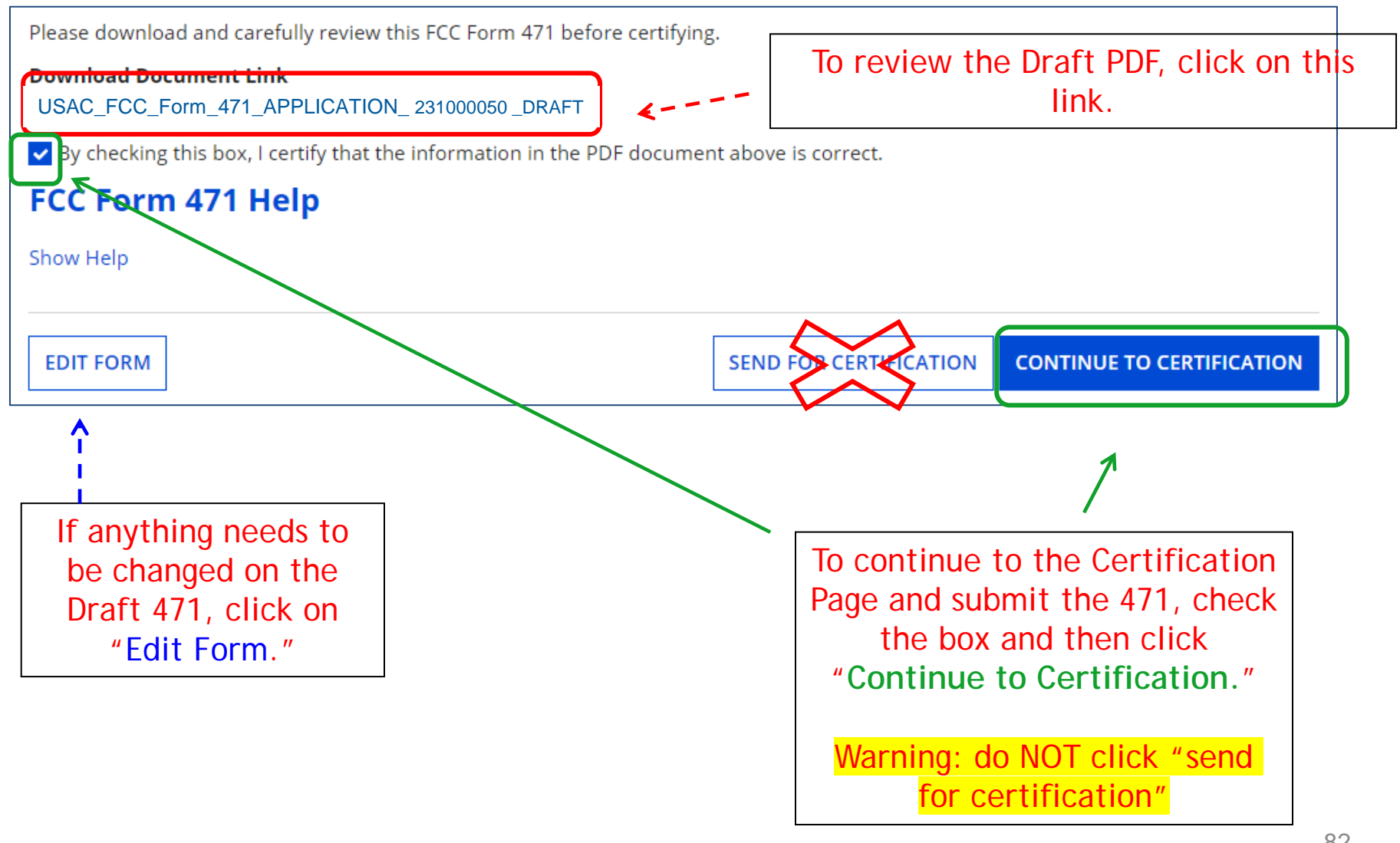

# Certification Page

Read and check all of the certification boxes on this page.

#### **Applicant Certifications**

- I certify that the entities listed in this application are eligible for support because they are schools under the statutory definitions of elementary and secondary schools found in the No Child Left Behind Act of 2001, 20 U.S.C. §§ 7801(18) and (38), that do not operate as for-profit businesses and do not have endowments exceeding \$50 million.
- v I certify that the entity I represent or the entities listed on this application have secured access, separately or through this program, to all of the resources, including computers, training, software, internal connections, maintenance, and electrical capacity, necessary to use the services purchased effectively. I recognize that some of the aforementioned resources are not eligible for support. I certify that the entities I represent or the entities listed on this application have secured access to all of the resources to pay the discounted charges for eligible services from funds to which access has been secured in the current funding year. I certify that the Billed Entity will pay the nondiscount portion of the cost of the goods and services to the service provider(s).

# Certification Page

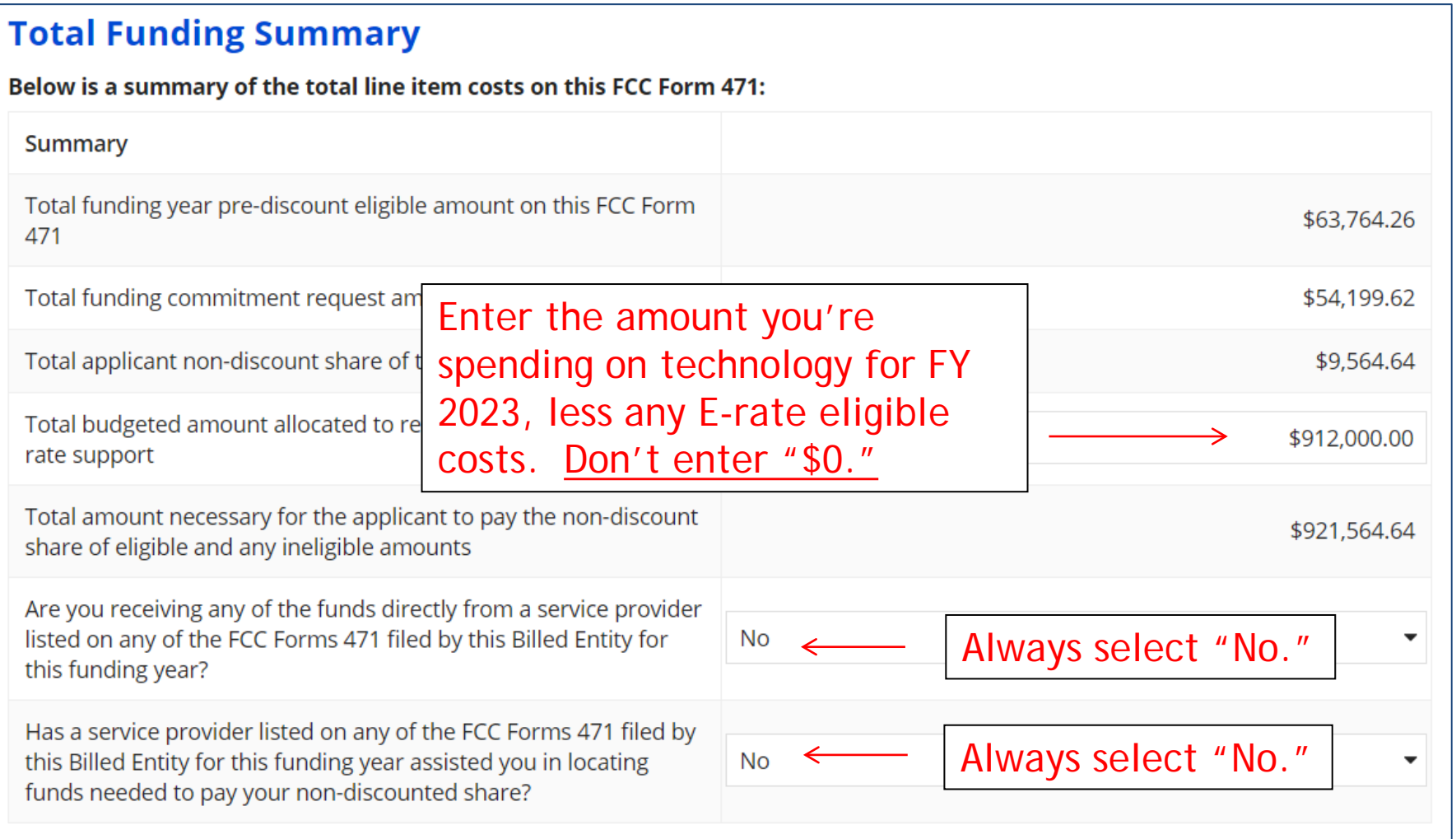

## Certification Page

- I acknowledge that FCC rules provide that persons who have been convicted of criminal violations or held civilly liable for certain acts arising from their participation in the schools and libraries support mechanism are subject to suspension and debarment from the program. I will institute reasonable measures to be informed, and will notify USAC should I be informed or become aware that I or any of the entities listed on this application, or any person associated in any way with my entity and/or the entities listed on this application, is convicted of a criminal violation or held civilly liable for acts arising from their participation in the schools and libraries support mechanism.
- I certify that if any of the Funding Requests on this FCC Form 471 are for discounts for products or services that contain both eligible and ineligible components, that I have allocated the eligible and ineligible components as required by the Commission's rules at 47 C.F.R. § 54.504.
- I certify that the non-discount portion of the costs for eligible services will not be paid by the service provider. The pre-discount costs of eligible services featured on this FCC Form 471 are net of any rebates or discounts offered by the service provider. I acknowledge that, for the purpose of this rule, the provision, by the provider of a supported service, of free services or products unrelated to the supported service or product will be considered a rebate of some or all of the cost of the supported services.

#### **FCC Form 471 Help**

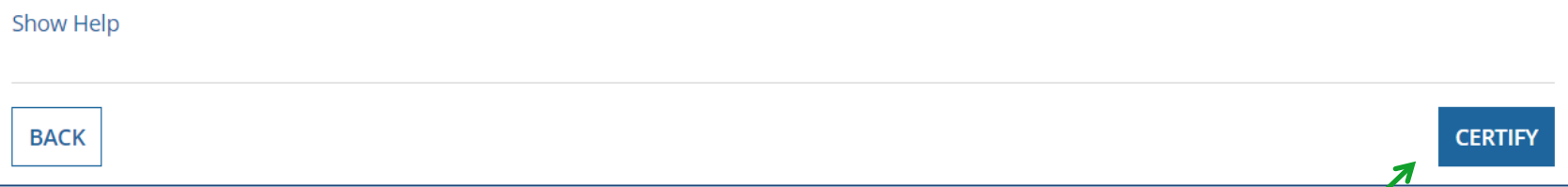

### Check all boxes and "Certify" to submit the form to USAC.

# Confirmation Page

#### This screen confirms that you successfully filed and certified Form 471.

#### #**231000050 for FY 2023**

#### **Certification Date**

2/10/2023 10:15 EST

#### **Authorized Person**

Name School District 4 User 1

Title Administrator

Employer THE BEST SCHOOL DISTRICT - (PARENT ENTITY)

Address 100 Main Street Springfield, PA 19064

Phone 555-555-5444

Email school.district4.user1@mailinator.com

Please click here to access your certified FCC Form 471 PDF

#### FCC Form 471 Help

Show Help

# To Print a Final Copy of Your Form 471

FCC Form 471.

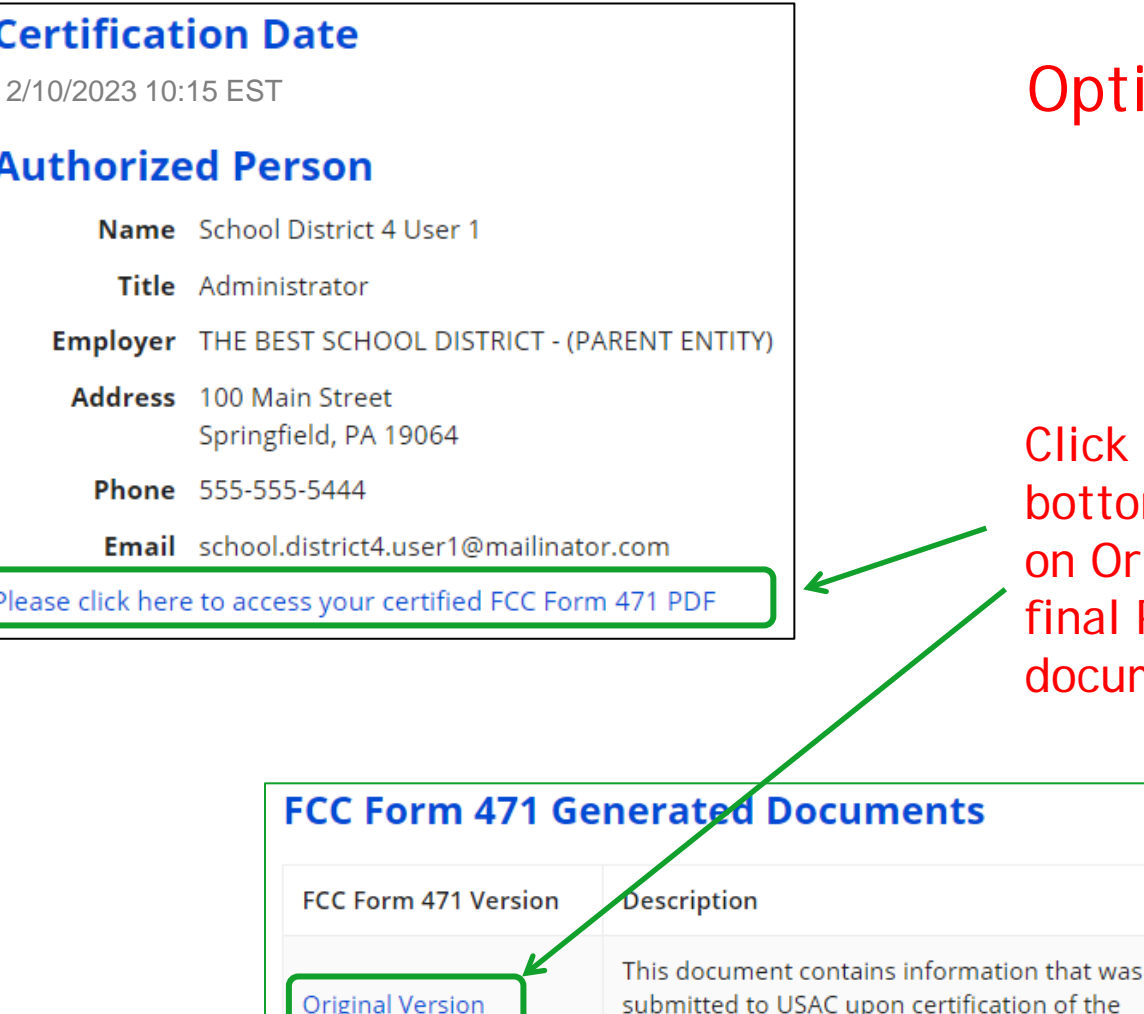

### Option 1:

lick this link, then scroll to the ottom of the next page and click n Original Version to download a final PDF of the submitted ocument

# To Print a Final Copy of Your Form 471

### Option 2:

On your EPC Landing Page, scroll to the bottom under FCC Forms. Select "Form 471" & "2023" to see a list of your FY 2023 certified 471s. Click on the blue 471 Application Number. Remember: Your Form 471 will start with "23" for FY 2023.

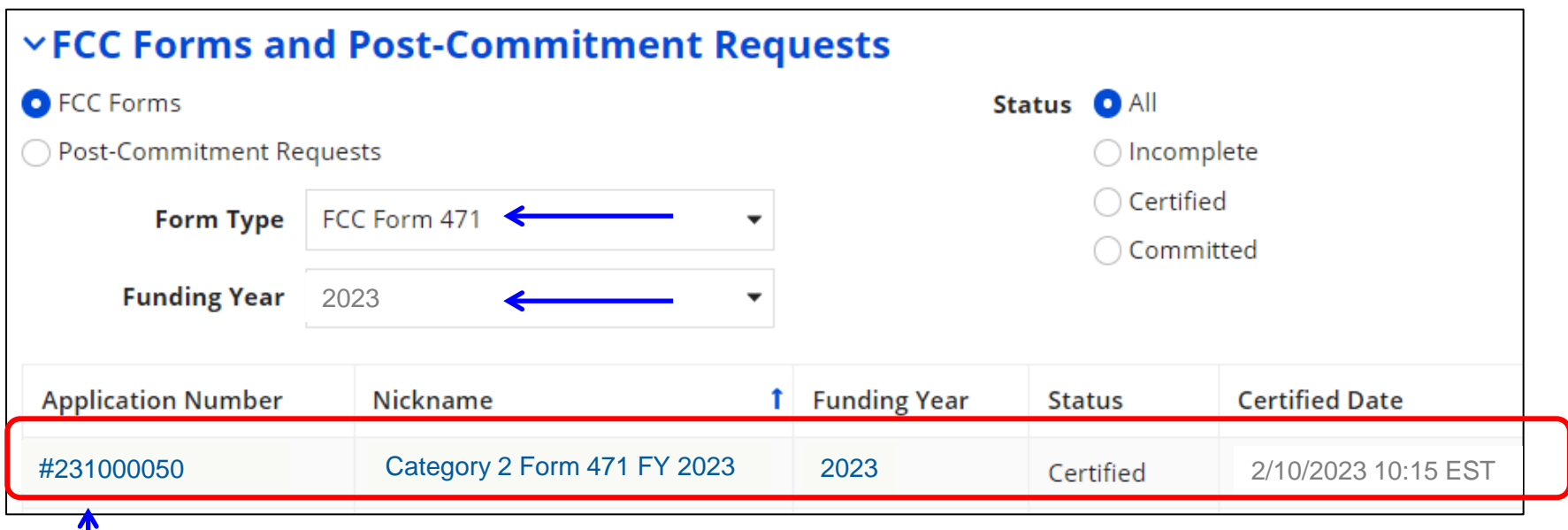

# Printing a Final Copy of Your Form 471

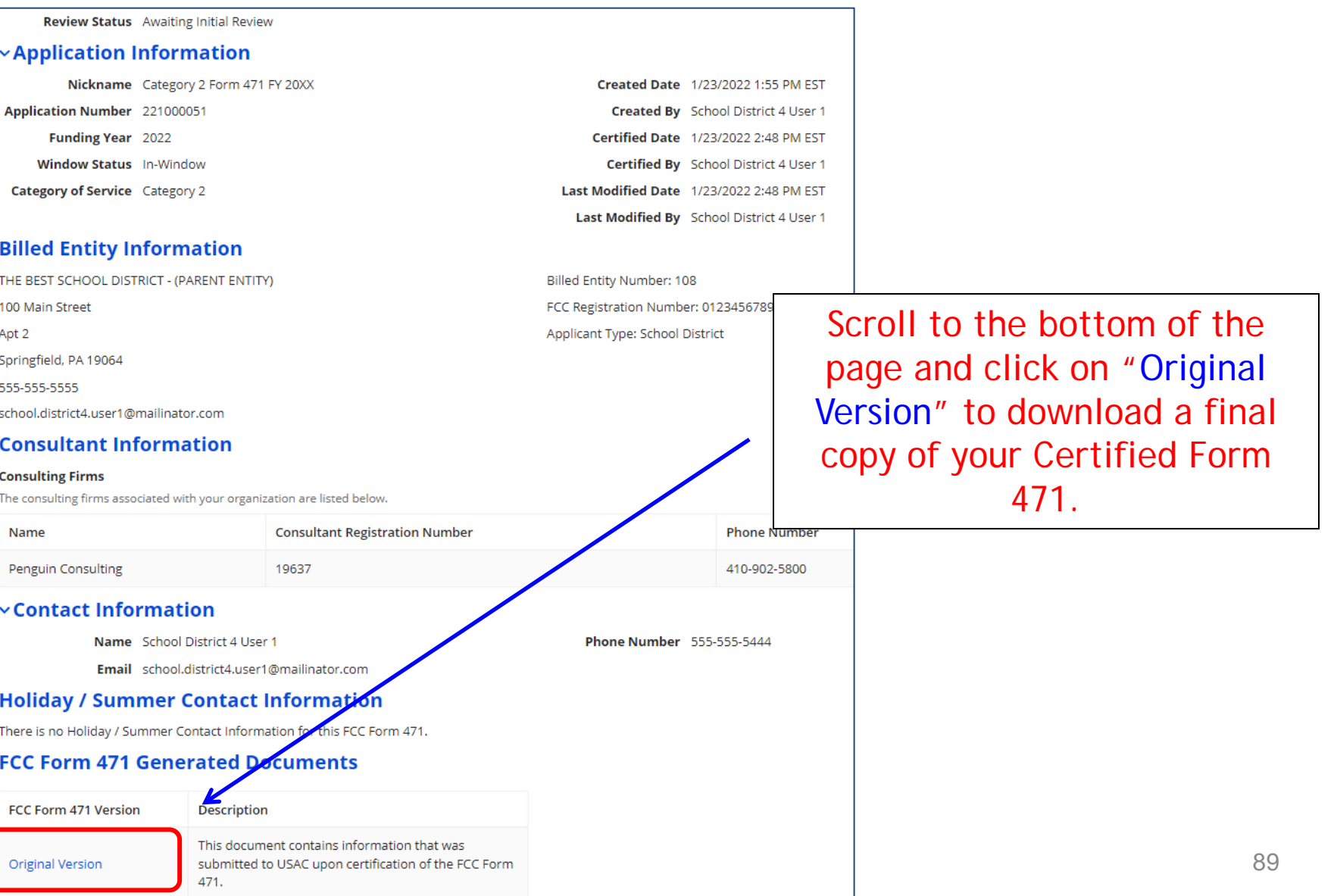

## To Submit a 471 Correction/Change

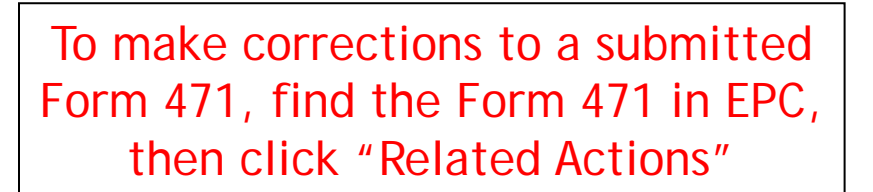

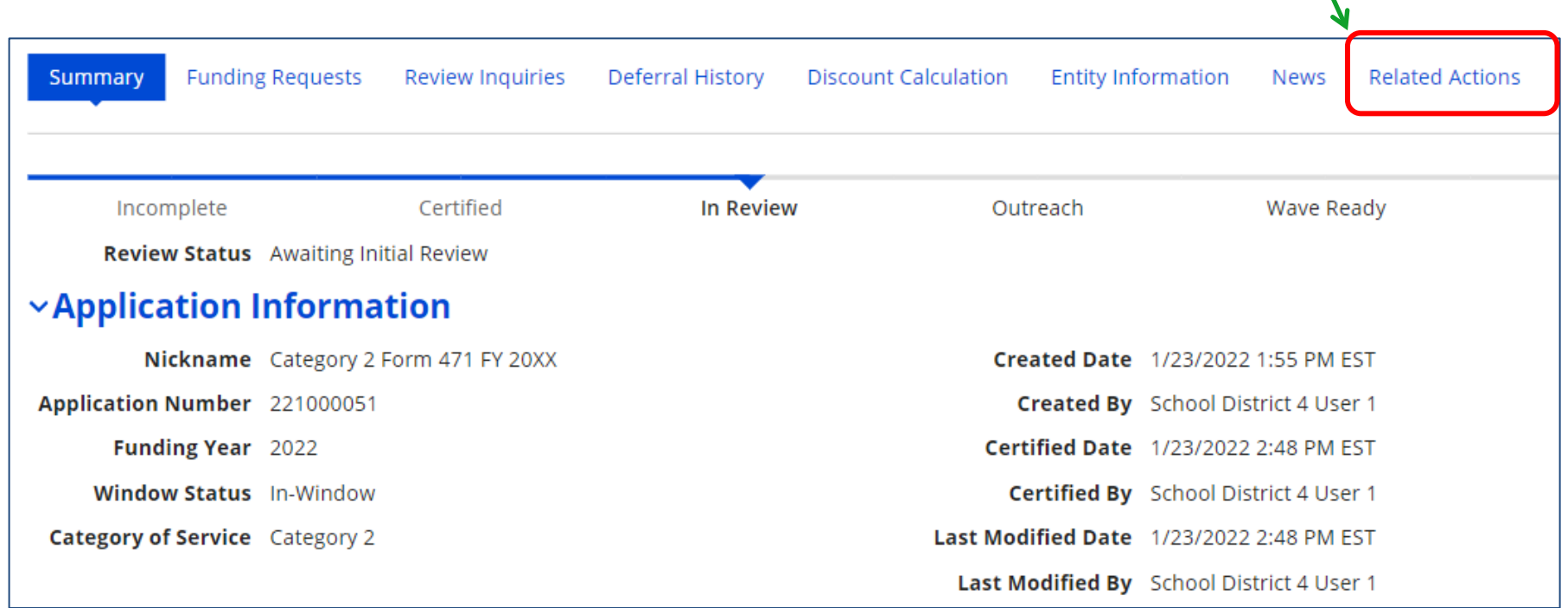

# To Submit a 471 Correction/Change

#### Then "Submit Modification Request (RAL).

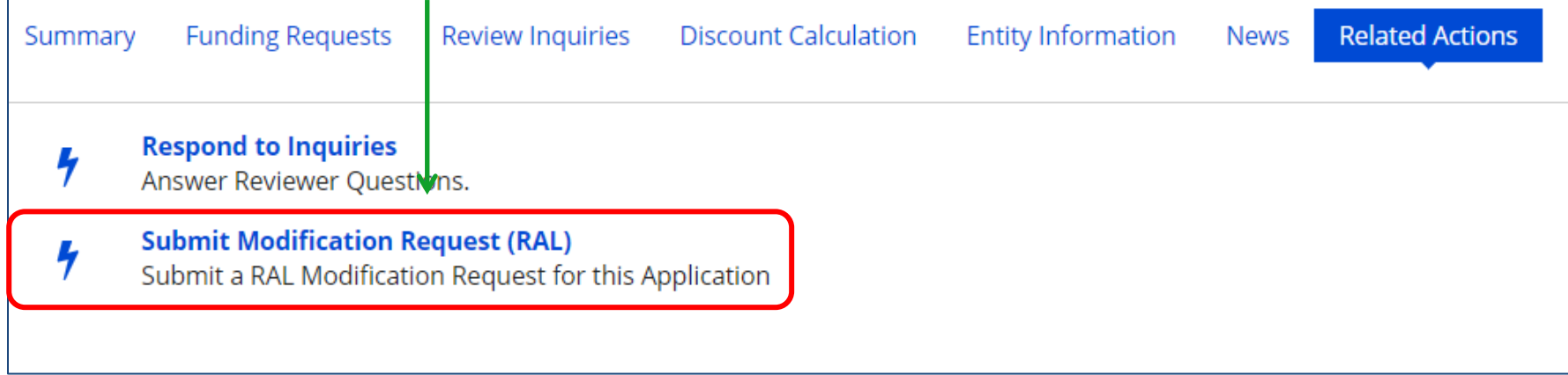

Copy FRN Feature

# **"Copy FRN" Feature**

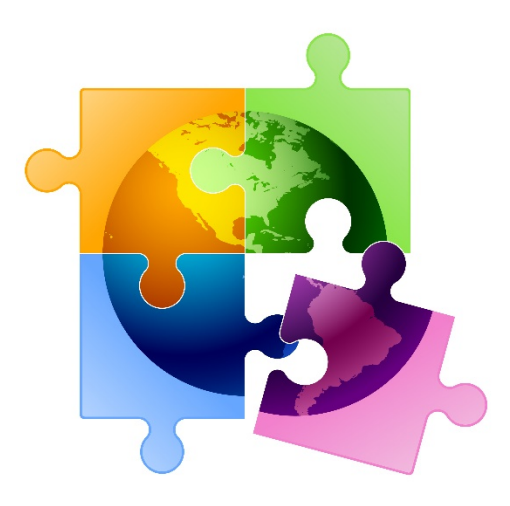

92

# What is **Copy FRN**?

- The "Copy FRN" feature allows you to copy an FRN created on another Form 471 application (FY 2016 – FY 2023)
	- If previous FRN has been approved, the "approved" version will be copied
	- If previous FRN is still pending, the "original" version will be copied
	- Can even copy an FRN from a current year's Form 471 that hasn't been submitted yet
- Saves time re-entering the same information
- Can still make changes to *most* of the copied data if services/quantities/prices have changed

# When to Use "Copy FRN"

- Most commonly used for Category 1 and Basic Maintenance FRNs
	- Recurring services
- Can use for MTM agreements
	- Must update Form 470 number
- Can be used for Category 2 FRNs
- Cannot use "Copy FRN" if you changed from a Contract to MTM, or MTM to Contract

# What Data Must Be Updated?

- Service Start Dates, Service End Dates (for MTM services), and Contract Expiration Dates will NOT update
	- You must enter the correct data
- If any schools/buildings have been added or removed from EPC, these updates will not appear in the copied FRN
	- Must click "Manage Recipients," then deselect "Yes," , then Select "No" and then re-select "Yes" for the system to update the list of recipients.
- Always go through the entire new FRN, including FRN Line Items, to ensure that the data is accurate

# Where to Find Copy FRN Feature

#### **Funding Request Key Information**

Please enter a Funding Request Nickname here @\*

Wireless – Aruba - CDWG

Is this Funding Request a continuation of an FRN from a previous funding year?

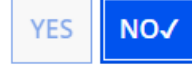

#### **Copy FRN**

If you want to copy an existing Funding Request, select Copy FRN below. Note that if an FCDL has been issued for the FRN, the approved version of the FRN will be copied.

▼

**COPY FRN** 

#### **Service Type**

What is the service type of the product and services that you are requesting?

Data Transmission and/or Internet Access

On the FRN Key Information Page, click **"Copy FRN"**

# Copy FRN Feature

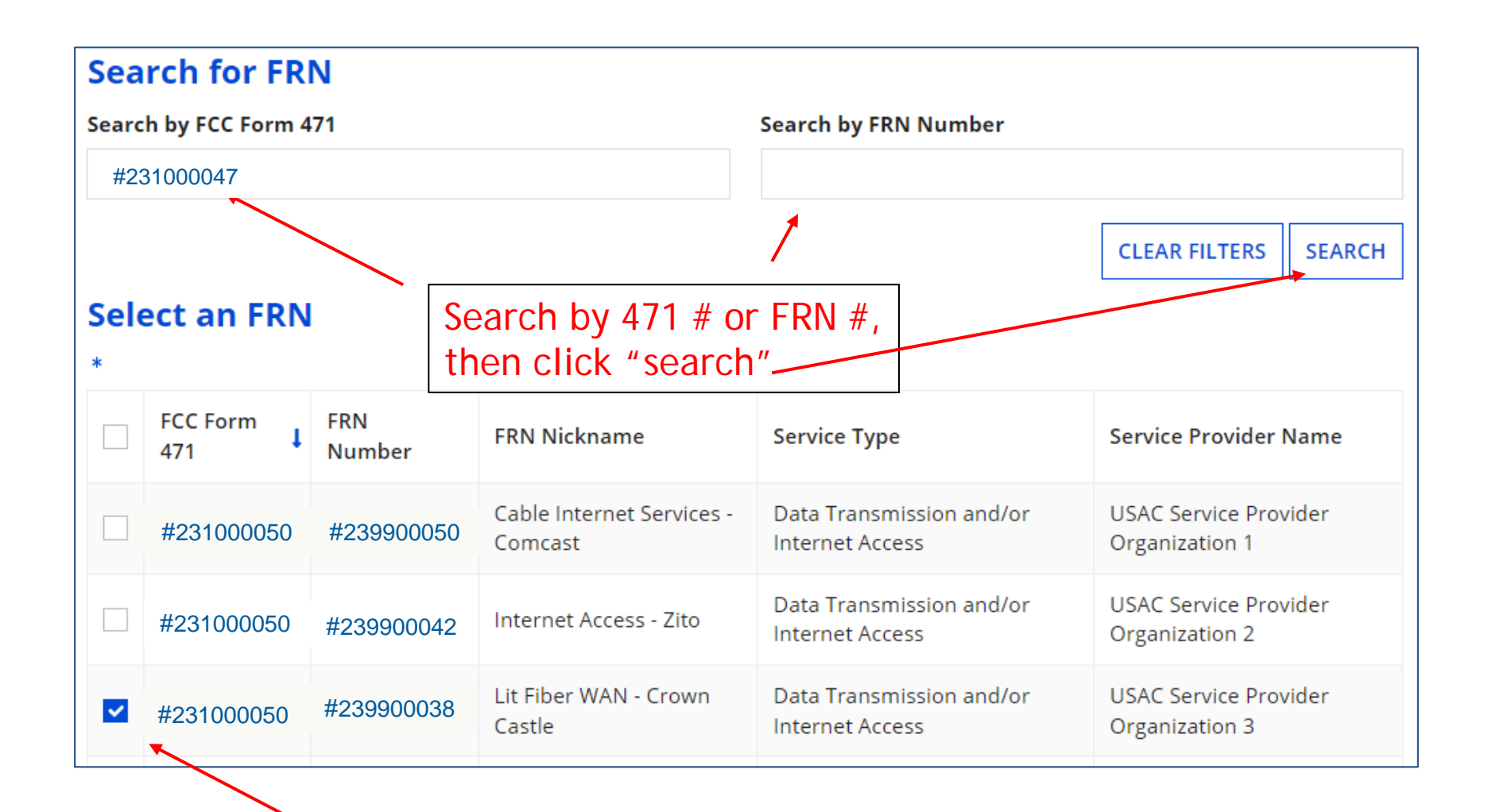

Then select FRN # you wish to copy

# Copy FRN Steps

Choose "Yes." The If you continue, FRN data will copy and may take up to one system will search minute to complete. Do you wish to continue? for the FRN data. Click "Refresh" in **YES NO** about 10 seconds. FRN is copying and may take up to one minute to complete. Please hit refresh to check if FRN copy is complete.  $\mu^{\mathbf{g}}\bullet$ **REFRESH** FRN has been successfully copied. Program rules prohibit the funding of duplicate services, which means different funding requests cannot contain services that provide the same functionality to the same population in the same location during the same period of time. Your FRN has been copied in your current FCC Form 471. As you navigate through the FRN, you must review all of the copied data. Please keep in Success! Click mind: "Continue" to - To the extent that the current year form does not have the same fields as the form you are copying, the data will not be copied. - Copy FRN will not copy Service Start and Service End Dates. When entering these Start and End dates, please ensure that the Recipients of Service see the copied and the appropriate cost in the line items are correct if the months of service are different from the original FRN. - Copy FRN will copy all Recipients of Service. Please make sure that the Recipients of Service associated with each line item are valid for the current data. Funding Year. You can now edit the copied FRN.

**CONTINUE**